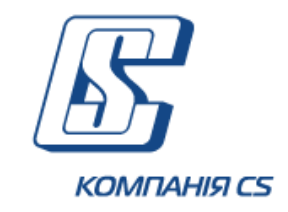

# **BiS ONLINE**

# **Мобільний банкінг для корпоративних клієнтів**

# **Настанова користувача**

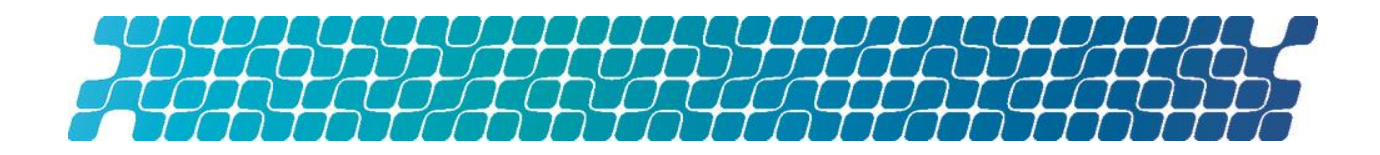

## **3MICT**

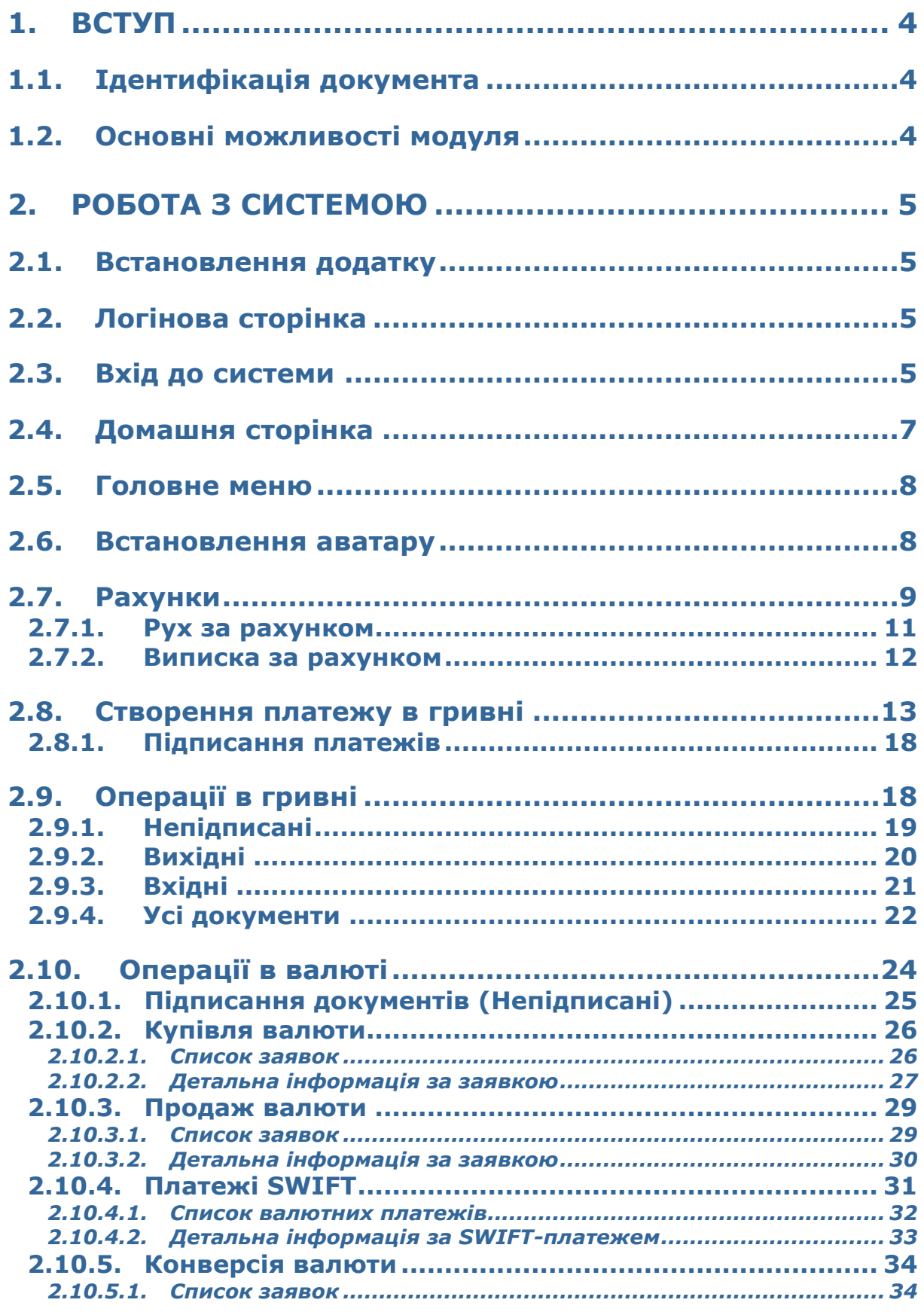

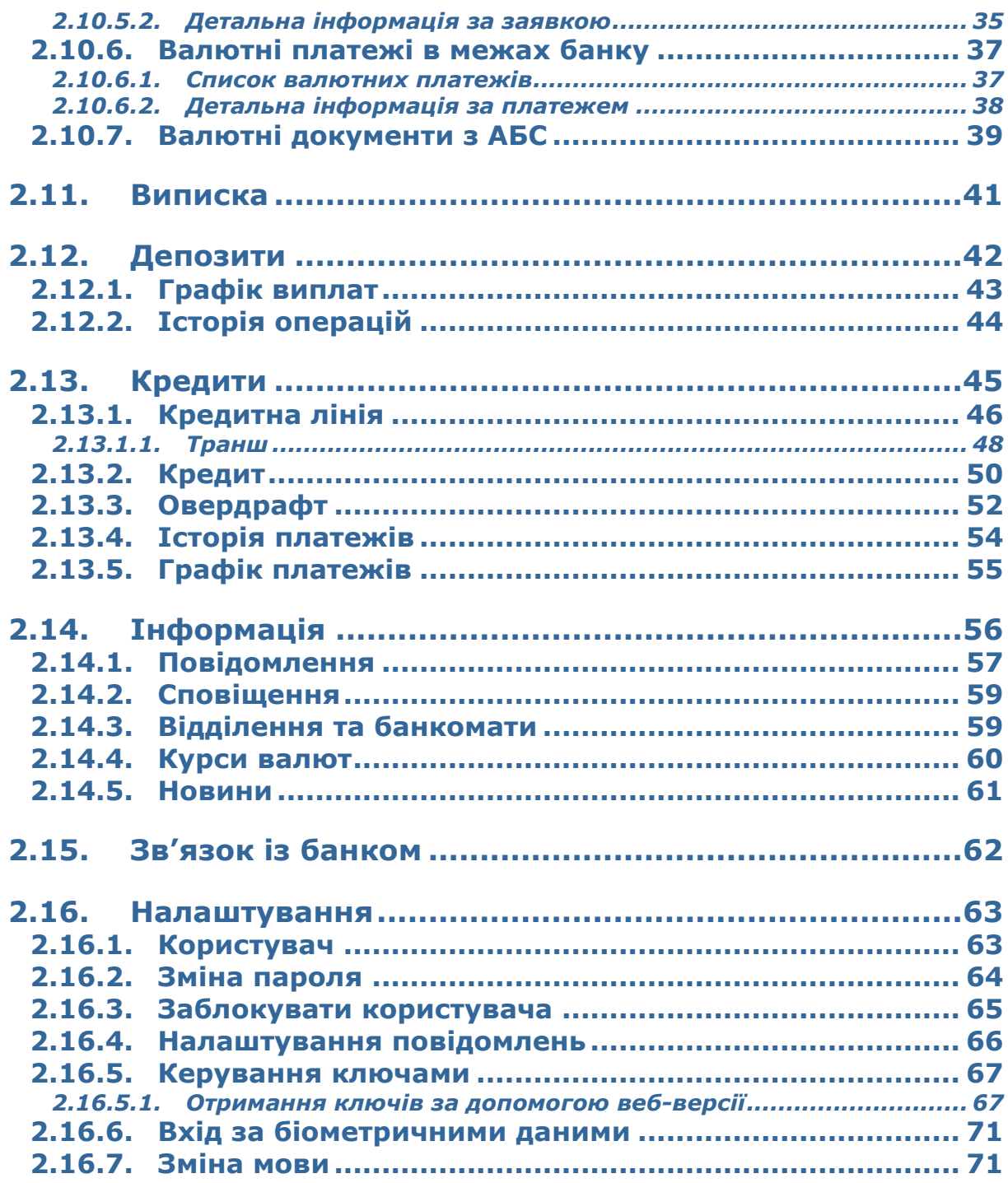

### <span id="page-3-0"></span>**1. ВСТУП**

### <span id="page-3-1"></span>**1.1.Ідентифікація документа**

Цей документ є настановою з роботи із iFOBS.MobileCorporate – додатком для мобільних пристроїв на базі операційних систем iOS та Android (дві останні версії), які призначені для надання клієнтові вичерпної інформації щодо стану його рахунків та угод, а також виконання операцій за рахунками та угодами.

### <span id="page-3-2"></span>**1.2.Основні можливості модуля**

Основна функціональність додатку на цьому етапі надає користувачеві можливість:

- отримати оперативну інформацію щодо стану рахунків та угод клієнта;
- отримати повну історію руху за рахунками та угодами, а також історію створених клієнтом операцій (платежів);
- обмінюватися повідомленнями з банком;
- створювати та підписувати документи в національній валюті;
- користуватися додатковими функціями, що притаманні мобільній платформі.

## <span id="page-4-0"></span>**2. РОБОТА З СИСТЕМОЮ**

### <span id="page-4-1"></span>**2.1.Встановлення додатку**

Ви можете звантажити та встановити додаток BiS для смартфонів на базі операційної системи iOS в магазині AppStore, для смартфонів на базі операційної системи Android в магазині GooglePlay.

### <span id="page-4-2"></span>**2.2.Логінова сторінка**

Щоб увійти до системи натисніть на іконку додатку на екрані вашого пристрою.

Ви можете ознайомитися з роботою додатку в демонстраційному режимі: натисніть

 $000$ кнопку в правому верхньому куті екрану. Будь ласка, зверніть увагу: функціональність додатку в цьому режимі є обмеженою.

 $\odot$ Кнопка дозволяє змінити парамети підключення до сервера банку. Будь ласка, вносьте зміни лише якщо ви впевнені в коректності даних.

Натисніть кнопку **у тівому верхньому лівому кутку екрану для того, щоб** зв'язатися з банком, за телефоном або за допомогою електронної пошти (див. [«Зв'язок](#page-61-0) із [банком»](#page-61-0)).

Ознайомитися з розташуванням відділень банку та банкоматів ви можете шляхом

натискання кнопки (див. [«Відділення та](#page-58-1) банкомати»).

Перейти до перегляду курсів валют можливо, натиснувши кнопку **[8006]** (див. «**Курси [валют](#page-59-0)**»).

Перегляд новин є доступним за натисканням кнопки (III) (див. [«Новини»](#page-60-0)).

### <span id="page-4-3"></span>**2.3.Вхід до системи**

#### **Вхід за логіном і паролем**

На сторінці входу до системи введіть **логін** та **пароль**, під якими ви здійснюєте вхід до вашого інтернет-банкінгу. З метою підвищення безпеки логін та пароль відображуються у замаскованому вигляді. Ви можете побачити введені логін та пароль, натиснувши кнопку

 $\textcircled{\tiny{}}$ .

Якщо ви хочете, щоб система запам'ятала ваш логін та автоматично заповняла ним відповідне поле під час ваших наступних підключень до системи, переконайтеся, що перемикач **«Запам'ятати логін?»** увімкнений.

Далі натисніть кнопку **«Увійти»**.

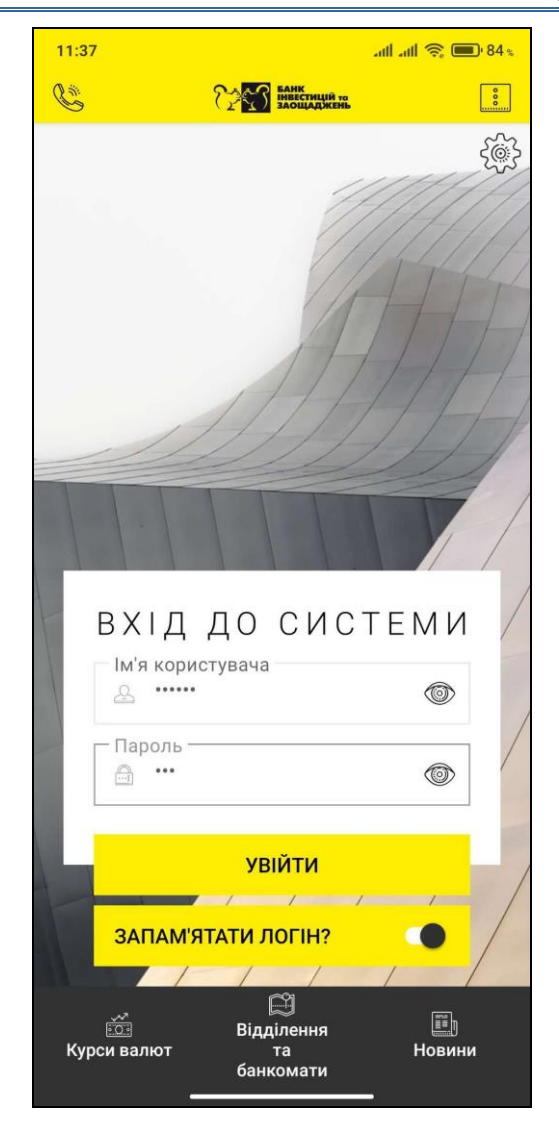

#### **Вхід за SMS-кодом**

Якщо для підтвердження входу система потребуватиме SMS-код, введіть його до відповідного поля та натисніть кнопку **«Увійти»**.

**Зверніть увагу:** на сторінці буде відображуватися кнопка для повторного запиту SMS коду. Одразу після запиту замість неї ви побачите лічильник, який зазначає, скільки секунд лишилось до можливості виконати повторний запит SMS.

Якщо код підтвердження введений правильно, ви увійдете до системи.

#### **Вхід за біометричними даними**

Якщо ваш пристрій підтримує можливість авторизації за біометричними даними (для пристроїв на базі операційної системи iOS - FaceID/Touch ID, Android - Fingerprint), ваші дані збережені в налаштуваннях безпеки пристрою та увімкнені відповідні налаштування (див. [«Вхід за »](#page-70-0)), то під час входу до додатку вам будуть доступні два варіанти авторизації: за допомогою логіна та пароля, або за допомогою сканера відбитка пальця або FaceID (піктограма на сторінці авторизації).

В первую чергу система запропонує вам увійти за допомогою технології сканування обличчя FaceID або сканеру відбитка пальця. Торкніться сенсора на вашому пристрої для сканування. Якщо пристрій розпізнає ваше обличчя/відбиток пальця, буде виконаний вхід до системи.

### <span id="page-6-0"></span>**2.4.Домашня сторінка**

Після входу до системи ви побачите стартовий (домашній) екран додатку.

На екрані знаходяться:

кнопка не для виклику головного меню (див. [«Головне меню»](#page-7-0)). Червоний індикатор показує, що в системі наявні сутності (документи, рахунки, кредити, депозити, повідомлення), які потребують вашої уваги (до цього переліку входять нові повідомлення, новини, відкладені або непідписані документи тощо);

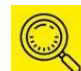

кнопка  $\sim$  – пошук за всіма сутностями, що доступні на екрані, наприклад, за найменуванням підприємства, назвою рахунку, номером рахунку, залишком тощо;

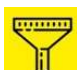

- кнопка <mark><sup>у</sup> дозволяє встановити фільтр за активними / закритими</mark> рахунками, а также за валютою рахунку. Встановлені значення фільтрів зберігаютьсяу додатку і будуть застосовані під час наступного входу;
- блоки з інформацією за вашими рахунками;
- кнопка **«Платіж»** дозволяє перейти до створення переказів (див. [«Створення платежу](#page-12-0) в гривні»).

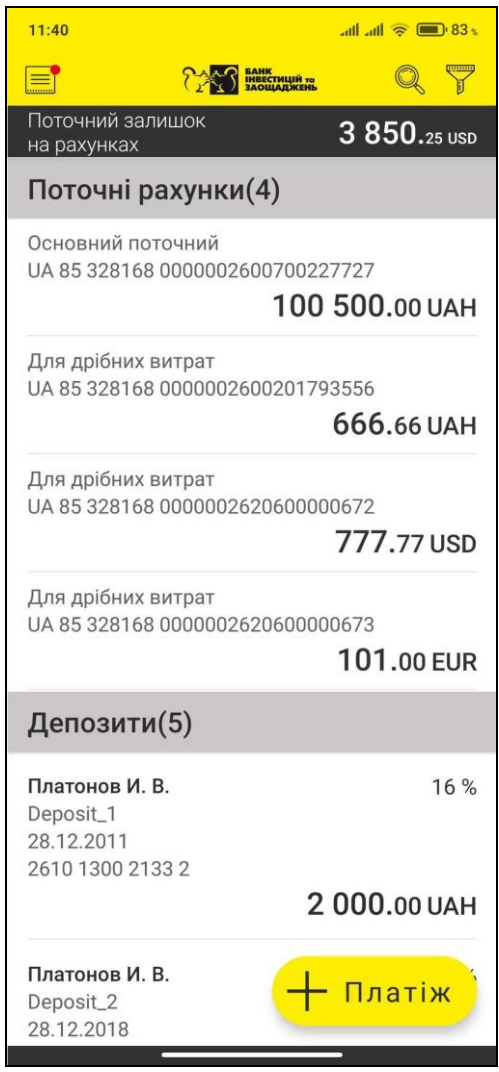

У короткому списку рахунків/депозитів відображується до 4 ваших рахунків/депозитів. Якщо ви маєте більше 4 рахунків ви можете переглянути повний список, натиснувши кнопку **«Показати всі рахунки»**.

### <span id="page-7-0"></span>**2.5.Головне меню**

Щоб побачити головне меню натисніть кнопку **в таконем на пото** проведіть пальцем по екрану у напрямку праворуч.

Головне меню системи дозволяє перейти до таких розділів:

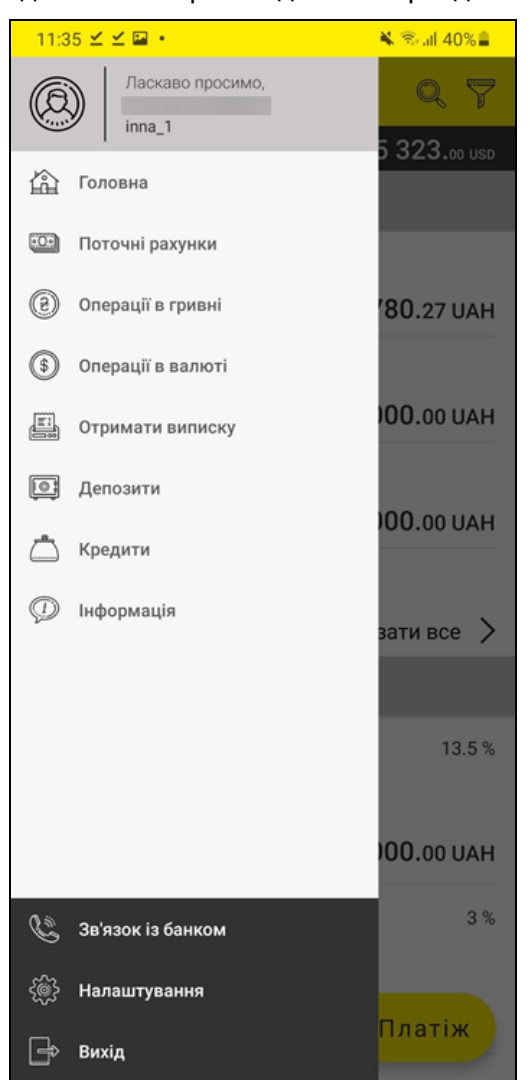

Щоб перейти до потрібного вам розділу натисніть відповідну іконку.

### <span id="page-7-1"></span>**2.6.Встановлення аватару**

Ви можете встановити власний аватар для відображення у системі. Для цього натисніть на область іконки у лівому верхньому куті меню, виберіть файл для відображення або зробіть фото за допомогою вашого смартфону.

#### <span id="page-8-0"></span>**2.7.Рахунки**

Щоб перейти до перегляду ваших поточних рахунків виберіть пункт *Поточні рахунки* в головному меню системи (див. [«Головне меню»](#page-7-0)).

У верхній частині екрану зі списком рахунків є кнопка Дия оновлення

інформації, яка дозволяє оновити залишки за рахунками, та кнопка  $\mathbb{U}$  для встановлення фільтра, яка дозволяє налаштувати відображення в списку відкритих та закритих рахунків, а також рахунків у вибраній валюті. Встановлені значення фільтрів запам'ятовуються в додатку.

Рядок пошуку дозволяє швидко знайти потрібний рахунок в списку. Для цього потрібно ввести до рядку пошуку один з реквізитів рахунку, який відображається на екрані: назва рахунку, номер рахунку, назва підприємства, поточний залишок тощо. При введенні значення в режимі реального часу відбувається фільтрація списку рахунків нижче - залишаються тільки ті рахунки, які відповідають введеному значенню.

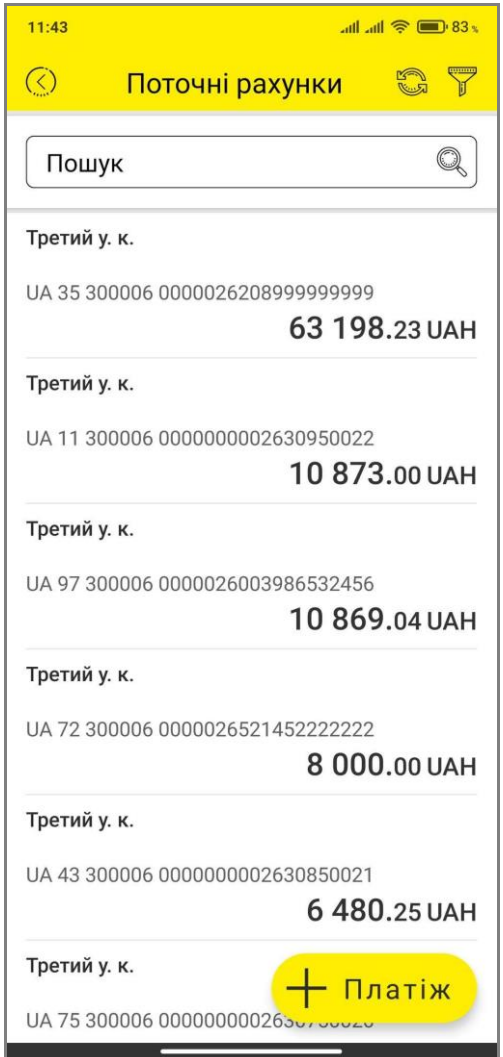

Виберіть потрібний вам рахунок.

В верхній частині екрана у вигляді скрол-бару наведений список всіх ваших поточних рахунків, що обслуговуються в системі клієнт-банк iFOBS.

На екрані докладної інформації за рахунком наведена загальна інформація щодо нього:

• Назва рахунку (натисніть кнопку  $\mathbb{Z}$ , введіть найменування та збережіть

зміни);

- Номер та валюта рахунку;
- Найменування власника рахунку (підприємства);
- Поточний залишок;
- Доступний залишок (натисніть кнопку , щоб переглянути інформацию про метод розрахунку доступного залишка);
- Обслуговуюче відділення (кнопка дозволяє перейти до мапи);
- Ліміт овердрафту;
- Реквізити рахунку (натисніть кнопку , щоб поділитися реквізитами рахунку);
- Дата останнього руху за рахунком.

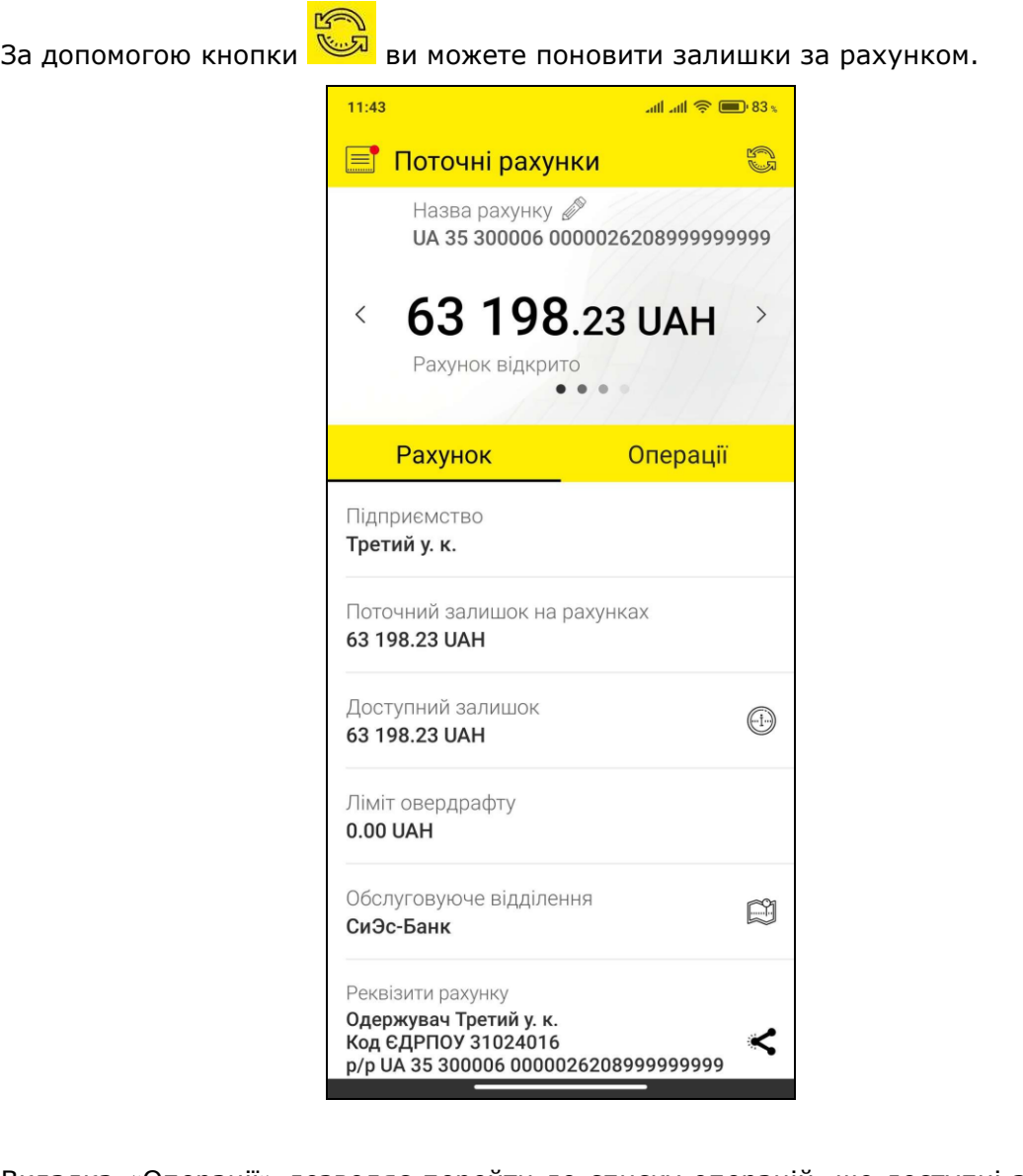

Вкладка «Операції» дозволяє перейти до списку операцій, що доступні за рахунком: переглянути реєстр руху за рахунком (див. «Рух [за рахунком»](#page-10-0)), сформувати виписку (див. [«Виписка за рахунком»](#page-11-0)), створити платіж (див. [«Операції в гривні»](#page-17-1)).

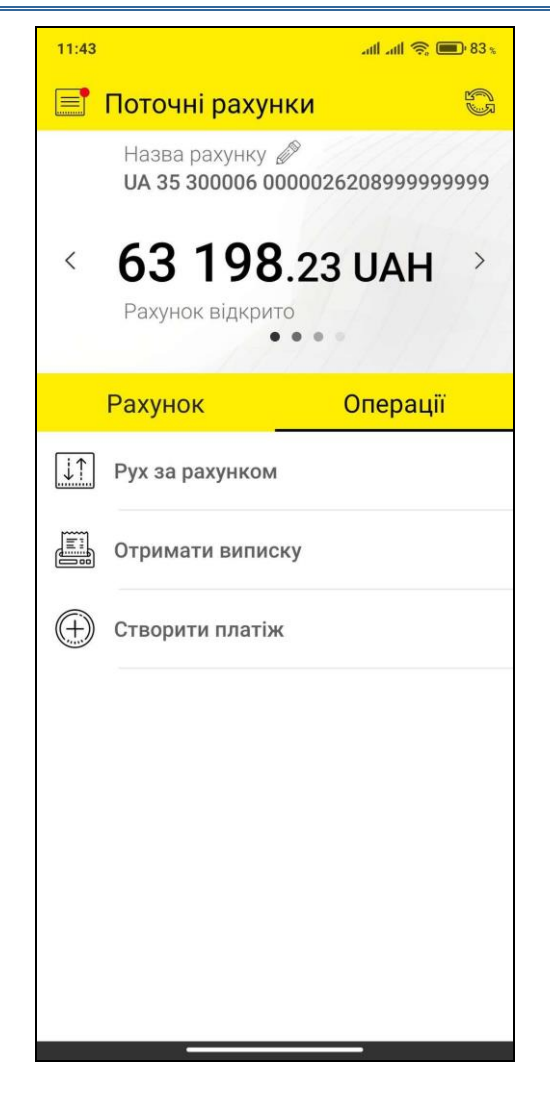

### <span id="page-10-0"></span>**2.7.1. Рух за рахунком**

Щоб перейти до реєстру документів за рахунком, виберіть потрібний рахунок, перейдіть на вкладку «Операції» та натисніть кнопку **«Рух за рахунком»**.

Потім зазначте тип документів, за якими буде сформований реєстр.

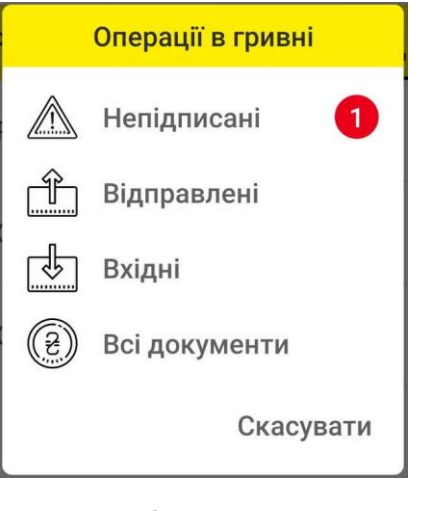

Зазначте період: натисніть кнопку в секції «Період формування» і за допомогою календаря зазначте початкову та кінцеву дати періоду.

В нижній частині екрана з'явиться список документів за зазначеним рахунком, відфільтрований за типом документів та періодом.

За допомогою кнопки  $\heartsuit$  ви можете розгонути/згорнути секцію «Вхідні та вихідні», де відображується інформація щодо сум вхідних та відправлених документів та сальдо рухів за рахунком (для пристроїв на базі iOS).

Щоб отримати реєстр за іншим рахунком, виберіть потрібний рахунок зі списку в секції «Рахунок».

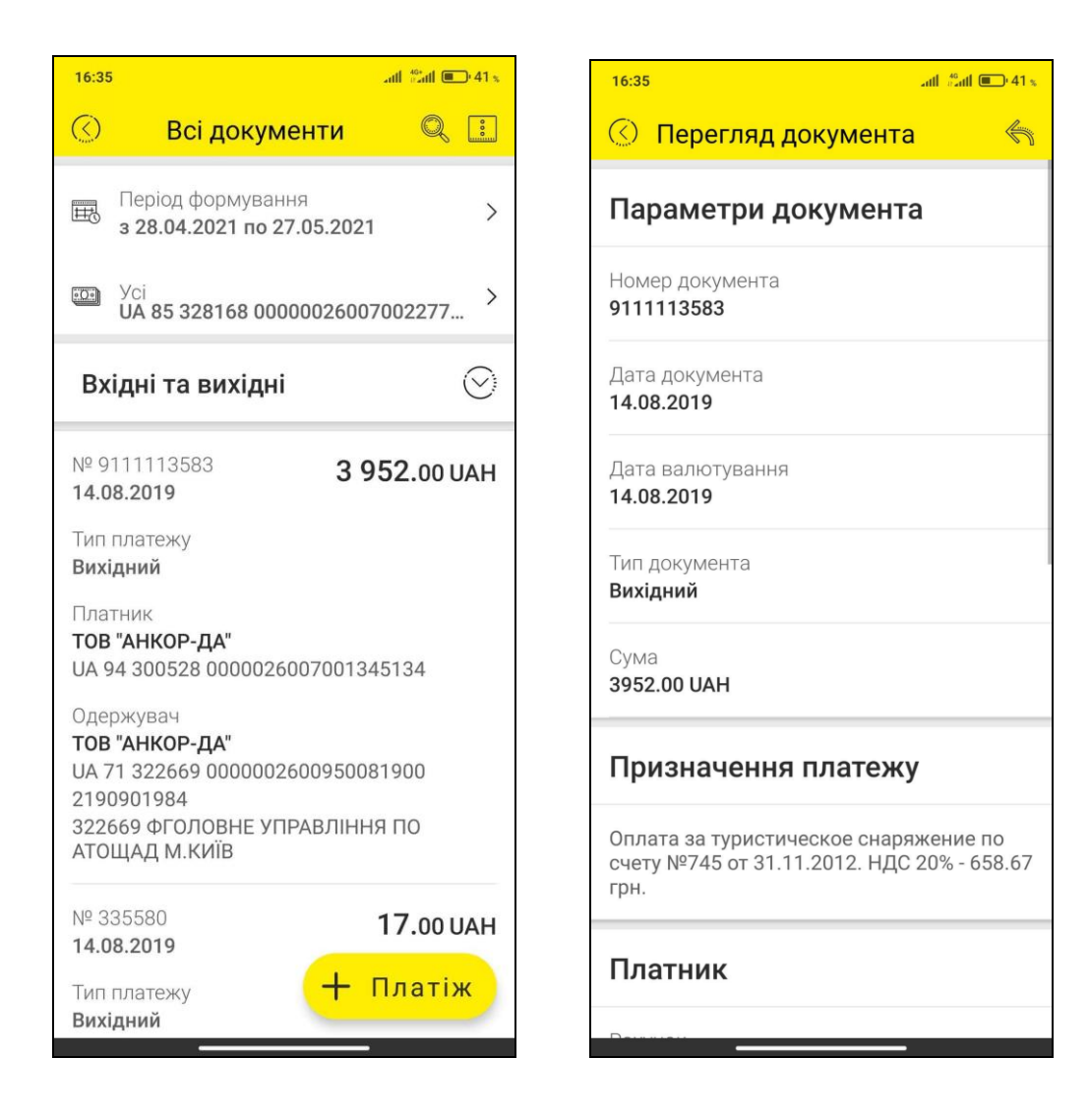

Інформація щодо платіжних документів надається у вигляді списку, кожний запис котрого є посиланням на перехід до детальної інформації щодо документа.

За допомогою кнопки **ви можете копіювати платіж: буде виконаний перехід на** форму створення платежу (див. [«Операції в гривні»](#page-17-1)), при цьому поля форми будуть автоматично заповнені параметрами вибраного документа, вам залишиться тільки зазначити рахунок списання та за необхідності відредагувати потрібні поля.

### <span id="page-11-0"></span>**2.7.2. Виписка за рахунком**

Щоб отримати виписку за рахунком виберіть потрібний вам рахунок та на вкладці «Операції» натисніть кнопку **«Виписка за рахунком»**.

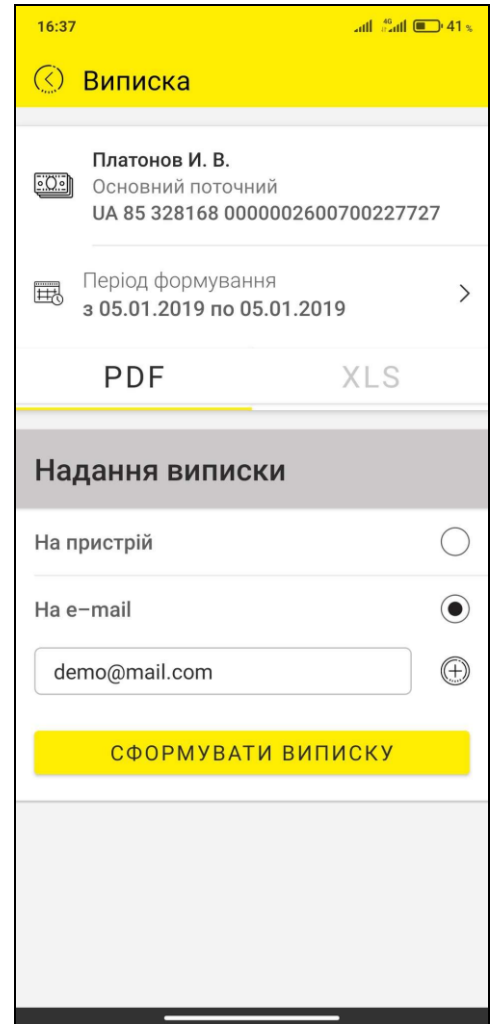

#### **Для отримання виписки:**

- 1. Зазначте тип файлу, в якому буде сформована виписка: PDF або XLS.
- 2. Виберіть спосіб отримання виписки: **«На пристрій»** або **«На e-mail»**.
- 3. Якщо вибрана опція **«На e-mail»**, введіть адресу електронної пошти (**e-mail**), на яку вам буде надіслана виписка.

**Увага!** Якщо ви хочете надіслати виписку одразу на декілька адрес, натисніть

кнопку  $\bigoplus$  та введіть додаткову адресу.

- 4. Зазначте період запиту в полі **Період формування**.
- 5. Натисніть кнопку **«Сформувати виписку»**.

Якщо операція виконана вдало, на екрані з'явиться відповідне повідомлення, а на зазначену вами адресу електронної пошти надійде файл виписки зазначеному форматі, або ж на екрані вашого пристрою буде відображена виписка за встановлений період.

#### <span id="page-12-0"></span>**2.8.Створення платежу в гривні**

До створення переказу можна перейти різними способами:

- натисніть кнопку **«Платіж»** в нижній частині екрану на головній сторінці або сторінці перегляду руху за рахунками;
- натисніть кнопку «**Створити платіж»** на вкладці «Операції» розділу «Рахунки»;

 виберіть пункт меню *Операції в гривні* в головному меню системи (див. [«Головне](#page-7-0)  [меню»](#page-7-0)), а потім натисніть кнопку **«Платіж»** в нижній частині екрану.

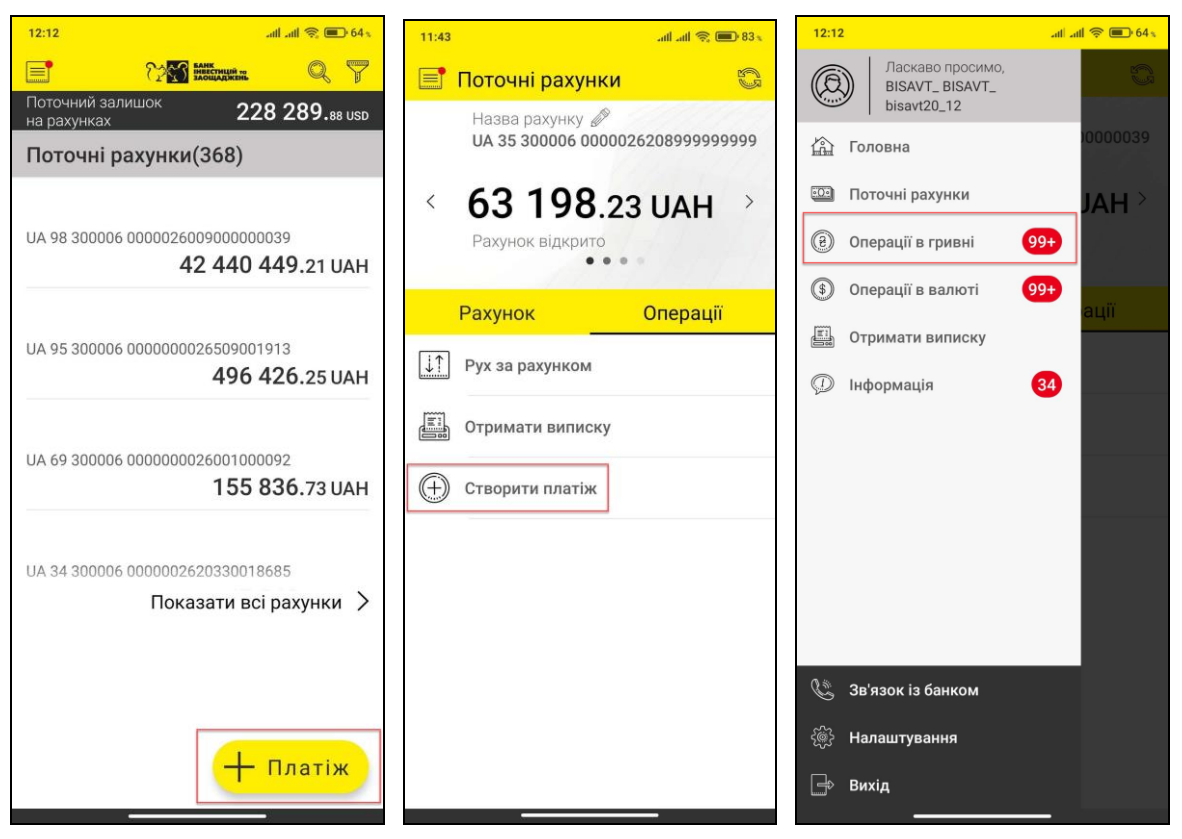

Відкриється сторінка створення нового платежу в гривні:

1. Виберіть рахунок списання (натисніть на поле **Рахунок списання**). Якщо ви почали створювати переказ з форми рахунку, це поле вже буде заповнене автоматично, але ви можете обрати інший рахунок.

Поле **Пошук** призначене для пошуку рахунку за номером або назвою: почніть вводити в це поле цифри або символи, і система автоматично відобразить список доступних вам рахунків у відповідності до даних, які ви зазначили.

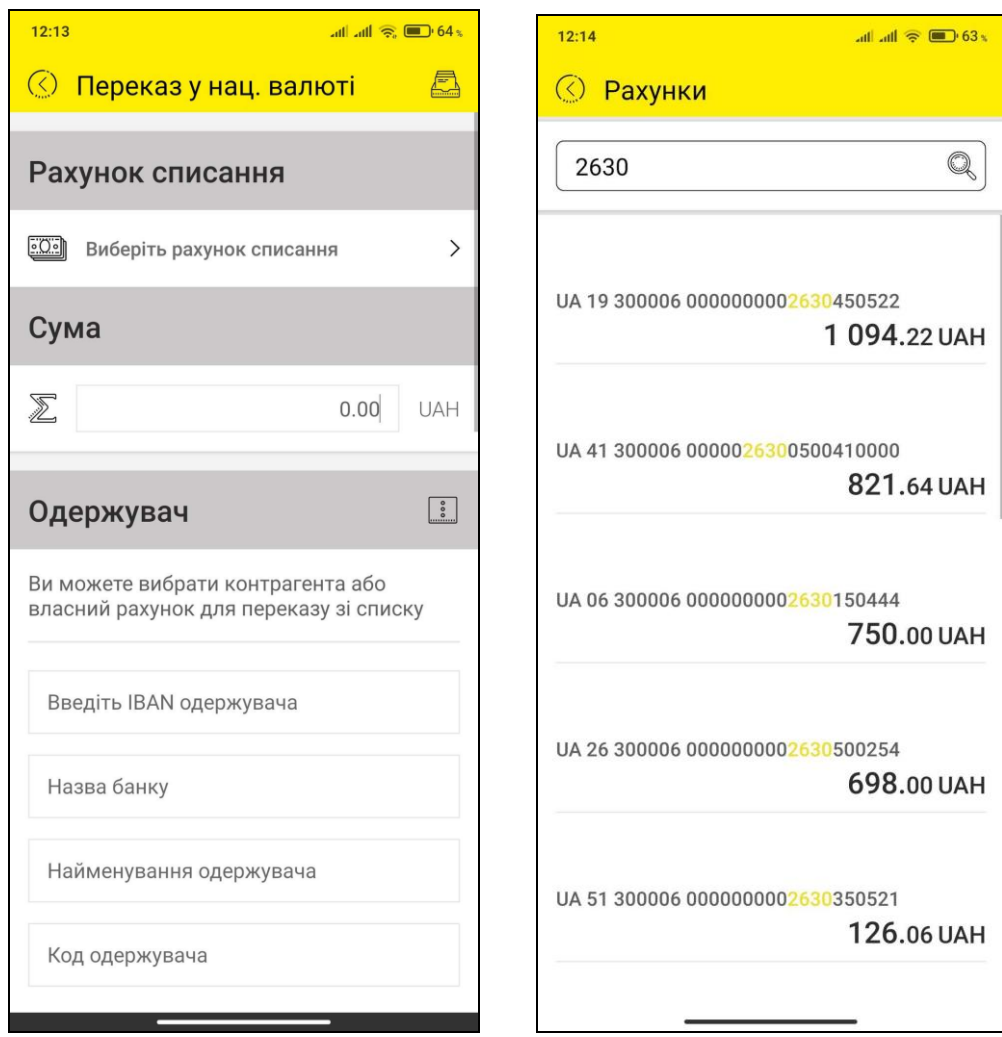

- 2. Введіть суму переказу.
- 3. Заповніть поля секції «Одержувач». Ви можете ввести значення вручну, а можете скористатися довідником контрагентів та своїх рахунків. Для виклику довідника натисніть кнопку  $\boxed{\vdots}$ , а потім оберіть потрібного контрагента або свій рахунок.

Поля секції заповняться автоматично.

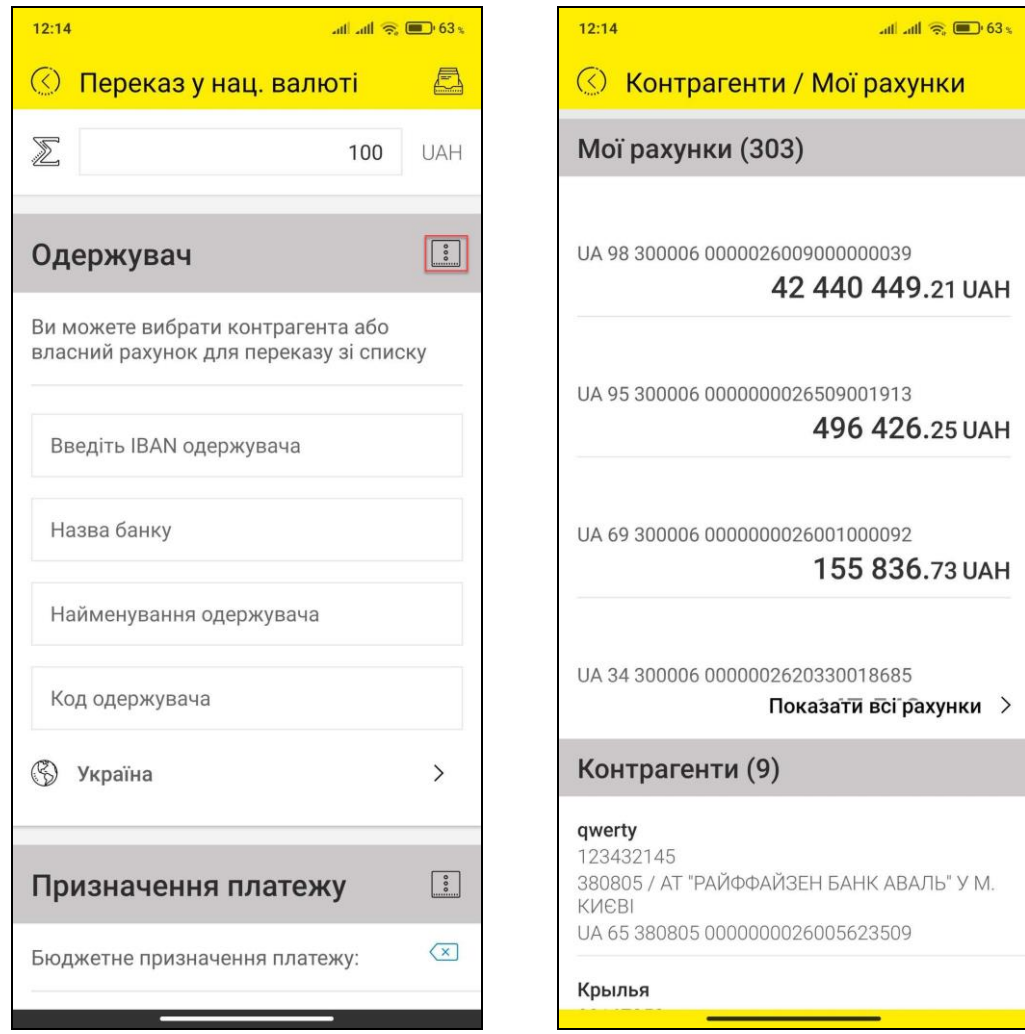

4. Заповніть призначення платежу (ви також можете скористатися довідником

призначень платежів – натисніть кнопку  $\boxed{1}$ , а потім оберіть потрібний запис у довіднику).

5. За допомогою кнопки **«ПДВ»** ви можете вибрати, яким чином цей параметр буде зазначений у призначенні платежу.

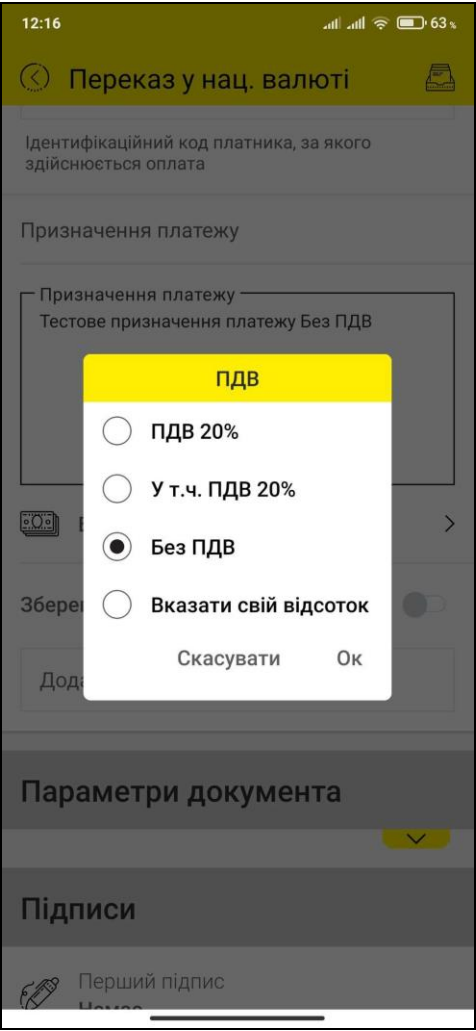

- 6. За необхідності ви можете увімкнути опцію **«Зберегти призначення в довідник»** (введене вами призначення платежу буде збережено у довіднику).
- 7. Перегляньте параметри документа та підпишіть документ, натиснувши кнопку **«Підписати»** (див. [«Підписання платежів»](#page-17-0)).
- 8. Для збереження документа без підпису натисніть кнопку **«Зберегти»**.
- 9. Якщо ви хочете скасувати створення платежу, натисніть кнопку **«Скасувати»**.

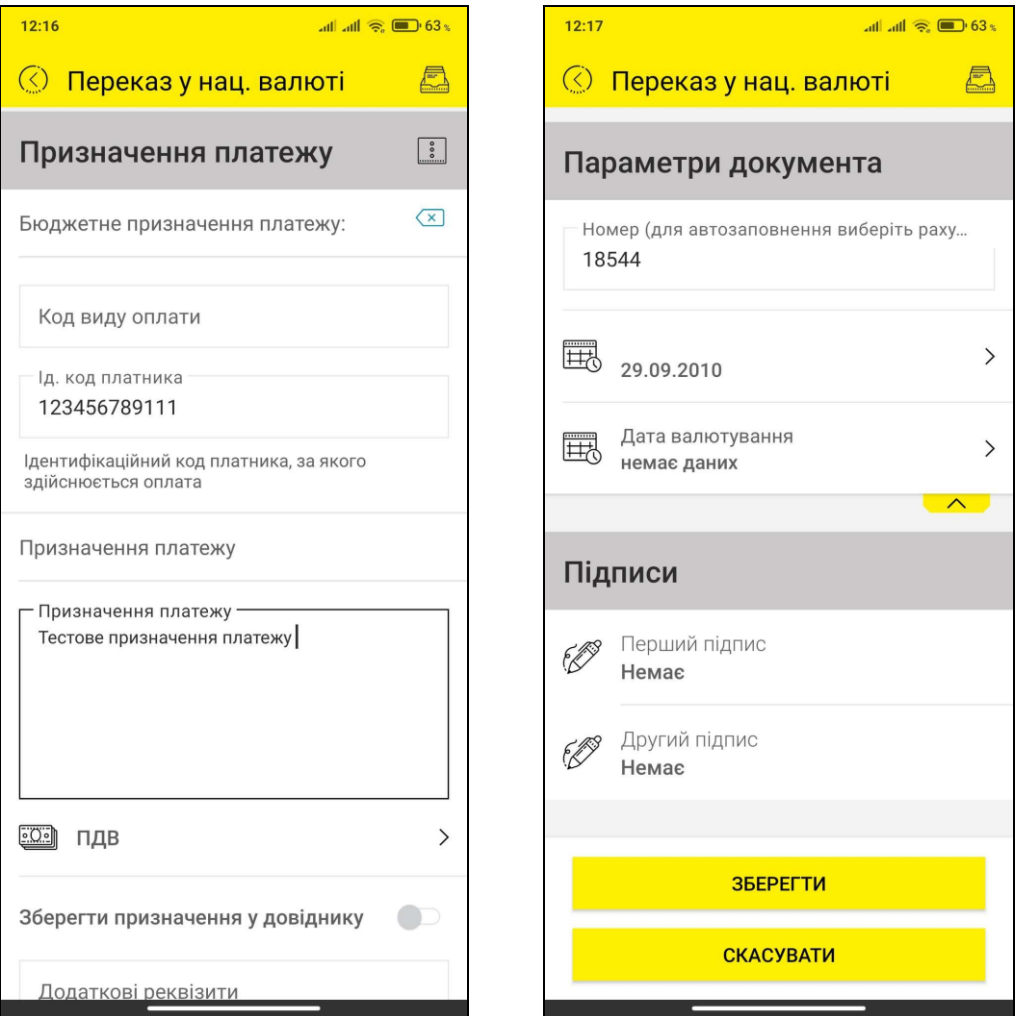

Щоб переглянути платіжні документи, створені у системі, перейдіть до розділу меню *Операції в гривні* та виберіть тип документів для відображення (див. [«Операції в](#page-17-1)  [гривні»](#page-17-1)).

### <span id="page-17-0"></span>**2.8.1. Підписання платежів**

Щоб підтвердити операцію зі створення платежу перед відправленням до банку, його необхідно підписати. Після того, як ви перевірили правильність заповнення реквізитів та натиснули кнопку **«Підписати»**, на формі створення платежу з'явиться вікно для введення пароля до секретного ключа. Введіть пароль та натисніть кнопку **«ОК»**.

Якщо дані були введені вірно, платіж буде відправлений до банку.

**Зверніть увагу, будь ласка:** якщо ви не маєте ключа ЕЦП або сертифікат ще не авторизований, ви не зможете підписати платіж, але зможете створити його. Створені платежі будуть збережені у статусі «Не всі підписи». Те ж саме відбудеться з платежем, якщо ви виберете опцію **«Зберегти»**.

Див. також розділ [«Керування](#page-66-0) ключами».

### <span id="page-17-1"></span>**2.9.Операції в гривні**

Для перегляду платежів у різних статусах, які були створені у системі дистанційного банківського обслуговування, оберіть пункт меню *Операції в гривні* в головному меню системи (див. [«Головне меню»](#page-7-0)).

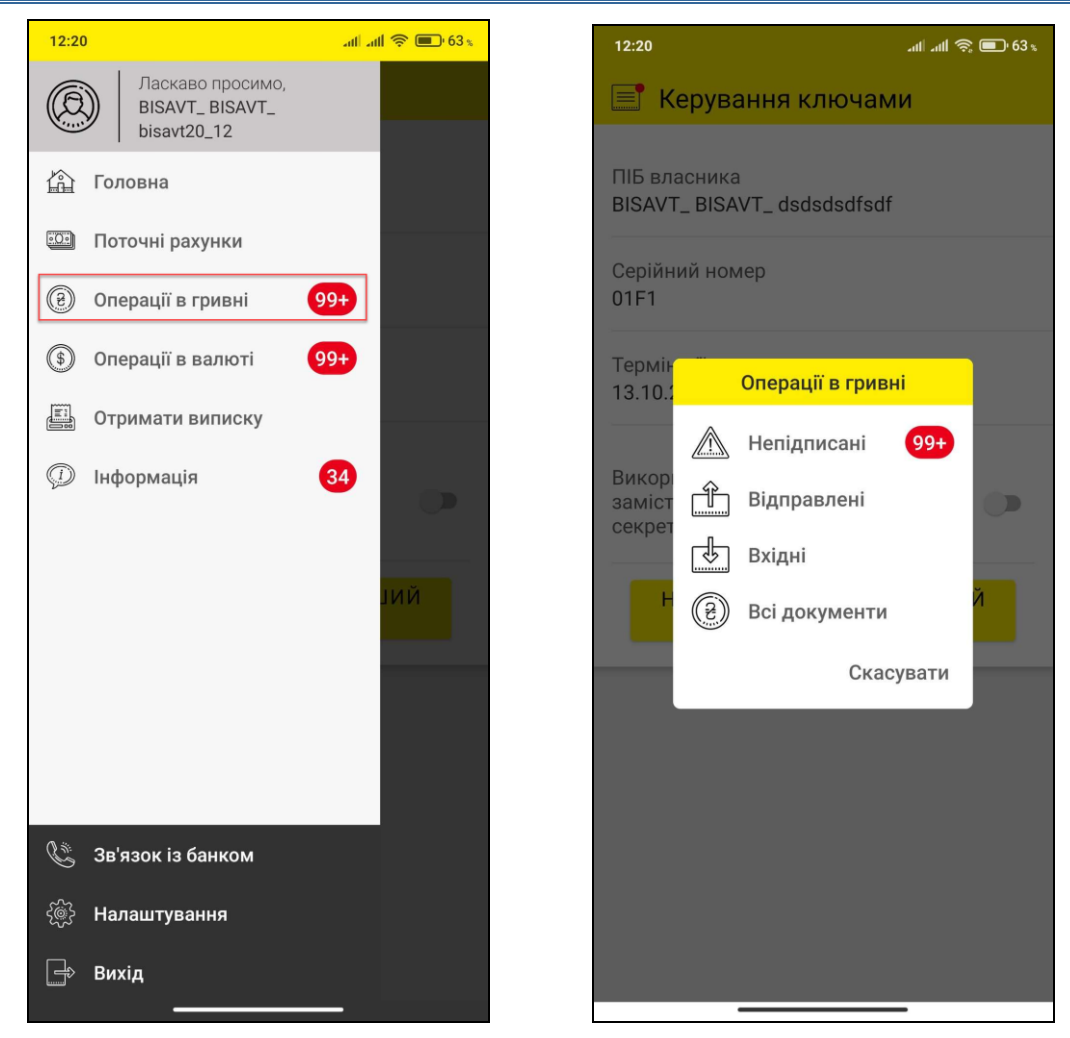

Після цього на екрані з'явиться вікно з типами платежів:

- **Непідписані** документи у статусі «Не всі підписи»;
- **Вихідні** платежі, створені у системі, в усіх статусах, крім «Не всі підписи»;
- **Вхідні** вхідні платежі, документи дня з АБС;
- **Усі документи** платежі в усіх статусах.

Див. детальний опис кожного типу у розділах нижче.

### <span id="page-18-0"></span>**2.9.1. Непідписані**

В розділі «Непідписані» відображаються платежі у статусі «Не всі підписи», які були створені у системі дистанційного банківського обслуговування та збережені без підпису.

Ви можете відсортувати їх за такими параметрами:

- період формування;
- відправник;
- рахунок.

У списку документів ви можете переглянути коротку інформацію за кожним з них. Натисніть рядок з потрібним документом для переходу до формі з детальною інформацією щодо документа.

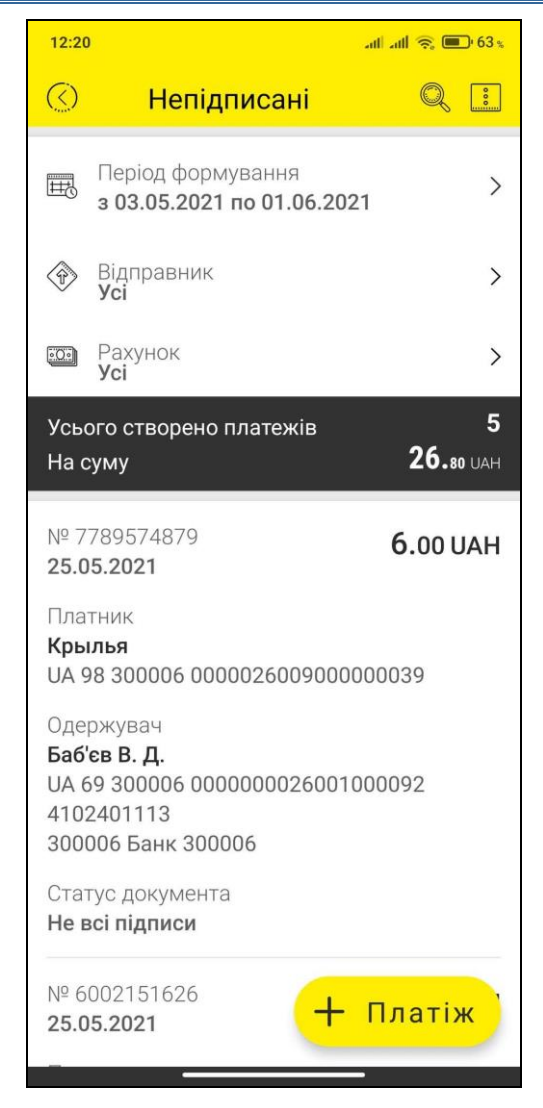

На цій формі ви також можете виконати наступні дії:

- Якщо документ був підписаний іншим користувачем, ви не зможете його змінити. Буде доступно дві опції: **«Підписати»** і **«Відкликати»**.
- Якщо ви обираєте **«Відкликати»**, документ позначається як відкликаний і не буде проведено банком (відкликані документи відображаються в статусі «Видалений»). Ви можете відкликати тільки документи в статусі «Не всі підписи» і «Чекає обробки».
- Якщо документ не був ніким підписаний, ви можете його видалити (буде відображатися кнопка **«Видалити»** замість кнопки «Відкликати»). Видалені документи можна побачити в розділі «Вихідні» у статусі «Видалений».
- Також ви можете створити новий платіж, натиснувши кнопку **«Платіж»** в нижній частині екрану – див. [«Створення платежу»](#page-12-0).

### <span id="page-19-0"></span>**2.9.2. Вихідні**

В розділі «Вихідні» відображуються платежі, що були створені в системі та мають всі статуси, окрім «Не всі підписи».

Ви можете відсортувати їх за такими параметрами:

- період формування;
- відправник;
- рахунок;

• статус.

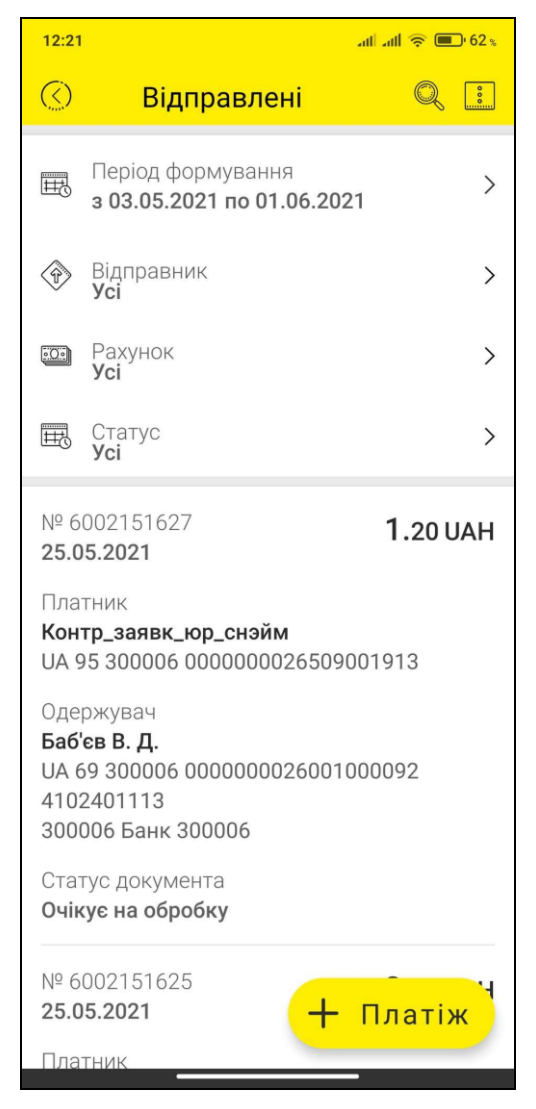

Ви можете переглянути реквізити платежів та створити новий платіж, натиснувши кнопку **«Платіж»** в нижній частині екрану – див. [«Створення платежу»](#page-12-0).

### <span id="page-20-0"></span>**2.9.3. Вхідні**

В розділі «Вхідні» відображуються вхідні документи дня з АБС.

Ви можете відсортувати їх за такими параметрами:

- період формування;
- відправник;
- рахунок.

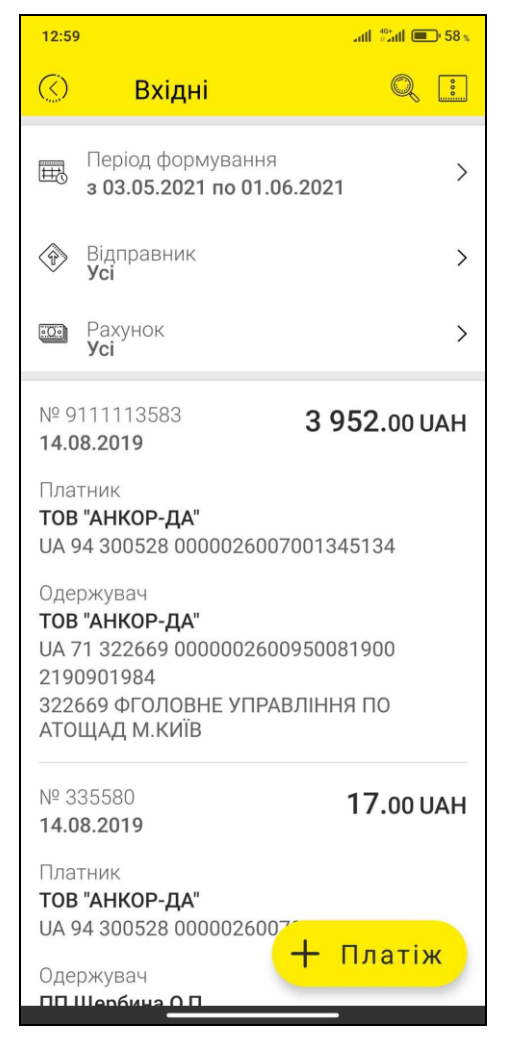

Ви можете переглянути реквізити платежів та створити новий платіж, натиснувши кнопку **«Платіж»** в нижній частині екрану (див. [«Створення платежу»](#page-12-0)).

### <span id="page-21-0"></span>**2.9.4. Усі документи**

В цьому розділі відображені всі рухи за рахунком (вхідні/вихідні) за вибраний період.

Виберіть рахунок та період (з дати по дату) для відображення на екрані.

Відомості щодо руху за рахунками надаються у вигляді списку документів дня, що надійшли з АБС банку.

Ви можете відсортувати їх за такими параметрами:

- період формування;
- рахунок.

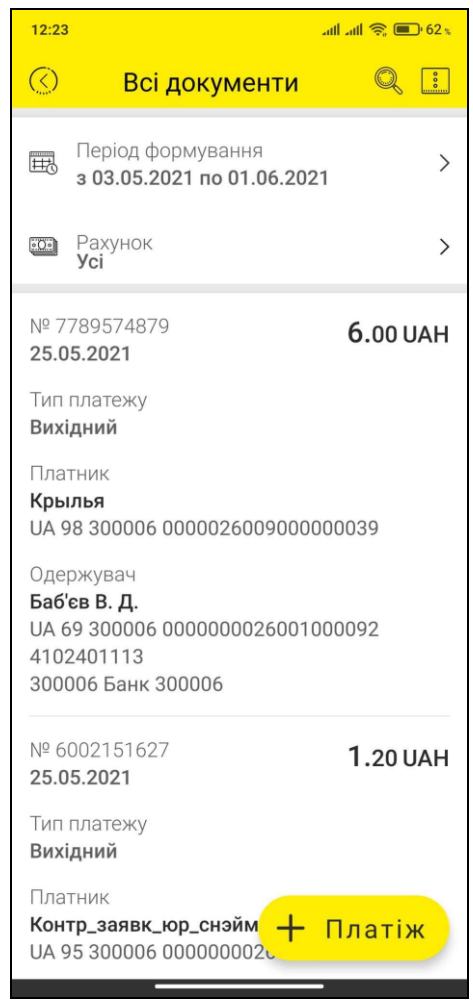

Щоб перейти на форму з детальною інформацією щодо документа натисніть відповідний рядок.

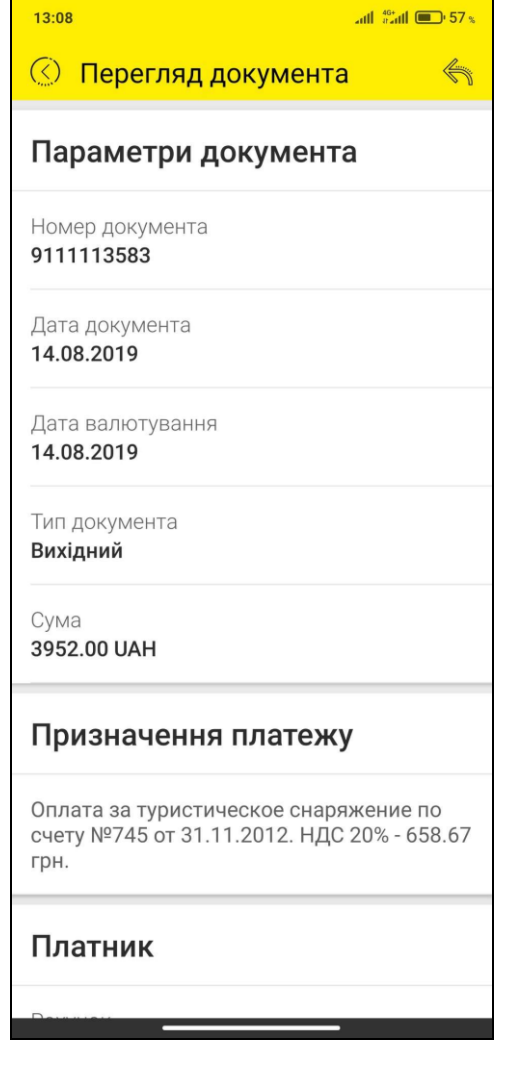

Для вхідних платежів доступна функція «Відповісти на платіж» (кнопка 1888), яка створює вихідний платіж за реквізитами, які вказані в блоці «Платник» даного документа.

Вихідні платежі можна «Повторити» (кнопка , тобто створити новий платіж за тими самими реквізитами, з таким самим призначенням платежу і сумою (дата документа і номер будуть оновлені автоматично), всі поля доступні для редагування.

### <span id="page-23-0"></span>**2.10. Операції в валюті**

Для виконання операцій в іноземній валюті перейдіть до розділу головного меню *Операції в валюті*.

Відкриється меню переходу до таких документів:

- «Непідписані» до валютних документів та заявок у статусі «Не всі підписи» для їх перегляду і підписання (поруч з пунктом «Непідписані» відображається індикатор кількості непідписаних документів і заявок). Див. [«Підписання](#page-24-0)  документів [\(Непідписані](#page-24-0))»;
- [«Купівля](#page-25-0)» до заявок на купівлю валюти, див. «Купівля валюти»;
- «Продаж» до заявок на продаж валюти, див. [«Продаж](#page-28-0) валюти»;
- «Платежі (SWIFT)» до SWIFT-документів, див. [«Платежі](#page-30-0) SWIFT»;
- «Конверсія валюти» до заявок на конверсію валюти, див. [«Конверсія](#page-33-0)  [валюти»](#page-33-0);
- «В межах банку» до валютних платежів у межах банку, див. [«Валютні](#page-36-0) [платежі в межах банку»](#page-36-0);
- «Документи» до документів дня з АБС, див. «Валютні [документи»](#page-38-0).

Для переходу до потрібного розділу документів виберіть його зі списку.

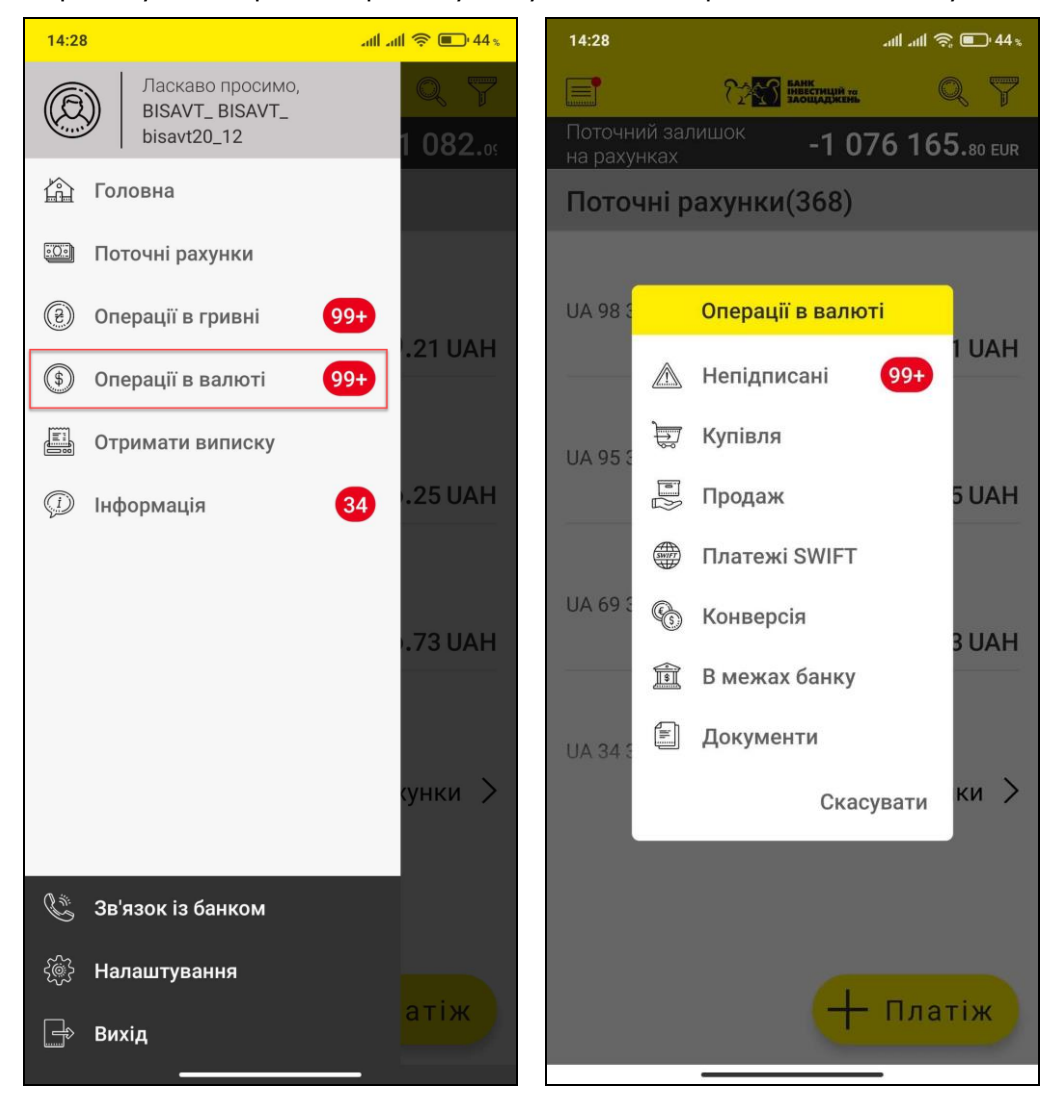

### <span id="page-24-0"></span>**2.10.1. Підписання документів (Непідписані)**

Для підписання валютних документів та заявок оберіть розділ головного меню *Операції в валюті* і далі пункт «**Непідписані**». Див. [«Операції](#page-23-0) в валюті».

Відкриється форма зі списком усіх валютних заявок і платежів, створених в системі, які знаходяться в статусі «Не всі підписи».

Ви можете відфільтрувати їх за такими параметрами:

- період формування;
- підприємство;
- рахунок;
- тип документа.

Крім того, ви можете скористатися пошуком потрібного вам документа за його

реквізитами, для цього введіть до рядку пошуку В Один із реквізитів: № документа, дату

створення документа, найменування платника, номер рахунку платника, суму і символьний код валюти або найменування одержувача.

Кнопка-іконка **В** в правому верхньому кутку відкриває контекстне меню переходу до решти розділів операцій у валюті (повний список див. [«Операції](#page-23-0) в валюті»).

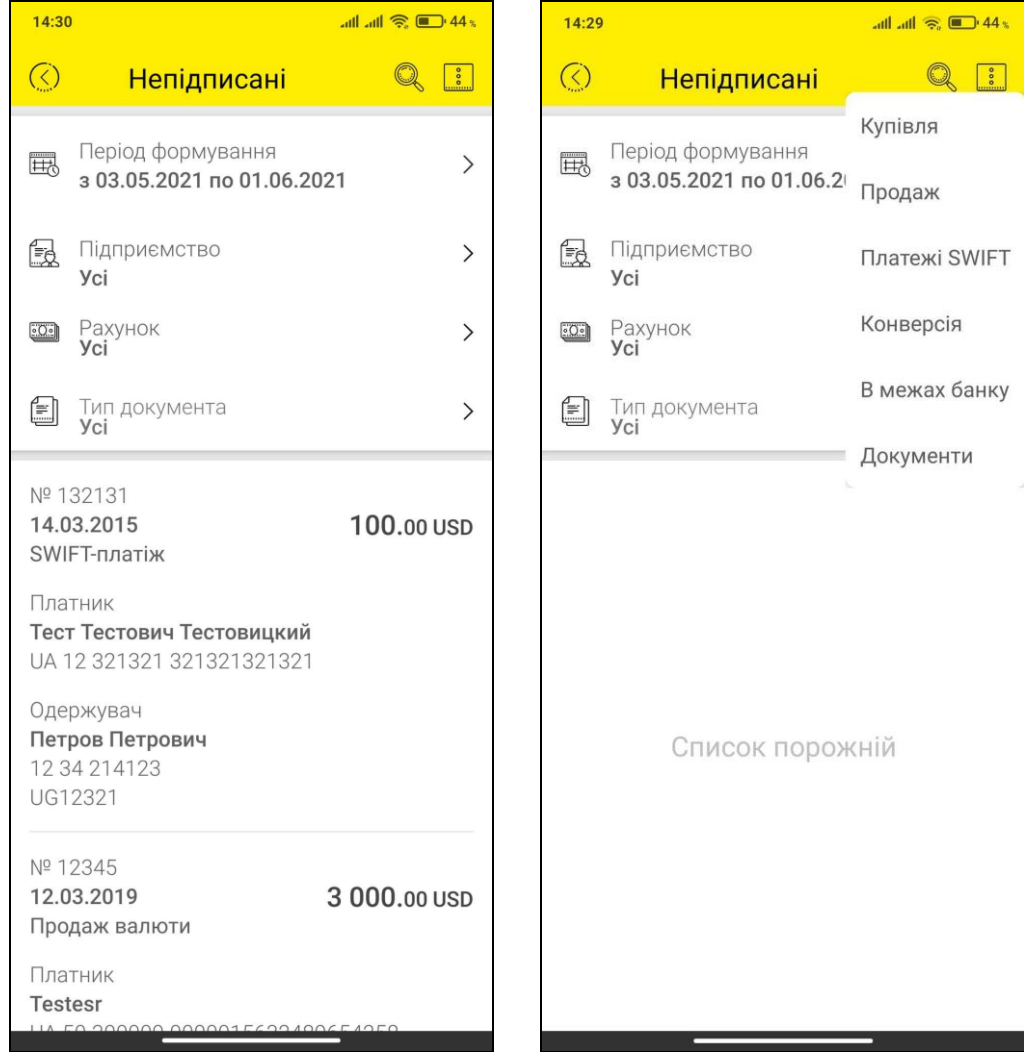

Для підписання документа натисніть рядок з потрібним документом для переходу до форми з докладною інформацією і натисніть кнопку «**Підписати**» в нижній частині екрану.

Процедура підписання відбувається аналогічно підписанню гривневих документів, див. [«Підписання платежів»](#page-17-0).

### <span id="page-25-0"></span>**2.10.2. Купівля валюти**

Для перегляду заявок на купівлю валюти виберіть розділ головного меню *Операції в валюті* і далі пункт «**Купівля**» (див. [«Операції](#page-23-0) в валюті»).

Відкриється форма зі списком усіх заявок на купівлю валюти, створених у системі.

#### <span id="page-25-1"></span>*2.10.2.1. Список заявок*

Кожен елемент списку є однією заявкою і містить таку інформацію:

- Номер заявки;
- Дата створення заявки;
- Сума купівлі та символьний код валюти;
- Найменування платника, номер рахунку;
- Найменування одержувача, номер рахунку;
- Статус обробки заявки в банку.

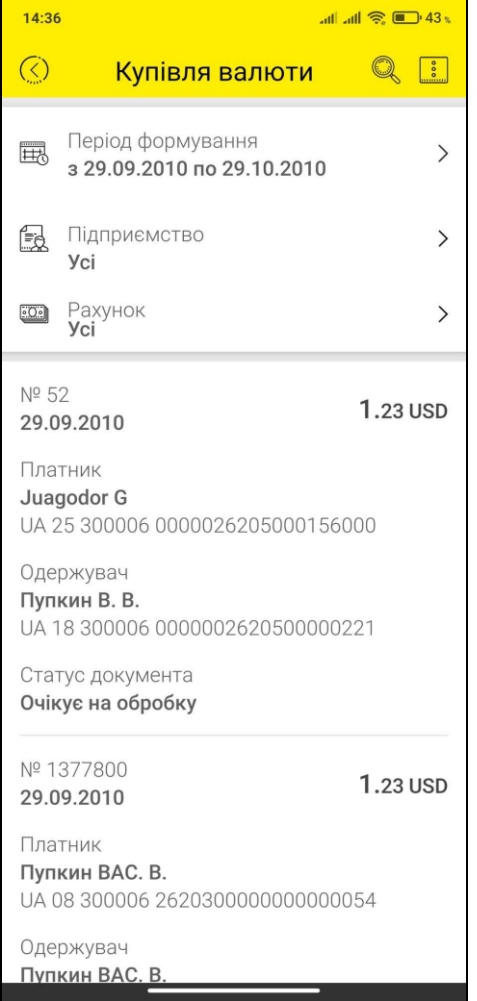

Ви можете відфільтрувати заявки за такими параметрами:

- період формування (діапазон дат у межах 30 календарних днів);
- підприємство (одержувач/відправник);
- рахунок (списання/зарахування) у списку рахунків можуть бути як валютні, так і гривневі рахунки, в залежності від налаштувань і дозволів банку.

Крім того, ви можете скористатися пошуком потрібної вам заявки за її реквізитами,

для цього введіть до рядку пошуку **один із реквізитів: номер заявки, дату створення** або суму купівлі валюти.

Кнопка-іконка **В** в правому верхньому кутку відкриває контекстне меню переходу до решти розділів операцій у валюті (повний список див. [«Операції](#page-23-0) в валюті»).

Для валютних заявок доступними є операції перегляду та допідписання (якщо заявка перебуває у статусі «Не всі підписи»).

### <span id="page-26-0"></span>*2.10.2.2. Детальна інформація за заявкою*

Для перегляду детальної інформації виберіть заявку зі списку.

Форма перегляду заявки на купівлю валюти містить таку інформацію:

- Секція «Параметри документа» статус обробки заявки у банку, номер заявки, дата створення заявки та дата, то якої дійсна заявка, ознака «Термінова купівля»;
- Секція «Валюта» ознака «Сума вказана в нац. валюті», валюта, сума купівлі, валютний рахунок, на який буде зараховано валюту;
- Секція «Курс купівлі» тип курсу та курс покупки;
- Секція «Комісія» тип комісії («Утримати з суми на купівлю», «Списати з нашого рахунку», «Перерахувати на рахунок у банку»), валюта комісії, рахунок комісії, розмір комісії у відсотках;
- Секція «Рахунок у нац. валюті» інформація про рахунок у нац. валюті для списання коштів на покупку іноземної валюти;

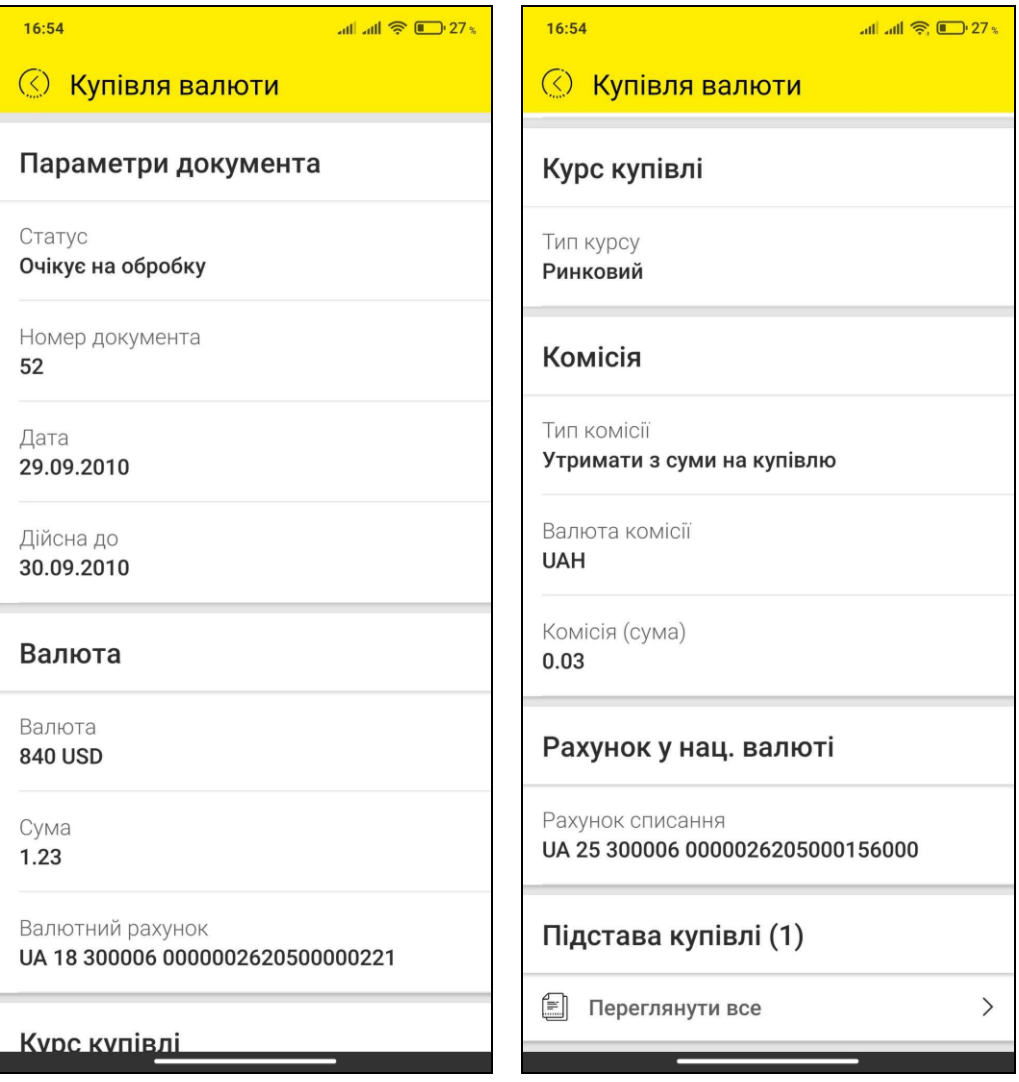

- Секція «Підстави купівлі» містить перелік підстав (контрактів) покупки валюти та відповідні їм документи контракту;
- Секція «Пенсійний фонд» номер рахунку, ідентифікаційних код, реєстраційний номер та найменування пенсійного фонду;
- Секція «Примітки» примітки та коментар до платежу;
- Секція «Підписи» інформація про накладені підписи із зазначенням ПІБ підписанта.

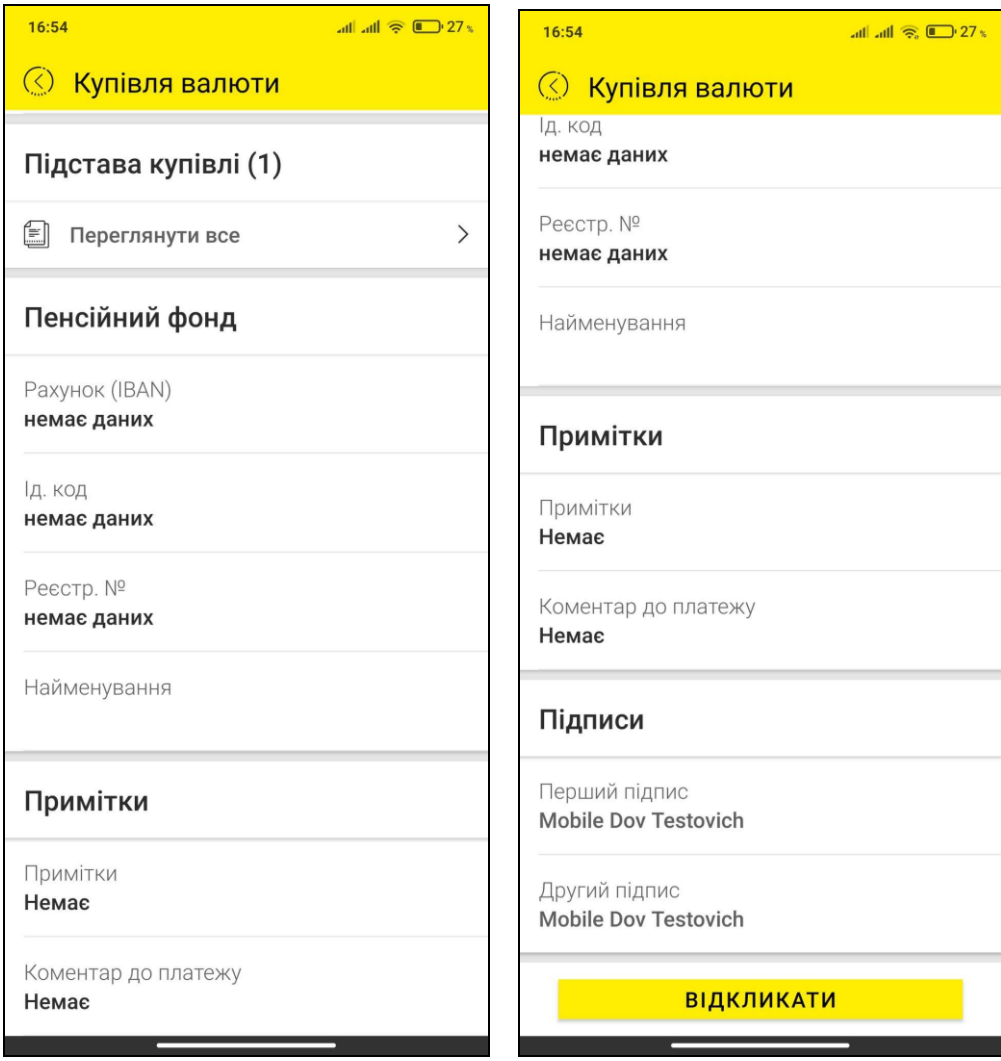

На формі докладної інформації за заявкою можна виконати такі дії:

- **Видалити/Відкликати заявку** доступне для непідписаних заявок, які ще не були опрацьовані банком;
- **Підписати заявку** кнопка «**Підписати**» відображається тільки для документа в статусі «Не всі підписи» і виконує перехід до підписання заявки, див. розділ [«Підписання платежів»](#page-17-0).

### <span id="page-28-0"></span>**2.10.3. Продаж валюти**

Для перегляду заявок на продаж валюти виберіть розділ головного меню *Операції у валюті* і далі пункт «**Продаж**». Див. [«Операції](#page-23-0) в валюті».

Відкриється форма зі списком усіх заявок на продаж валюти, створених у системі.

#### <span id="page-28-1"></span>*2.10.3.1. Список заявок*

Кожен елемент списку є однією заявкою і містить таку інформацію:

- Номер заявки;
- Дата створення заявки;
- Сума продажу та символьний код валюти;
- Найменування платника, номер рахунку;
- Найменування одержувача, номер рахунку;
- Статус обробки заявки в банку.

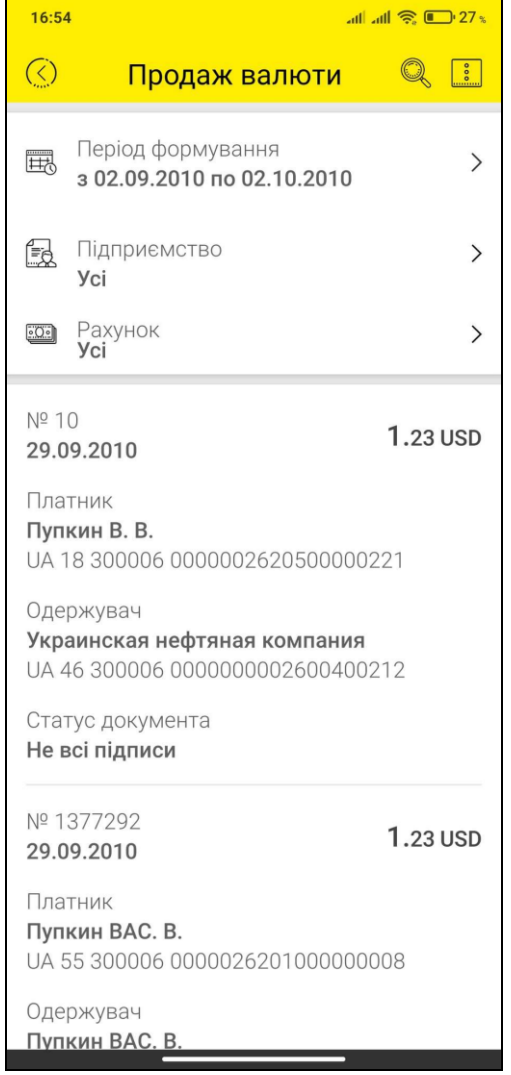

Ви можете відфільтрувати заявки за такими параметрами:

- період формування (діапазон дат у межах 30 календарних днів);
- підприємство (одержувач/відправник);
- рахунок (списання/зарахування) у списку рахунків можуть бути як валютні, так і гривневі рахунки, в залежності від налаштувань і дозволів банку.

Крім того, ви можете скористатися пошуком потрібної вам заявки за її реквізитами,

для цього введіть до рядку пошуку **один із реквізитів: номер заявки, дату створення** або суму продажу валюти.

Кнопка-іконка **і в** правому верхньому кутку відкриває контекстне меню переходу до решти розділів операцій у валюті (повний список див. [«Операції](#page-23-0) в валюті»).

#### <span id="page-29-0"></span>*2.10.3.2. Детальна інформація за заявкою*

Для перегляду детальної інформації виберіть заявку зі списку.

Форма перегляду заявки на продаж валюти містить таку інформацію:

- Секція «Параметри документа» статус обробки заявки у банку, номер заявки, дата створення заявки та дата, то якої дійсна заявка;
- Секція «Валюта» валюта, сума продажу, валютний рахунок, з якого продається валюта;

Секція «Курс продажу» – тип курсу та курс продажу;

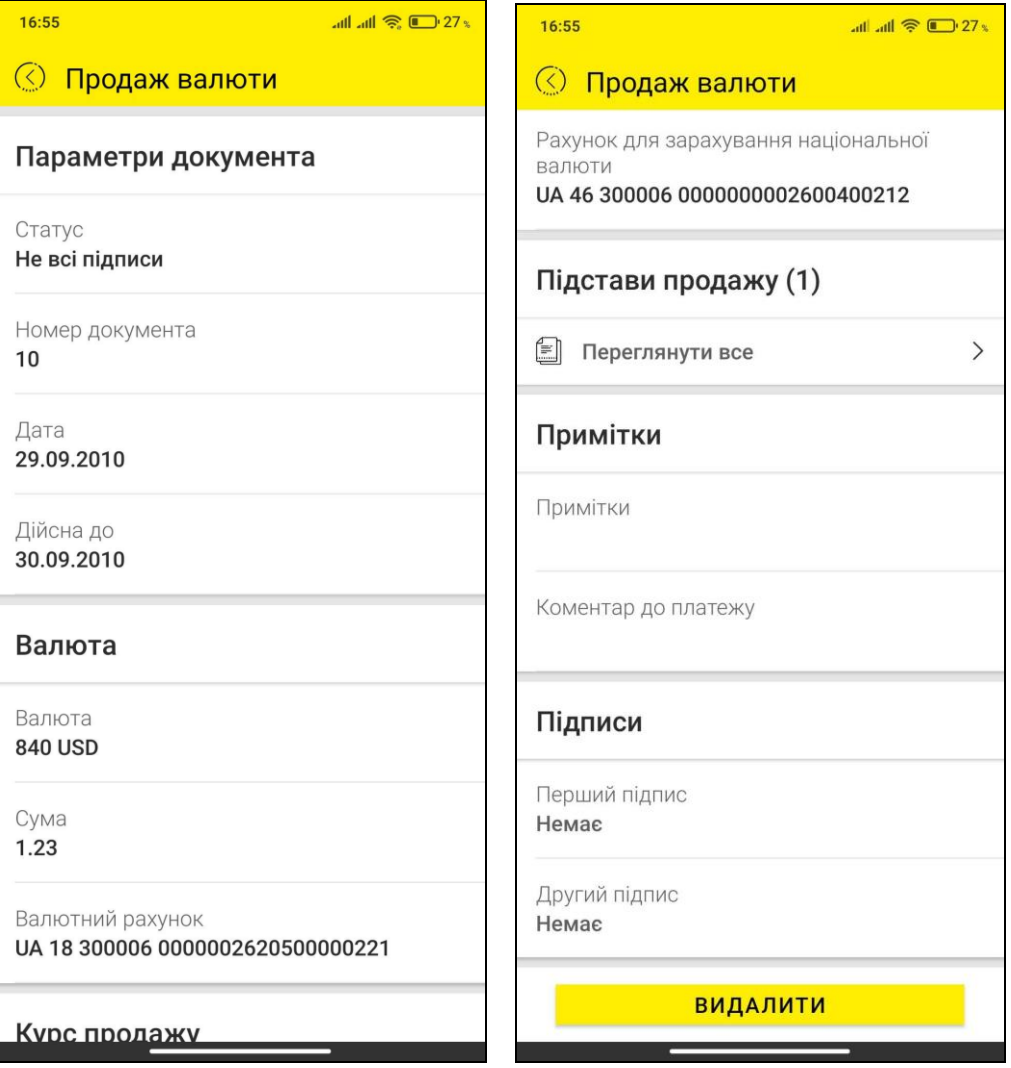

- Секція «Комісія» тип комісії («Утримати з суми на купівлю», «Списати з нашого рахунку», «Перерахувати на рахунок у банку»), валюта комісії, рахунок комісії, розмір комісії у відсотках;
- Секція «Рахунок у нац. валюті» інформація про рахунок у нац. валюті для зарахування коштів від продажу іноземної валюти;
- Секція «Підстави продажу» містить перелік підстав продажу валюти та відповідні їм документи контракту;
- Секція «Примітки» примітки та коментар до платежу;
- Секція «Підписи» інформація про накладені підписи із зазначенням ПІБ підписанта.

На формі докладної інформації за заявкою можна виконати такі дії:

- **Видалити/Відкликати заявку** доступне для непідписаних заявок, які ще не були опрацьовані банком;
- **Підписати заявку** кнопка «**Підписати**» відображається тільки для документа в статусі «Не всі підписи» і виконує перехід до підписання заявки, див. розділ [«Підписання платежів»](#page-17-0).

#### <span id="page-30-0"></span>**2.10.4. Платежі SWIFT**

Для перегляду валютних платежів SWIFT виберіть розділ головного меню *Операції у валюті* і далі пункт «**Платежі (SWIFT)**». Див. [«Операції](#page-23-0) в валюті».

Відкриється форма зі списком усіх SWIFT-платежів, створених у системі.

#### <span id="page-31-0"></span>*2.10.4.1. Список валютних платежів*

Кожен елемент списку є окремим валютним платежем і містить таку інформацію:

- Номер документа;
- Дата створення платежу;
- Сума та символьний код валюти;
- Найменування платника, номер рахунку;
- Найменування одержувача, номер рахунку, SWIFT/BIC код;
- Статус обробки документа у банку.

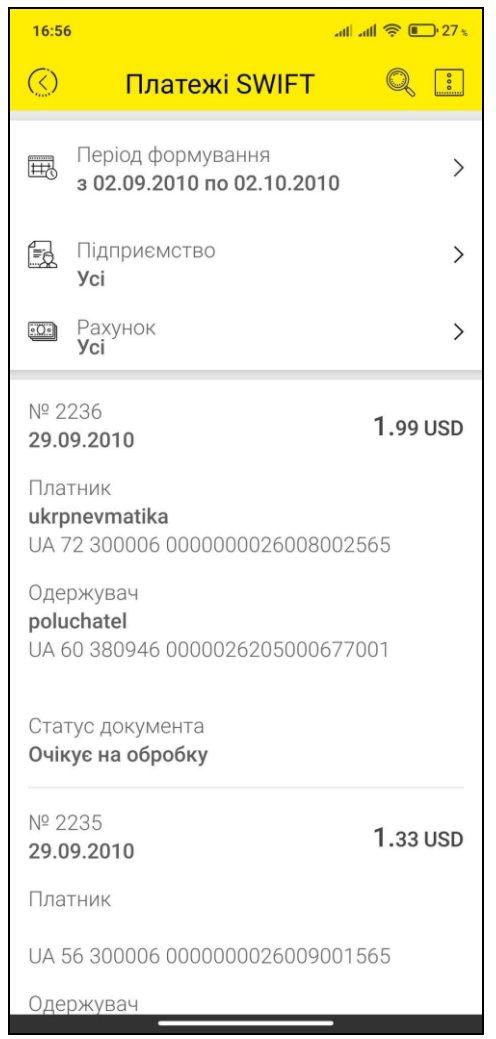

Ви можете відфільтрувати платежі за такими параметрами:

- період формування (діапазон дат у межах 30 календарних днів);
- підприємство (одержувач/відправник);
- рахунок (списання/зарахування) у списку рахунків можуть бути як валютні, так і гривневі рахунки, в залежності від налаштувань і дозволів банку.

Крім того, ви можете скористатися пошуком потрібного вам SWIFT-платежу за його

реквізитами, для цього введіть до рядку пошуку **один із реквізитів, наприклад, номер** документу, дату створення або суму.

Кнопка-іконка **В в** правому верхньому кутку відкриває контекстне меню переходу до решти розділів операцій у валюті (повний список див. [«Операції](#page-23-0) в валюті»).

#### <span id="page-32-0"></span>*2.10.4.2. Детальна інформація за SWIFT-платежем*

Для перегляду детальної інформації виберіть платіж зі списку.

Форма перегляду валютного платежу(SWIFT) містить таку інформацію:

- Секція «Параметри документа» статус обробки у банку, дата документа, номер документа;
- Секція «Валюта (32a: Currency(code))» валюта і сума платіжного доручення;
- Секція «Платник (50 Ordering customer)» рахунок платника, найменування, країна, місто, адреса платника;

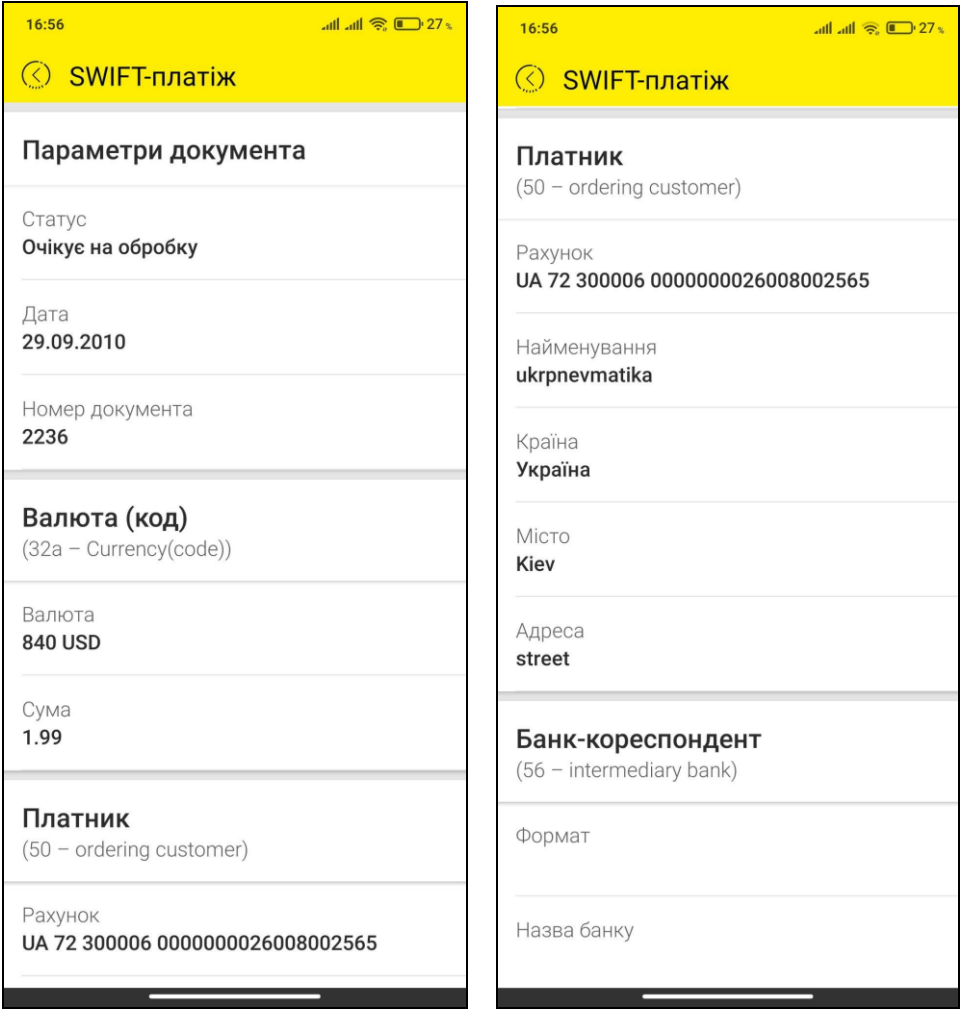

- Секція «Банк-кореспондент (56 Intermediary bank)» SWIFT/BIC-код банку, назва і адреса банку. Секція не відображається для SWIFT у межах банку або для платежів, в яких це поле не заповнене;
- Секція «Банк одержувача (57 Beneficiary bank)» SWIFT/BIC-код банку, номер рахунку банку, назва та адреса банку;
- Секція «Одержувач (59 Beneficiary)» найменування одержувача, адреса, номер рахунку одержувача;
- Секція «Деталі платежу (70 Details of payment)» призначення платежу;
- Секція «Відомості про витрати (71 Details of charges)» інформація про оплату комісійних: тип комісії (За рахунок відправника/За рахунок одержувача), валюта і рахунок комісії, код операції, код країни одержувача;
- Секція «Додаткова інформація (72 Additional information)» повідомлення відправника, адресоване одержувачеві, а також ознака «Терміновий»;
- Секція «Підписи» інформація про накладені підписи із зазначенням ПІБ підписанта.

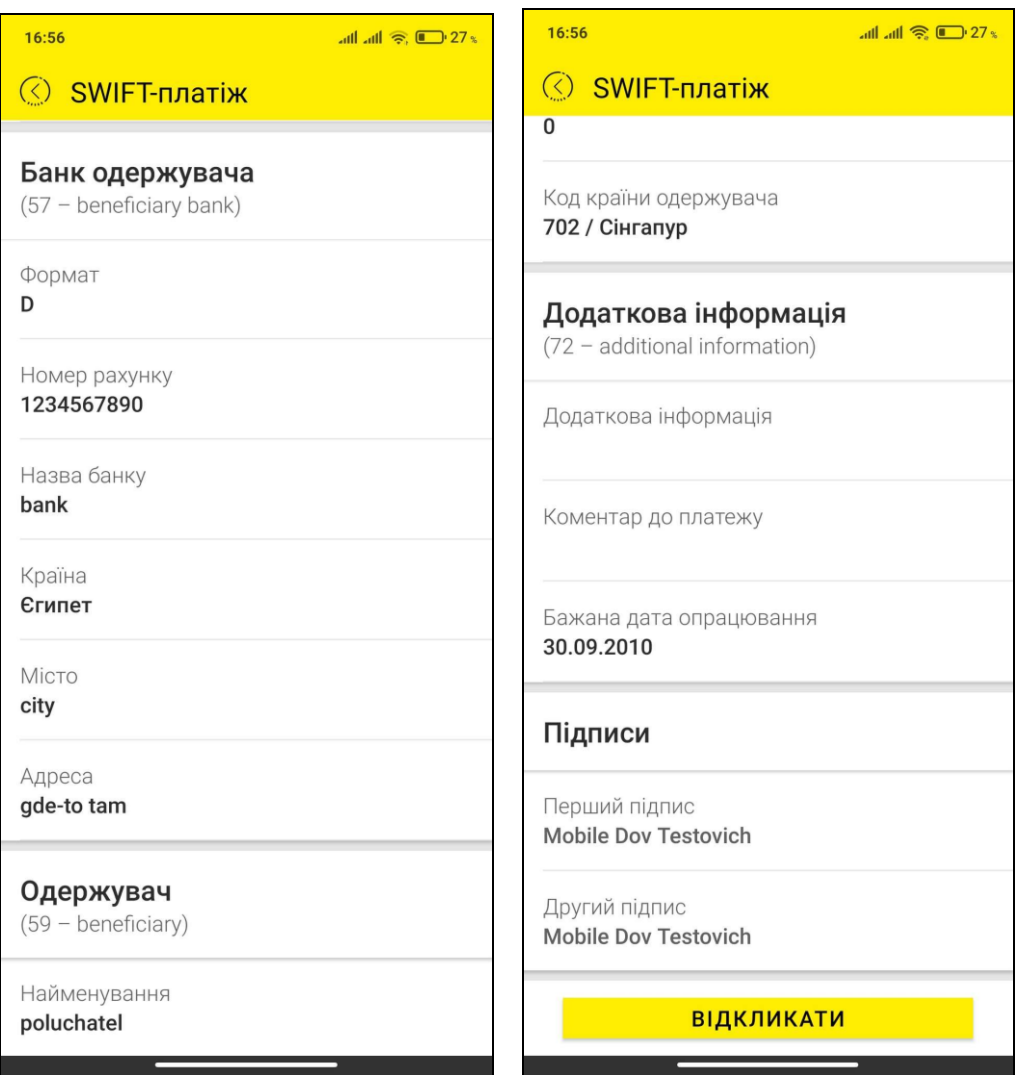

На формі докладної інформації за валютним платежем SWIFT можна виконати такі дії:

- **Видалити/Відкликати платіж** доступне для непідписаних платежів, які ще не були опрацьовані банком;
- **Підписати платіж**  кнопка «**Підписати**» відображається тільки для документа в статусі «Не всі підписи» і виконує перехід до підписання платежу, див. розділ [«Підписання платежів»](#page-17-0).

### <span id="page-33-0"></span>**2.10.5. Конверсія валюти**

Для перегляду заявок на конверсію валюти оберіть розділ головного меню *Операції в валюті* і далі пункт «**Конверсія валюти**» (див. [«Операції](#page-23-0) в валюті»).

Відкриється форма зі списком усіх заявок на конверсію валюти, створених у системі.

#### <span id="page-33-1"></span>*2.10.5.1. Список заявок*

Кожен елемент списку є окремою заявкою і містить таку інформацію:

• Номер заявки;

- Дата створення заявки;
- Сума купівлі та символьний код валюти;
- Статус;
- Найменування платника, номер рахунку;
- Найменування одержувача, номер рахунку.

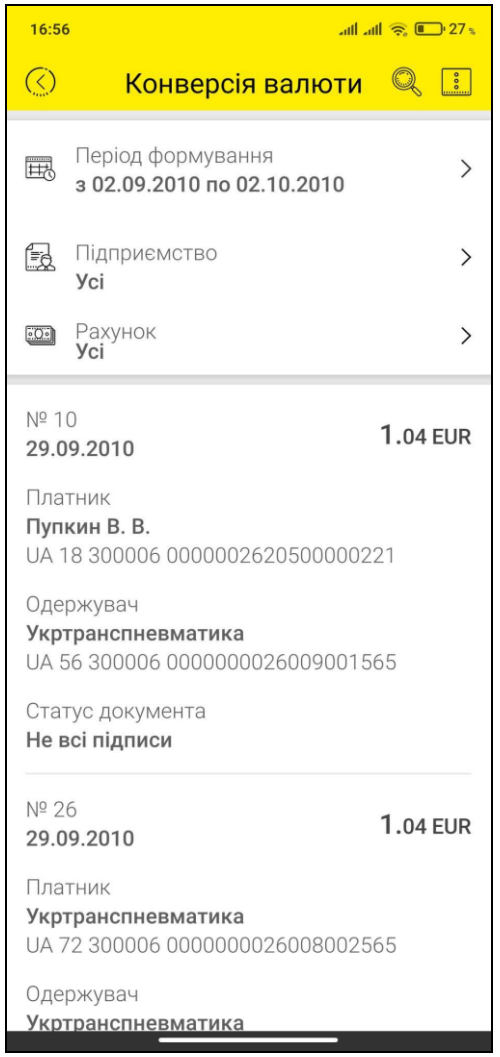

Ви можете відфільтрувати заявки за такими параметрами:

- період формування (діапазон дат у межах 30 календарних днів);
- підприємство (одержувач/відправник);
- рахунок (списання/зарахування).

Крім того, ви можете скористатися пошуком потрібної вам заявки за її реквізитами,

для цього введіть до рядку пошуку **вадит** один із реквізитів, наприклад, номер заявки, дату створення або суму.

Кнопка-іконка **В** в правому верхньому кутку відкриває контекстне меню переходу до решти розділів операцій у валюті (повний список див. [«Операції](#page-23-0) в валюті»).

#### <span id="page-34-0"></span>*2.10.5.2. Детальна інформація за заявкою*

Для перегляду детальної інформації виберіть заявку зі списку.

Форма перегляду заявки на конверсію валюти містить таку інформацію:

- Секція «Параметри документа» статус обробки заявки у банку, номер заявки, дата створення заявки та дата, то якої дійсна заявка;
- Секція «Валюта купівлі» валюта, сума купівлі, валютний рахунок, на який буде зараховано валюту;
- Секція «Валюта продажу» валюта, сума продажу, валютний рахунок, з якого продається валюта;
- Секція «Курс конверсії» тип курсу та розмір курсу конвертації валюти;
- Секція «Комісія» валюта комісії, рахунок та розмір комісії;
- Секція «Коментарі» контактна інформація та коментар до заявки;
- Секція «Примітки» примітки та коментарі;
- Секція «Підписи» інформація про накладені підписи із зазначенням ПІБ підписанта.

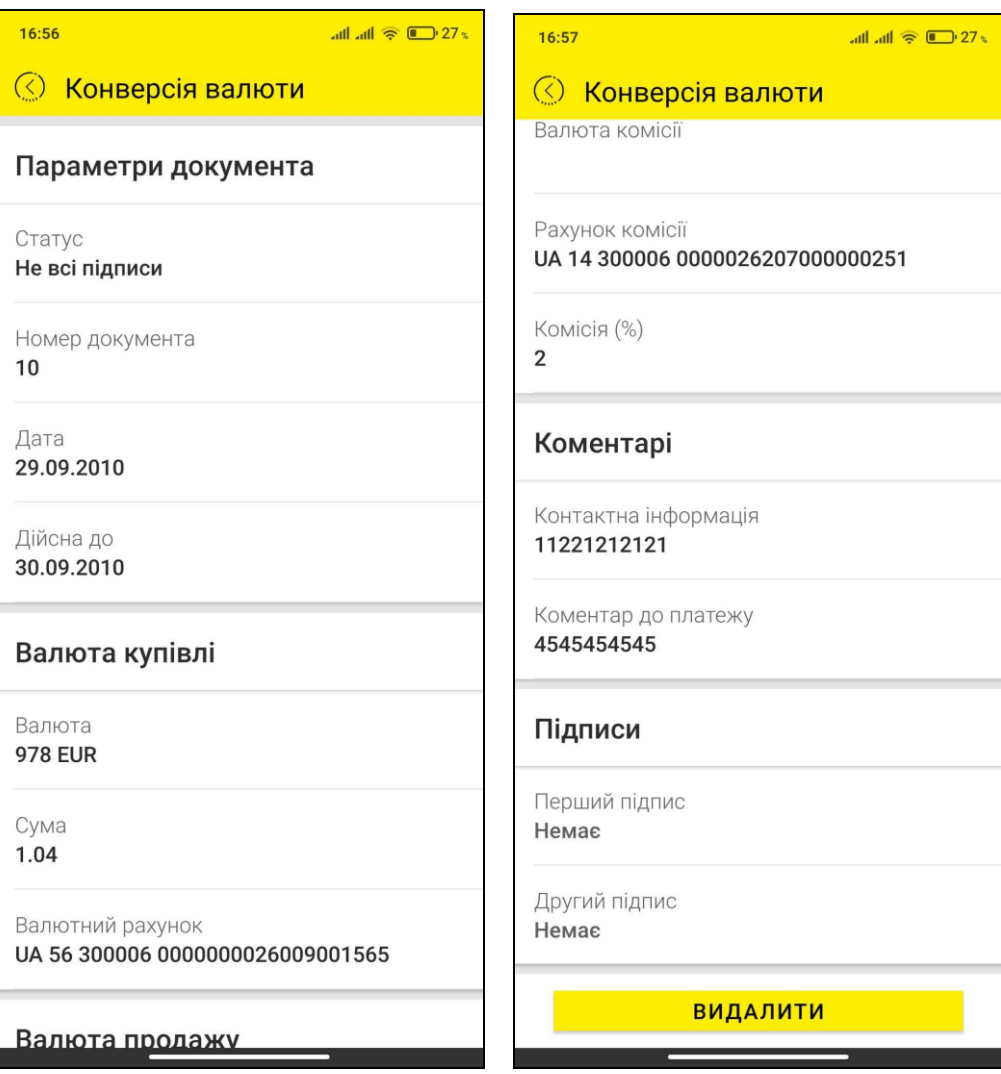

На формі докладної інформації за заявкою можна виконати такі дії:

- **Видалити/Відкликати заявку** доступне для непідписаних заявок, які ще не були опрацьовані банком;
- **Підписати заявку** кнопка «**Підписати**» відображається тільки для документа в статусі «Не всі підписи» і виконує перехід до підписання заявки, див. розділ [«Підписання платежів»](#page-17-0).

### <span id="page-36-0"></span>**2.10.6. Валютні платежі в межах банку**

Для перегляду внутрішніх платежів у іноземній валюті оберіть розділ головного меню *Операції у валюті* і далі пункт **«В межах банку»** (див. [«Операції](#page-23-0) в валюті»).

Відкриється форма зі списком усіх внутрішніх валютних платежів, створених у системі.

<span id="page-36-1"></span>*2.10.6.1. Список валютних платежів*

Кожен елемент списку є окремим валютним платежем і містить таку інформацію:

- Номер документа;
- Дата створення платежу;
- Сума та символьний код валюти;
- Найменування платника, номер рахунку;
- Найменування одержувача, номер рахунку, SWIFT/BIC код;
- Статус обробки документа у банку.

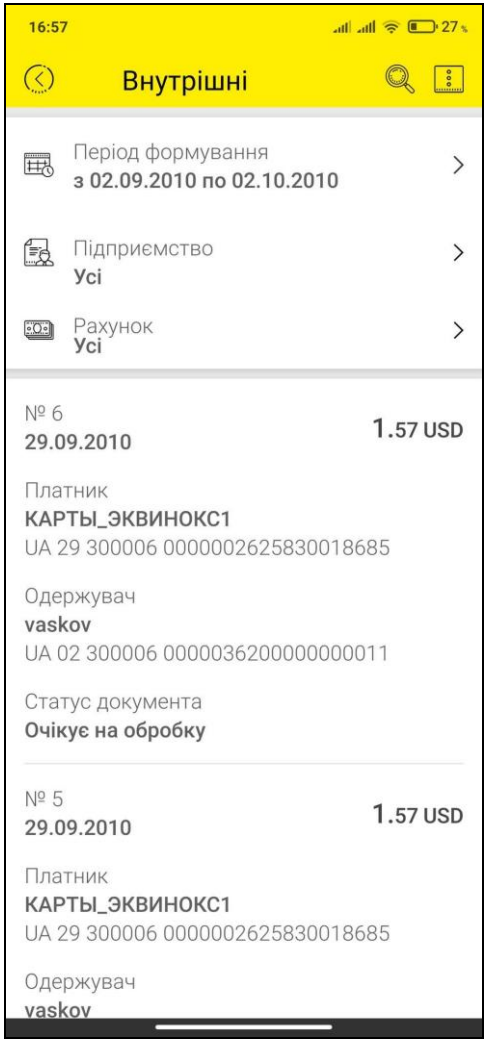

Ви можете відфільтрувати платежі за такими параметрами:

- період формування (діапазон дат у межах 30 календарних днів);
- підприємство (одержувач/відправник);
- рахунок (списання/зарахування).

Крім того, ви можете скористатися пошуком потрібного вам платежу за його

реквізитами, для цього введіть до рядку пошуку **до на** один із реквізитів, наприклад, номер документу, дату створення або суму.

Кнопка-іконка **В** в правому верхньому кутку відкриває контекстне меню переходу до решти розділів операцій у валюті (повний список див. [«Операції](#page-23-0) в валюті»).

#### <span id="page-37-0"></span>*2.10.6.2. Детальна інформація за платежем*

Для перегляду детальної інформації виберіть платіж зі списку.

Форма перегляду внутрішнього валютного платежу містить таку інформацію:

- Секція «Параметри документа» статус обробки у банку, номер документа, дата створення документа та дата, то якої дійсний документ;
- Секція «Платник» рахунок списання (IBAN);

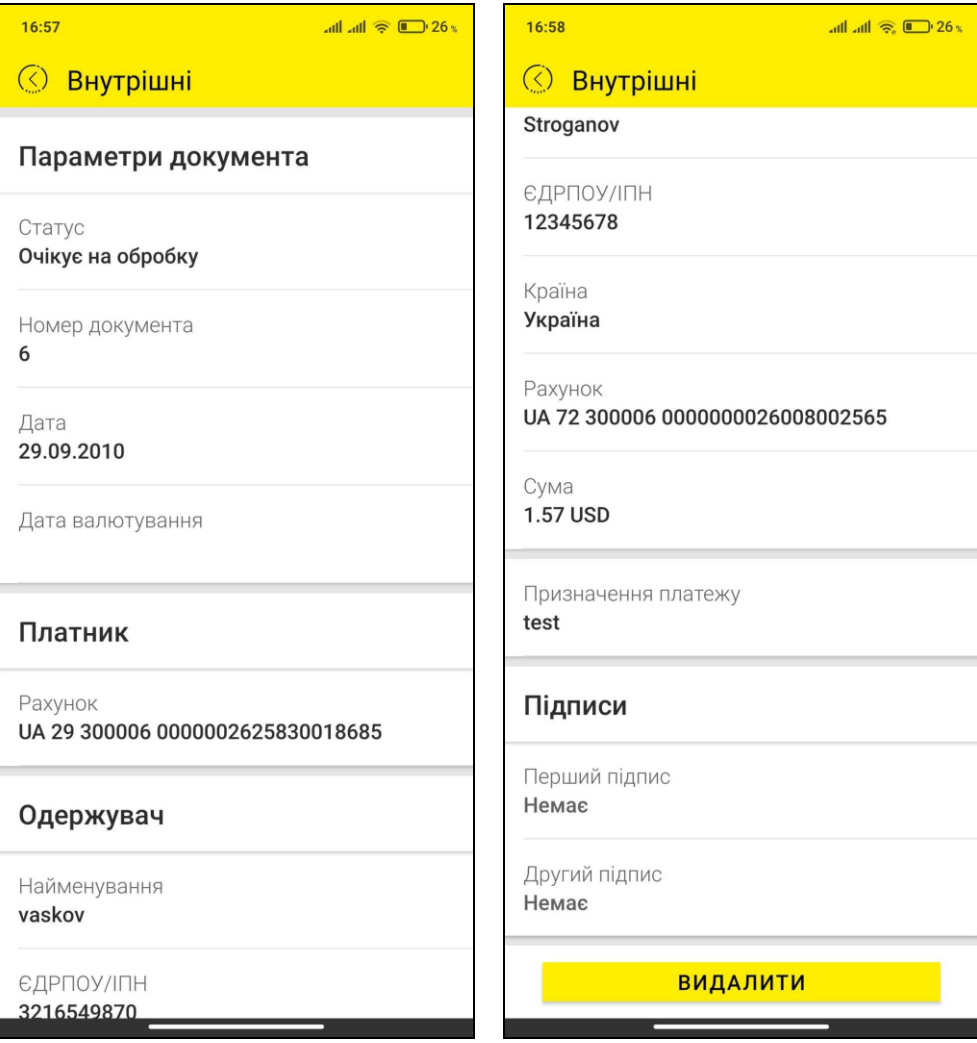

- Секція «Одержувач» найменування одержувача, Ід. код/ЄДРПОУ, країна, номер рахунку одержувача, сума та валюта переказу;
- Секція «Призначення платежу» містить інформацію про призначення платежу;
- Секція «Підписи» інформація про накладені підписи із зазначенням ПІБ підписанта.

На формі докладної інформації за валютним платежем можна виконати такі дії:

- **Видалити/Відкликати платіж** доступне для непідписаних платежів, які ще не були опрацьовані банком;
- **Підписати платіж**  кнопка «**Підписати**» відображається тільки для документа в статусі «Не всі підписи» і виконує перехід до підписання платежу, див. розділ [«Підписання платежів»](#page-17-0).

### <span id="page-38-0"></span>**2.10.7. Валютні документи з АБС**

Для перегляду платіжних документів, які були створені в АБС за валютними рахунками, виберіть розділ головного меню *Операції в валюті* і далі пункт «**Документи**».

Відкриється форма зі списком усіх валютних проведених документів – дебетових і кредитових (документи дня – списання та зарахування коштів), які були створені за валютними рахунками.

#### **Список документів**

Кожен елемент списку є один документ і містить наступну інформацію:

- Номер документа;
- Дата платежу;
- Сума і символьний код валюти;
- Найменування платника, номер рахунку;
- Найменування одержувача, номер рахунку;
- Тип «Вхідний»/«Вихідний».

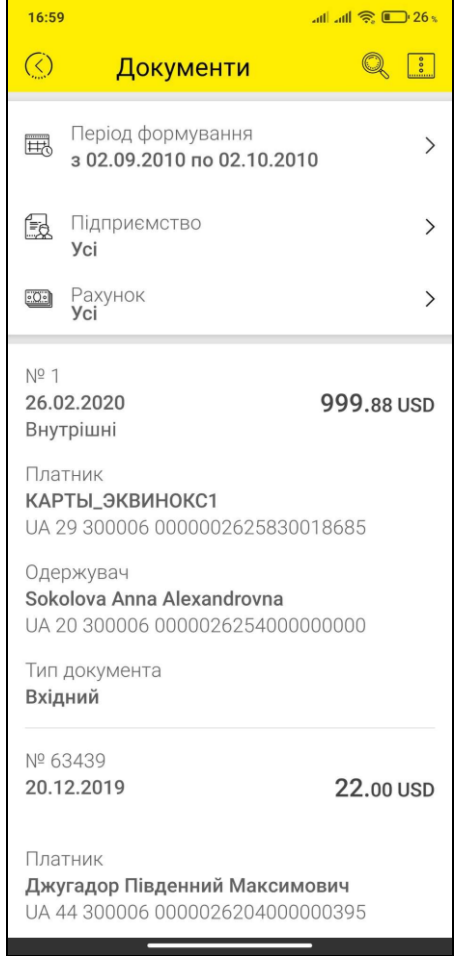

Ви можете відфільтрувати заявки за такими параметрами:

- період формування (діапазон дат у межах 30 календарних днів);
- підприємство (одержувач/відправник);
- рахунок (списання/зарахування).

Крім того, ви можете скористатися пошуком потрібного вам документу за його

реквізитами, для цього введіть до рядку пошуку **один із реквізитів**, наприклад, номер документу, дату платежу або суму.

Кнопка-іконка **В** в правому верхньому кутку відкриває контекстне меню переходу до решти розділів операцій у валюті (повний список див. [«Операції](#page-23-0) в валюті»).

#### **Детальна інформація за заявкою**

Для перегляду детальної інформації виберіть документ зі списку.

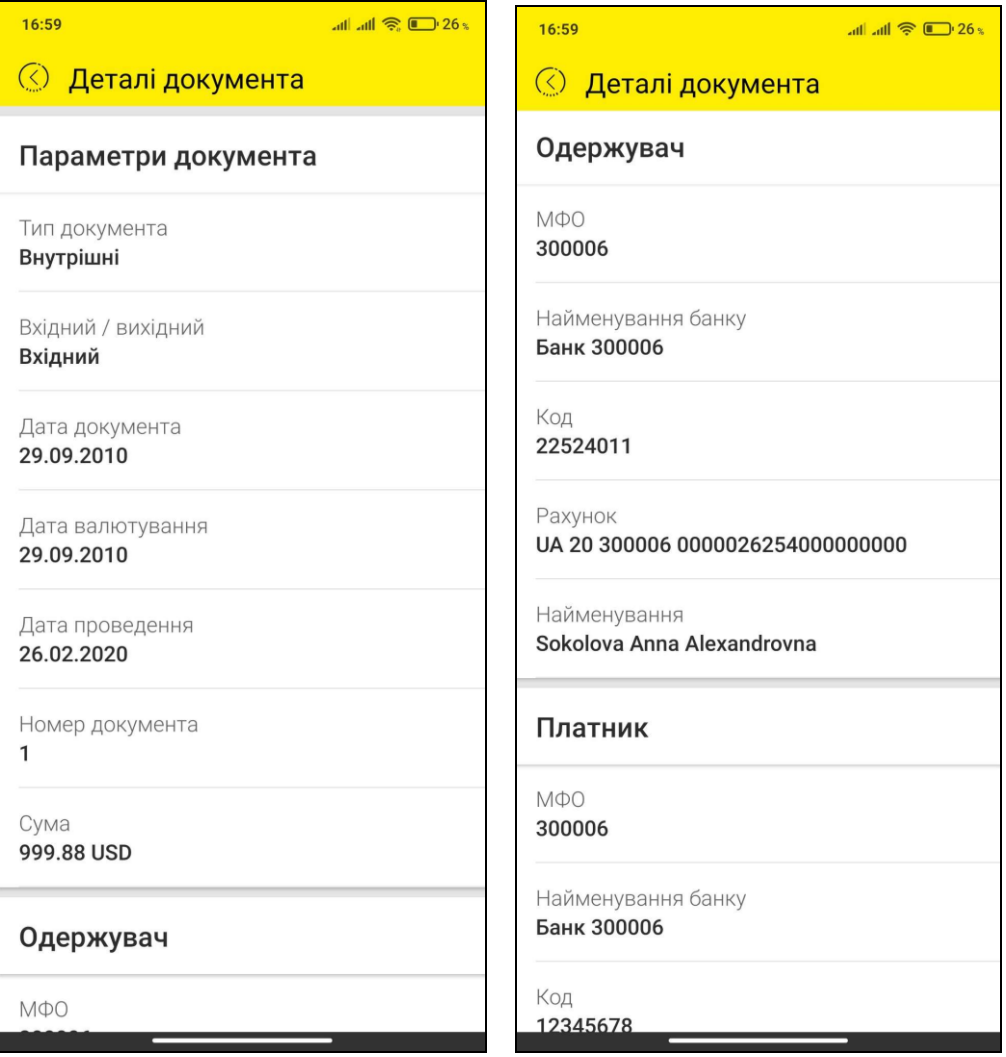

Форма перегляду документа містить таку інформацію:

- Секція «Параметри документа» тип документа (вхідний/вихідний), номер документа, дата документа, дата валютування, дата проведення, сума і валюта;
- Секція «Одержувач» МФО, найменування банку одержувача, код одержувача, рахунок, найменування одержувача;
- Секція «Платник» МФО, найменування банку відправника, код платника, рахунок, найменування платника;

Секція «Призначення платежу» – текст призначення платежу.

### <span id="page-40-0"></span>**2.11. Виписка**

Щоб отримати виписку за рахунком виберіть пункт меню *Отримати виписку* та виконайте такі дії:

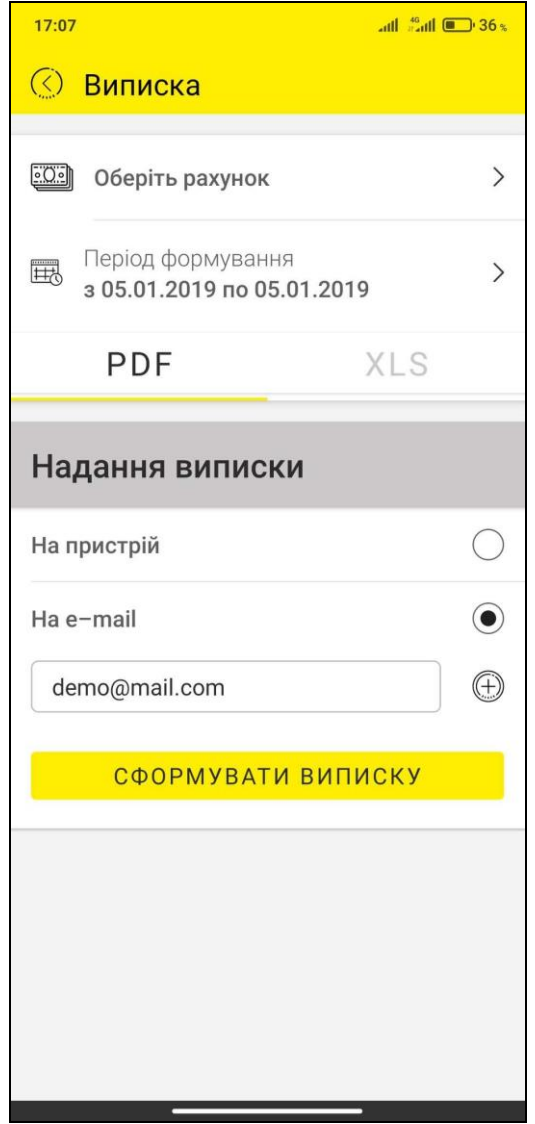

- 1. Виберіть потрібний рахунок.
- 2. Зазначте тип файлу, в якому буде сформована виписка: PDF або XLS.
- 3. Виберіть спосіб отримання виписки: **«На пристрій»** або **«На e-mail»**.
- 4. Якщо вибрана опція **«На e-mail»**, введіть адресу електронної пошти (**e-mail**), на яку вам буде надіслана виписка.

**Увага!** Якщо ви хочете надіслати виписку одразу на декілька адрес, натисніть кнопку  $\bigoplus$  та введіть додаткову адресу.

- 5. Зазначте період запиту в полі **Період формування**.
- 6. Натисніть кнопку **«Сформувати виписку»**.

Якщо операція виконана вдало, на екрані з'явиться відповідне повідомлення, а на зазначену вами адресу електронної пошти надійде файл виписки зазначеному форматі, або ж на екрані вашого пристрою буде відображена виписка за встановлений період.

### <span id="page-41-0"></span>**2.12. Депозити**

Щоб переглянути ваші депозити виберіть пункт головного меню *Депозити* (див. [«Головне меню»](#page-7-0)).

У списку депозитів ви можете переглянути загальну інформацію за кожною депозитною угодою.

Щоб повернутися до головної сторінки натисніть кнопку  $\overline{\left(\right|\right.}$  у верхній частині екрану. Кнопка رضي оновлює інформацію на сторінці.

За допомогою фільтру (кнопка ) ви можете встановити параметри відображення депозитів.

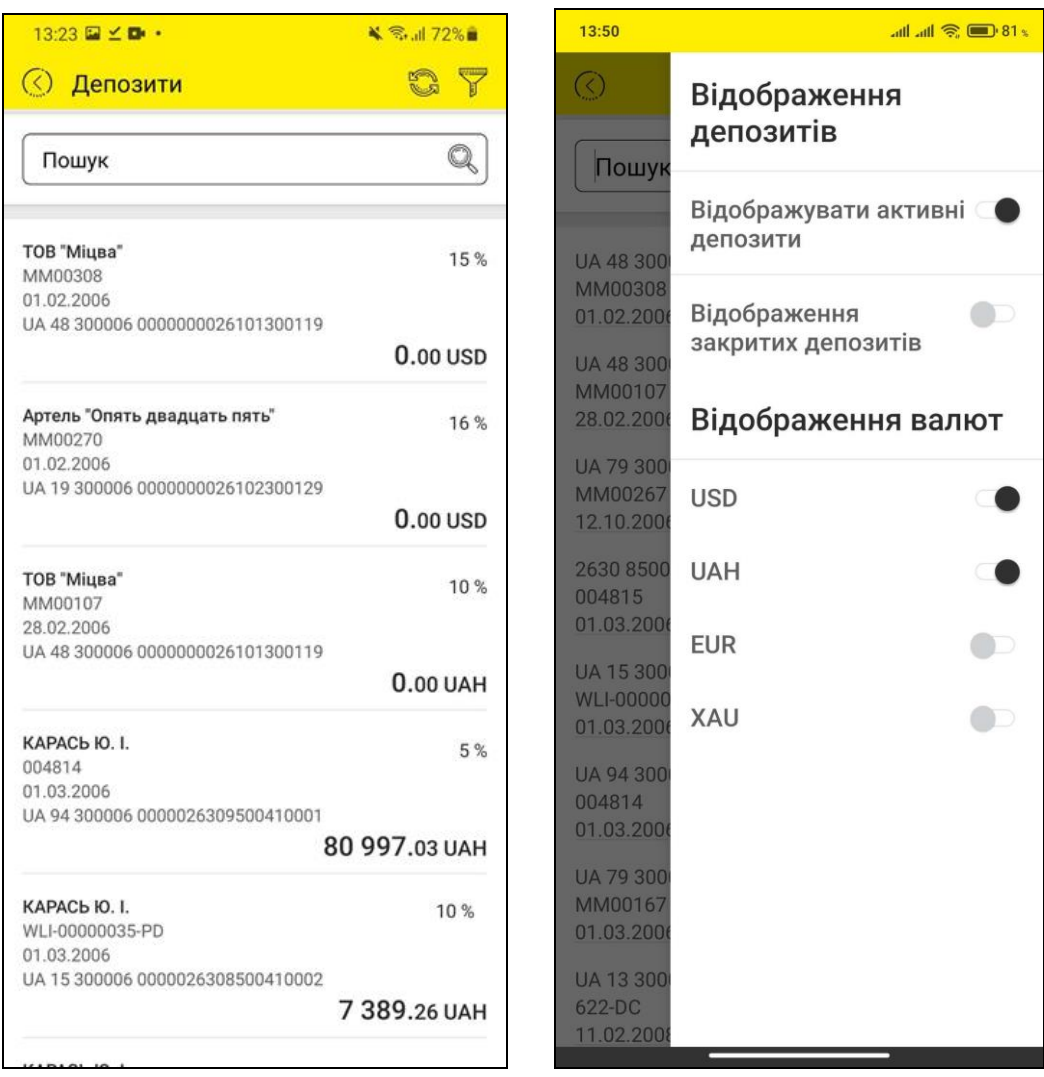

Натисніть на рядок з потрібним депозитом, щоб переглянути детальну інформацію щодо депозиту (вкладка «Депозит»), графік нарахувань та історію операцій за депозитом (вкладка «Операції»).

Зверніть увагу: список всіх ваших поточних депозитів наведений у верхній частині екрану у вигляді скрол-бару і ви легко можете перейти до перегляду інформації за іншими депозитами.

За допомогою кнопки Ви можете встановити власну назву депозиту (натисніть кнопку, введіть назву, натисніть **«Ок»**).

Щоб повернутися до списку депозитів натисніть кнопку  $\left(\frac{\langle x \rangle}{\gamma}\right)$  у верхній частині екрану. Кнопка **ОД** оновлює інформацію на сторінці.

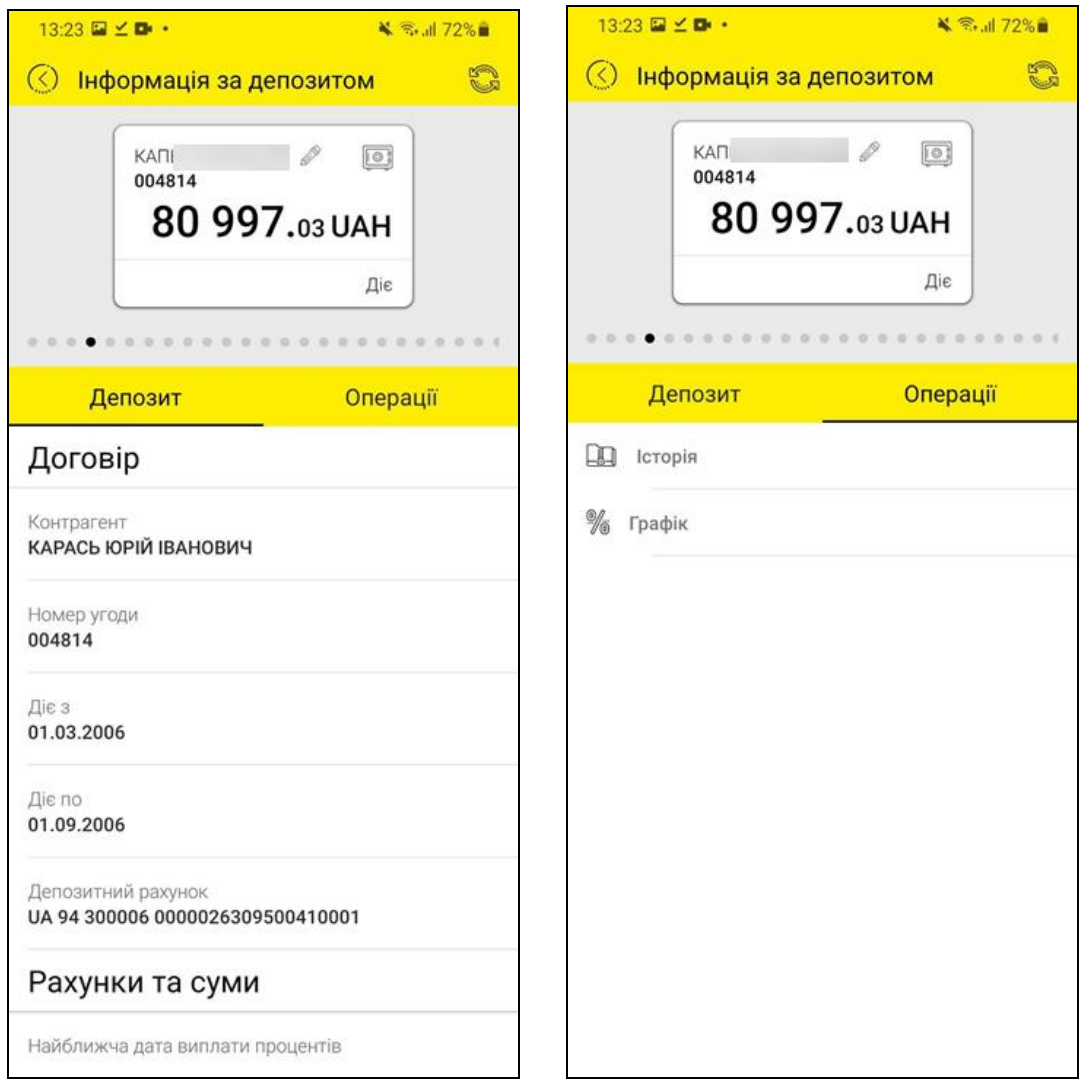

### <span id="page-42-0"></span>**2.12.1. Графік виплат**

Якщо ви хочете переглянути графік майбутніх нарахувань за депозитом, натисніть кнопку **«Графік»** на вкладці «Операції» на сторінці з детальною інформацією за депозитом (див. [«Депозити»](#page-41-0)).

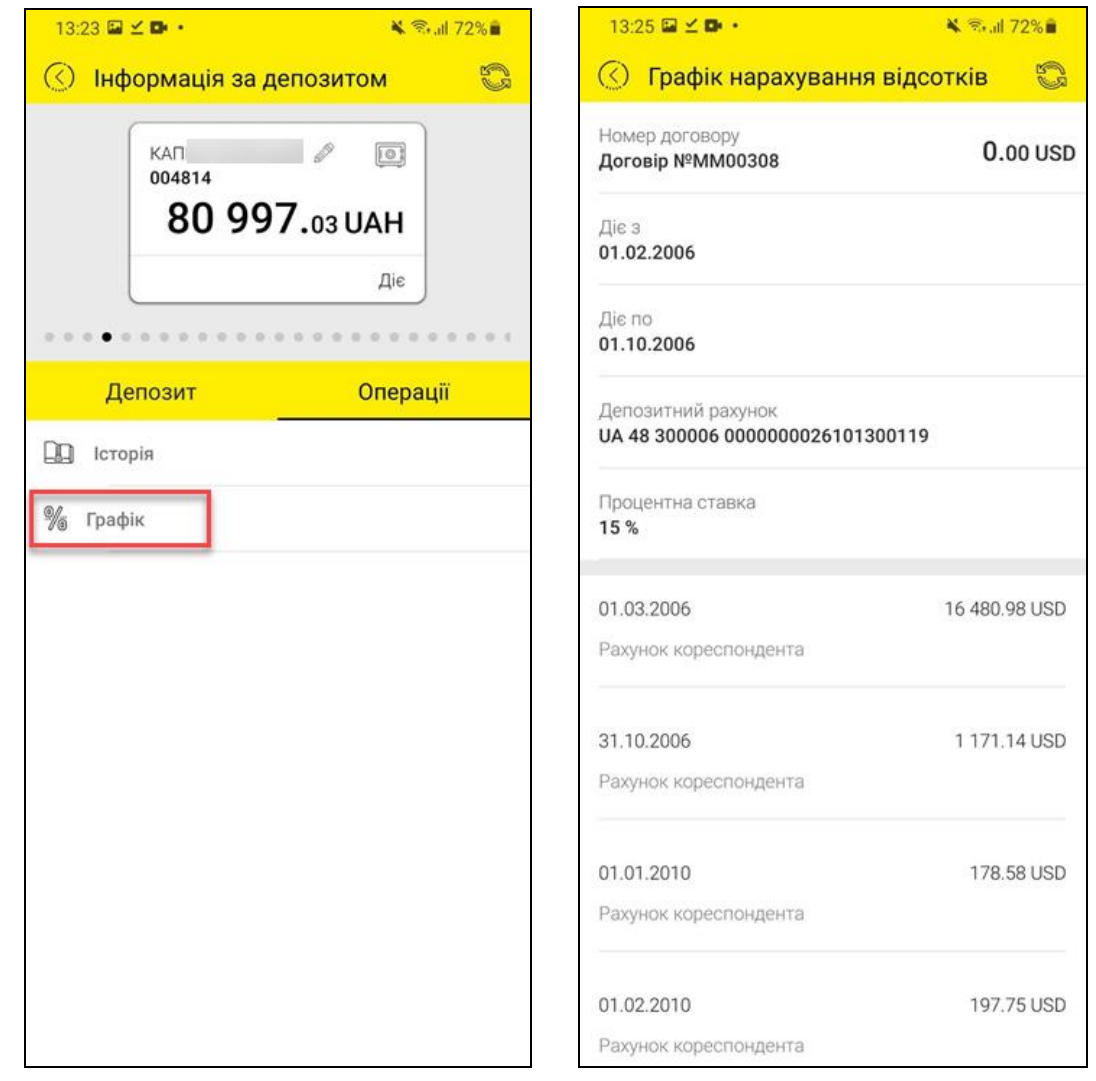

Щоб повернутися на сторінку з детальною інформацією за депозитом натисніть кнопку  $\left(\frac{\langle\cdot\rangle}{\langle\cdot\rangle}\right)$ , щоб оновити інформацію на сторінці натисніть  $\left|\frac{\langle\cdot\rangle}{\langle\cdot\rangle}\right|$ 

### <span id="page-43-0"></span>**2.12.2. Історія операцій**

Якщо ви хочете переглянути графік майбутніх нарахувань за депозитом, натисніть кнопку **«Історія»** на вкладці «Операції» на сторінці з детальною інформацією за депозитом (див. [«Депозити»](#page-41-0)).

Щоб повернутися на сторінку з детальною інформацією за депозитом натисніть кнопку  $\left(\frac{\langle .\rangle}{\rangle} \right)$ , щоб оновити інформацію на сторінці натисніть  $\mathbb{R}$ .

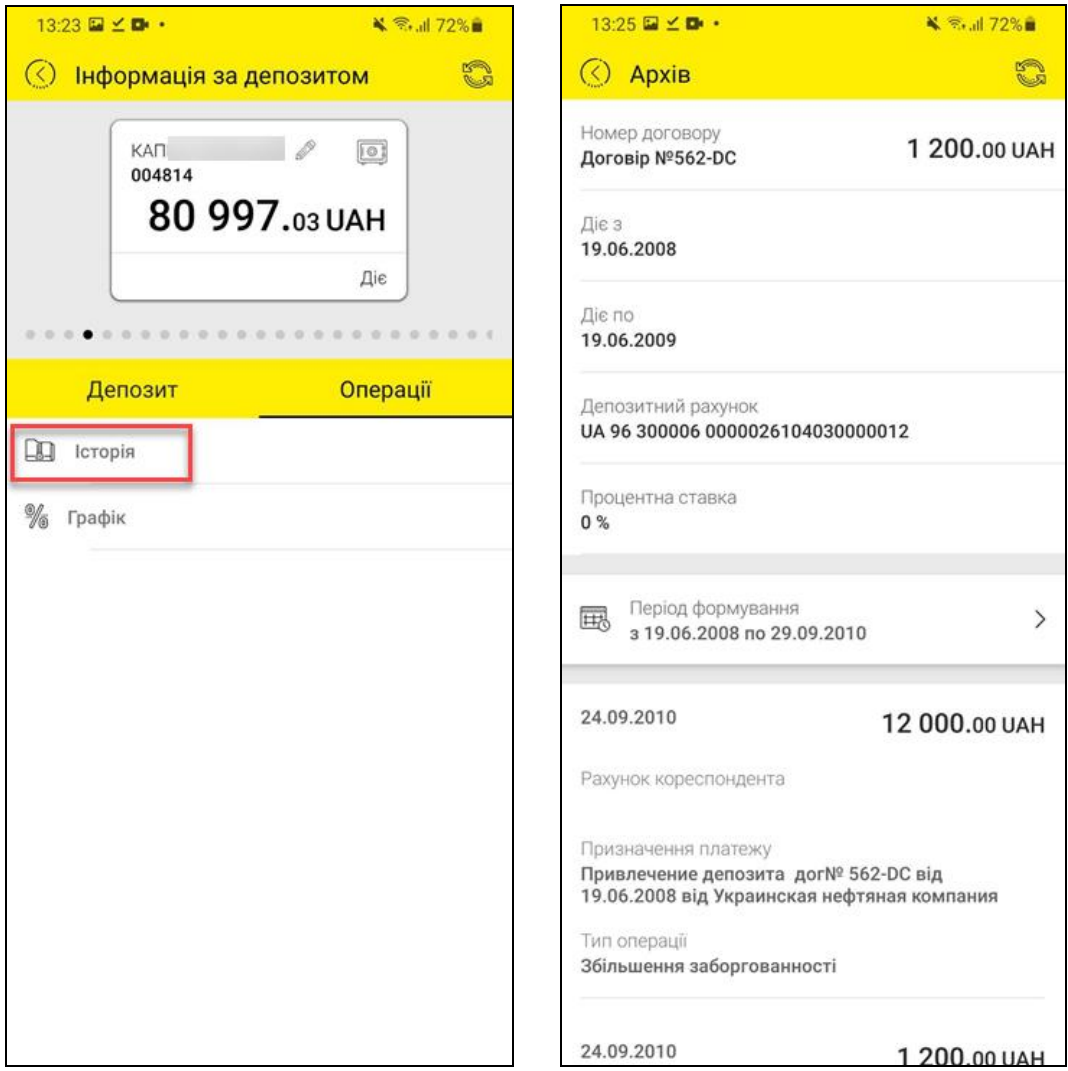

### **2.13. Кредити**

<span id="page-44-0"></span>Щоб переглянути ваші кредитні угоди, оберіть пункт головного меню *Кредити* (див. [«Головне меню»](#page-7-0)).

На екрані з'являться опції для вибору:

- Кредитна лінія оберіть опцію, щоб перейти до списку кредитних ліній та траншів, див. розділ [«Кредитна лінія»](#page-45-0);
- Кредит оберіть опцію, щоб перейти до списку кредитів, див. розділ [«Кредит»](#page-49-0);
- Овердрафт оберіть опцію, щоб перейти до списку овердрафтів, див. розділ [«Овердрафт»](#page-51-0).

Також до списків відповідних угод можна перейти з домашньої сторінки системи, натиснувши на посилання «Показати все» у відповідній секції з кредитними лініями, кредитами, овердрафтами.

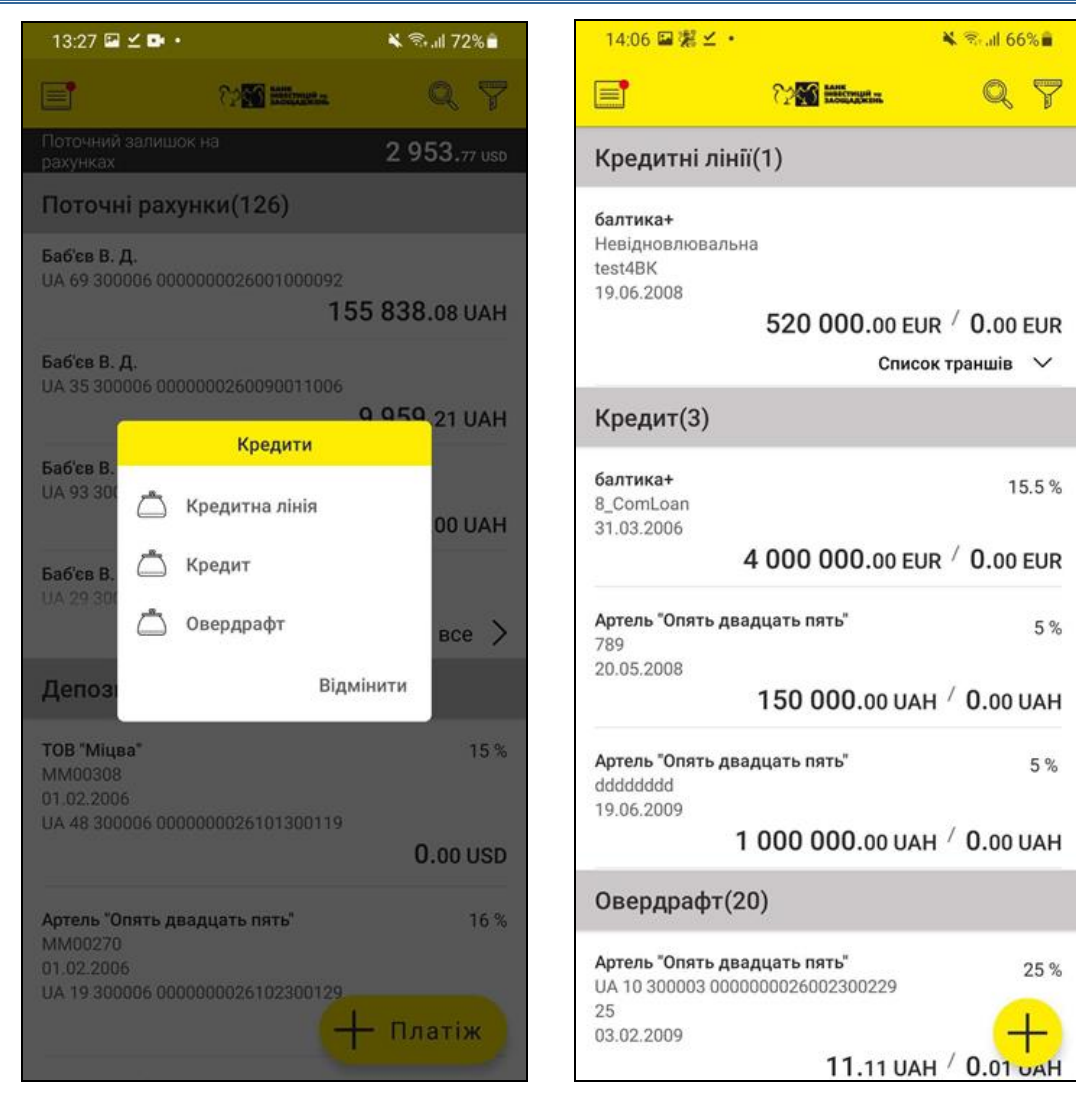

### **2.13.1. Кредитна лінія**

<span id="page-45-0"></span>Щоб переглянути список ваших кредитних ліній, оберіть пункт головного меню *Кредити,* а потім опцію «Кредитна лінія».

Також до списку кредитних ліній можна перейти з домашньої сторінки системи, натиснувши на посилання «Показати все» у секції з кредитними лініями.

У списку ви можете переглянути загальну інформацію за кожною кредитною лінією:

- найменування кредиту;
- номер угоди;
- найменування контрагента;
- сума і поточний залишок:
- тип лінії (відновлювана або невідновлювана);
- дата, з якої діє угода;
- $\bullet$  статус.

Кожна кредитна лінія може бути розгорнута для перегляду списку траншів.

Для оновлення інформації на сторінці натисніть кнопку .

*Стор. 46 з 71*

Крім того, ви можете скористатися пошуком потрібної вам кредитної лінії за її реквізитами, для цього введіть до рядку пошуку один із реквізитів, наприклад, номер договору, назву контрагента тощо.

За допомогою фільтру (кнопка ) ви можете встановити параметри відображення кредитних ліній і траншів.

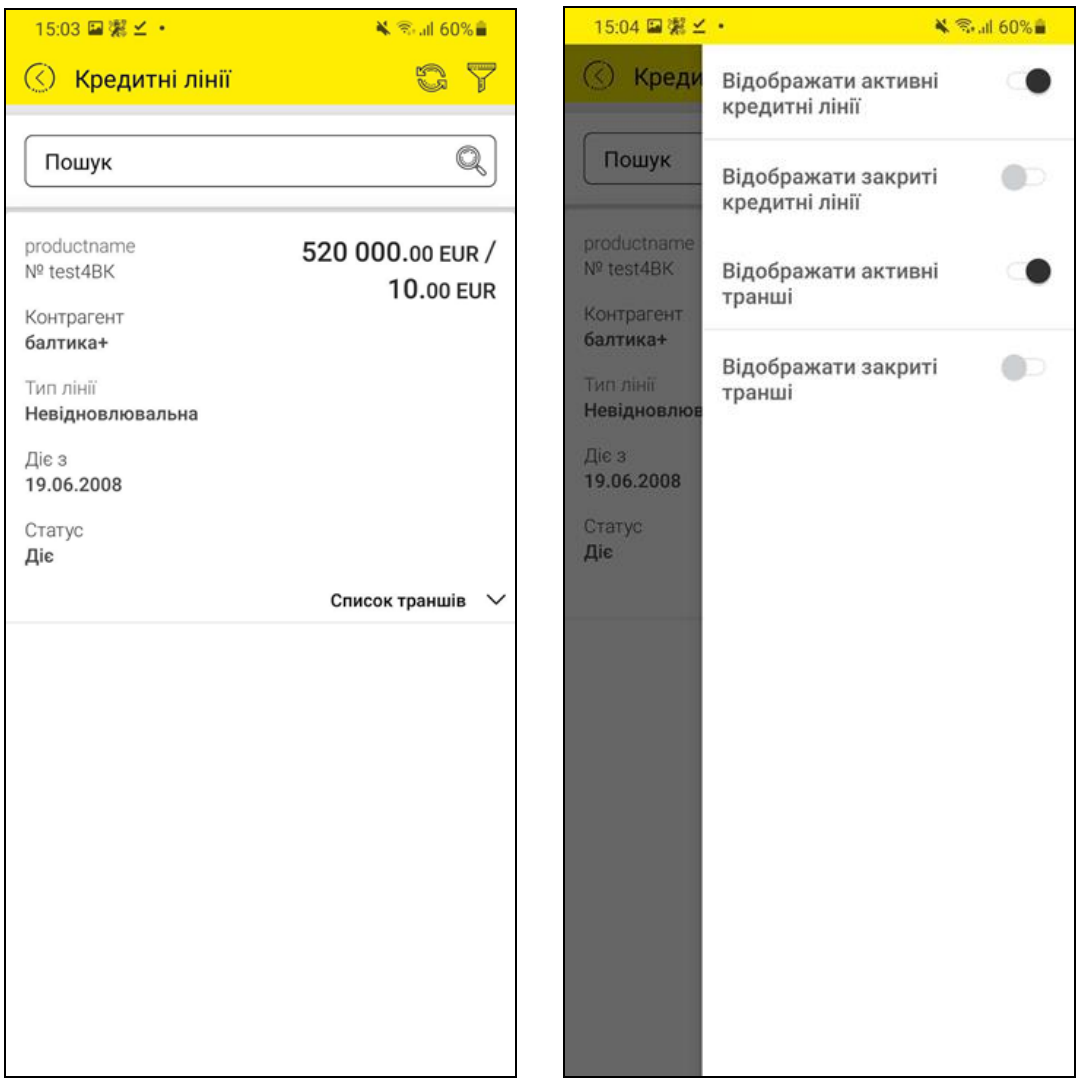

Натисніть на рядок з потрібною кредитною лінією, щоб переглянути детальну інформацію (вкладка «Інформація»).

Зверніть увагу: список всіх ваших кредитних ліній наведений у верхній частині екрану у вигляді скрол-бару, і ви легко можете перейти до перегляду інформації за іншою лінією.

Для зручності ви можете встановити власну назву для кредитної лінії, для цього

натисніть кнопку , введіть назву, натисніть **«Ок»**.

Кнопка <sup>кرستا</sup> оновлює інформацію на сторінці.

На кладці «Транші» ви можете переглянути список траншів кредитної лінії із загальною інформацією щодо траншу:

- номер траншу;
- сума та поточний залишок;
- дата, з якої діє транш;
- процентна ставка.

Для перегляду детальної інформації оберіть транш зі списку, відбудеться перехід на інший екран – див. розділ [«Транш»](#page-47-0).

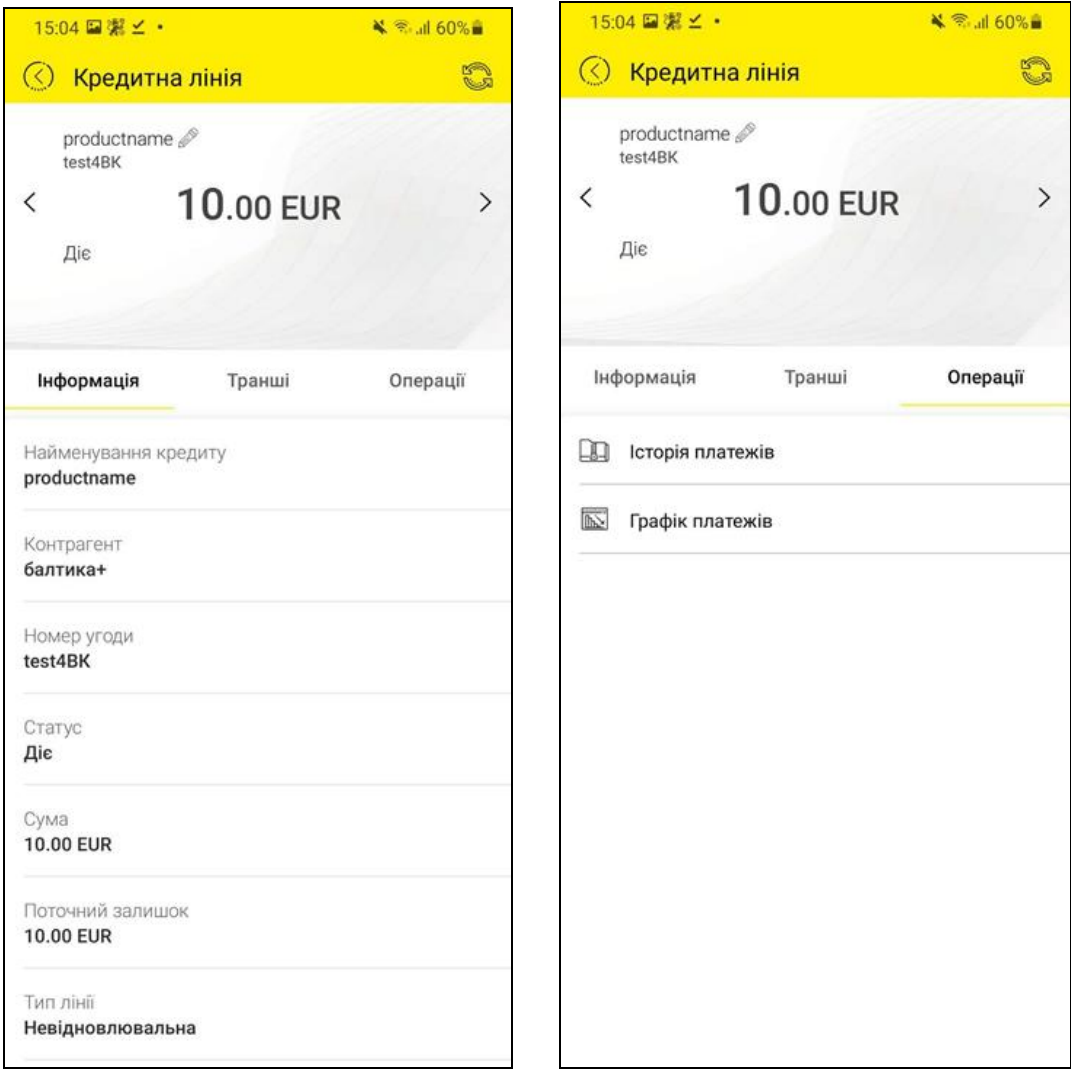

На вкладці «Операції» буде доступний список операцій для обраної кредитної лінії:

- Історія платежів див. розділ «Icторія платежів»;
- Графік платежів див. розділ [«Графік платежів»](#page-54-0).

Оберіть потрібну операцію або поверніться до списку кредитних ліній, натисніть кнопку  $\overline{\textcircled{s}}$  у верхній частині екрану.

### <span id="page-47-0"></span>*2.13.1.1. Транш*

Для перегляду траншів за кредитною лінією:

 На головній сторінці системи знайдіть список кредитних ліній, потім натисніть кнопку «Список траншів» для потрібної кредитної лінії та оберіть транш зі списку,

або:

 На екрані зі списком кредитних ліній натисніть кнопку «Список траншів» та оберіть транш зі списку,

або:

 На формі перегляду детальної інформації за кредитною лінією, переключіться на вкладку «Транші» та оберіть транш зі списку.

Відкриється екран з інформацією про транш (вкладка «Транш»): статус, сума траншу, поточний залишок, дата і сума найближчого погашення основного боргу, дата і сума найближчого погашення відсотків.

Зверніть увагу: список всіх траншів наведений у верхній частині екрану у вигляді скрол-бару, і ви легко можете перейти до перегляду інформації за іншим траншем.

Для зручності ви можете встановити власну назву для траншу, для цього натисніть

кнопку , введіть назву, натисніть **«Ок»**.

Кнопка оновлює інформацію на сторінці.

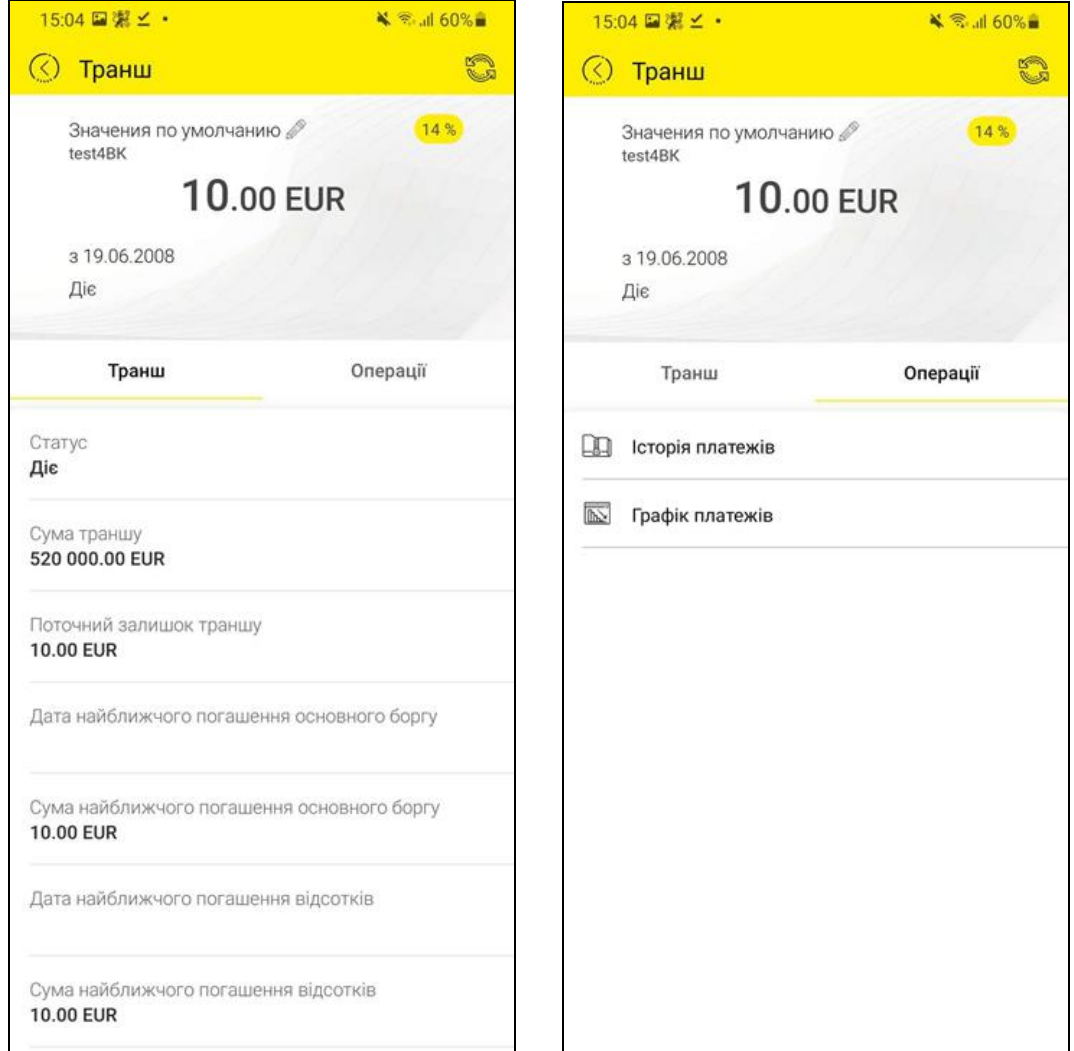

На вкладці «Операції» буде доступний список операцій для обраного траншу:

- Історія платежів див. розділ [«Історія платежів»](#page-53-0);
- Графік платежів див. розділ [«Графік платежів»](#page-54-0).

Оберіть потрібну операцію або натисніть кнопку  $\frac{1.57}{1.57}$  у верхній частині екрану, щоб повернутися до кредитної лінії, до якої відноситься транш.

### **2.13.2. Кредит**

<span id="page-49-0"></span>Щоб переглянути список ваших комерційних кредитів, оберіть пункт головного меню *Кредити,* а потім опцію «Кредит».

Також до списку кредитів можна перейти з домашньої сторінки системи, натиснувши на посилання «Переглянути всі» у секції з кредитами.

У списку ви можете переглянути загальну інформацію за кожним кредитом:

- найменування кредиту;
- номер угоди;
- найменування контрагента;
- сума і поточний залишок;
- процентна ставка;
- дата, з якої діє угода;
- статус.

Для оновлення інформації на сторінці натисніть кнопку .

Крім того, ви можете скористатися пошуком потрібного вам кредиту за його реквізитами, для цього введіть до рядку пошуку один із реквізитів, наприклад, номер договору, назву контрагента тощо.

За допомогою фільтру (кнопка  $\mathcal{V}$ ) ви можете встановити параметри відображення кредитів.

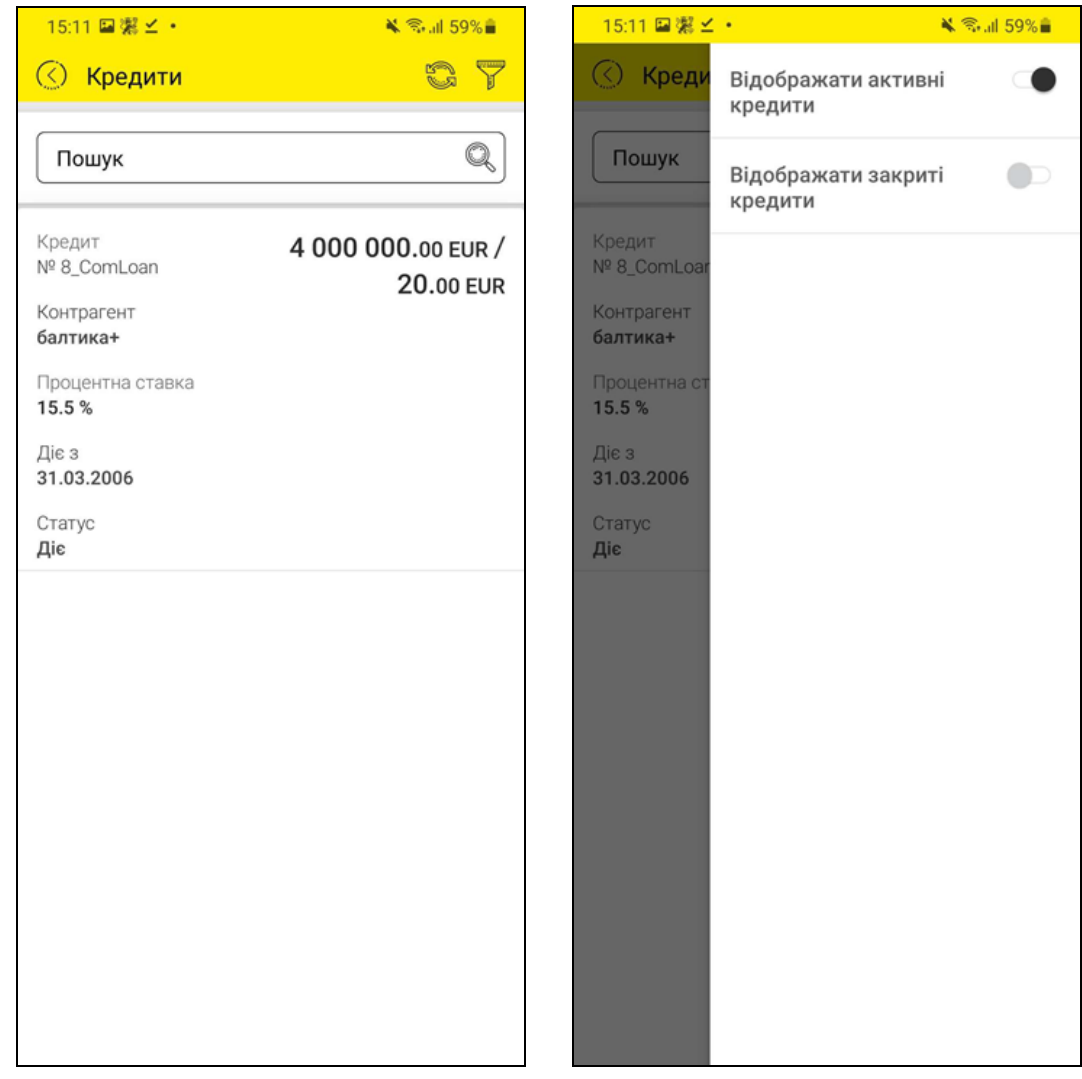

Натисніть на рядок з потрібним кредитом, щоб переглянути детальну інформацію (вкладка «Кредит»).

Зверніть увагу: список всіх ваших комерційних кредитів наведений у верхній частині екрану у вигляді скрол-бару, і ви легко можете перейти до перегляду інформації за іншим кредитом.

Для зручності ви можете встановити власну назву для кредиту, для цього натисніть

кнопку , введіть назву, натисніть **«Ок»**.

кнопка <mark>в оновлює інформацію на сторінці.</mark>

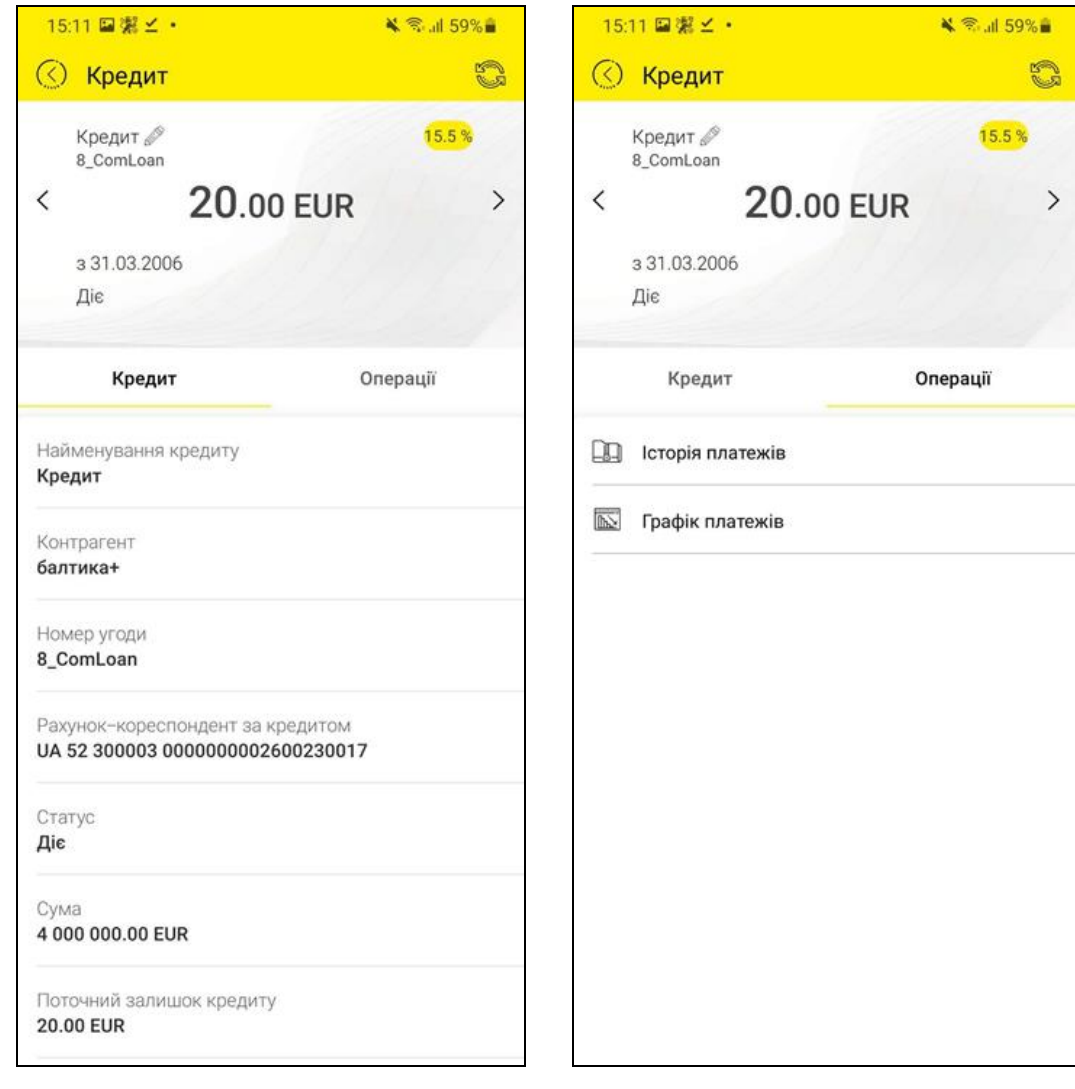

На вкладці «Операції» буде доступний список операцій для обраного кредиту:

- Історія платежів див. розділ [«Історія платежів»](#page-53-0);
- Графік платежів див. розділ [«Графік платежів»](#page-54-0).

 $\circledcirc$ Оберіть потрібну операцію або поверніться до списку кредитів, натисніть кнопку у верхній частині екрану.

### **2.13.3. Овердрафт**

<span id="page-51-0"></span>Щоб переглянути список ваших овердрафтів, оберіть пункт головного меню *Кредити,* а потім опцію «Овердрафт».

Також до списку овердрафтів можна перейти з домашньої сторінки системи, натиснувши на посилання «Переглянути всі» у секції з овердрафтами.

У списку ви можете переглянути загальну інформацію за кожним овердрафтом:

- найменування овердрафту;
- номер угоди;
- найменування контрагента;
- сума і поточний залишок;
- базова відсоткова ставка;
- дата, з якої діє угода;
- $\bullet$  статус.

Для оновлення інформації на сторінці натисніть кнопку

Крім того, ви можете скористатися пошуком потрібного вам овердрафту за його реквізитами, для цього введіть до рядку пошуку один із реквізитів, наприклад, номер договору, назву контрагента тощо.

За допомогою фільтру (кнопка ) ви можете встановити параметри відображення овердрафтів.

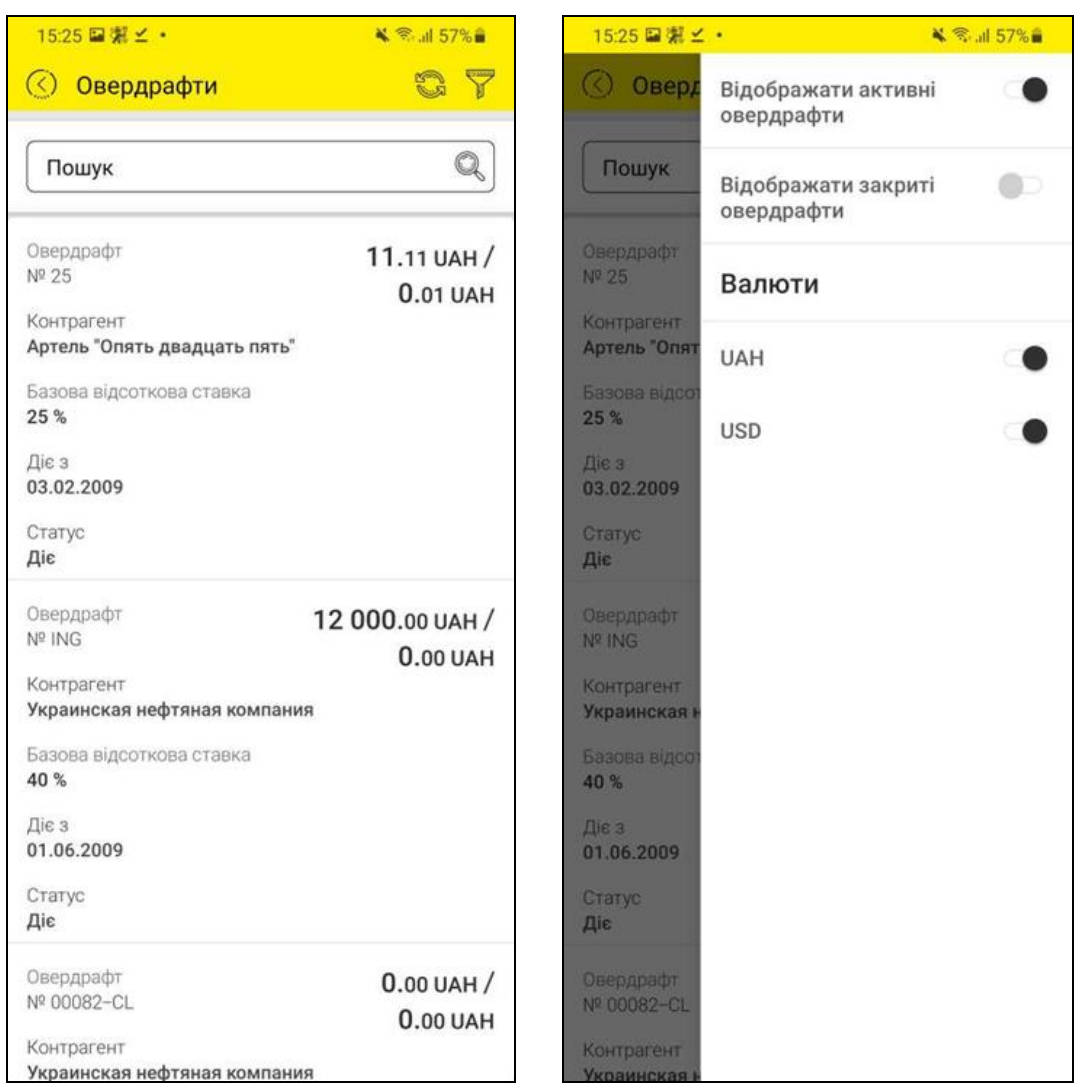

Натисніть на рядок з потрібним овердрафтом, щоб переглянути детальну інформацію (вкладка «Овердрафт»).

Зверніть увагу: список всіх ваших комерційних кредитів наведений у верхній частині екрану у вигляді скрол-бару, і ви легко можете перейти до перегляду інформації за іншим кредитом.

Для зручності ви можете встановити власну назву для кредиту, для цього натисніть

кнопку , введіть назву, натисніть **«Ок»**.

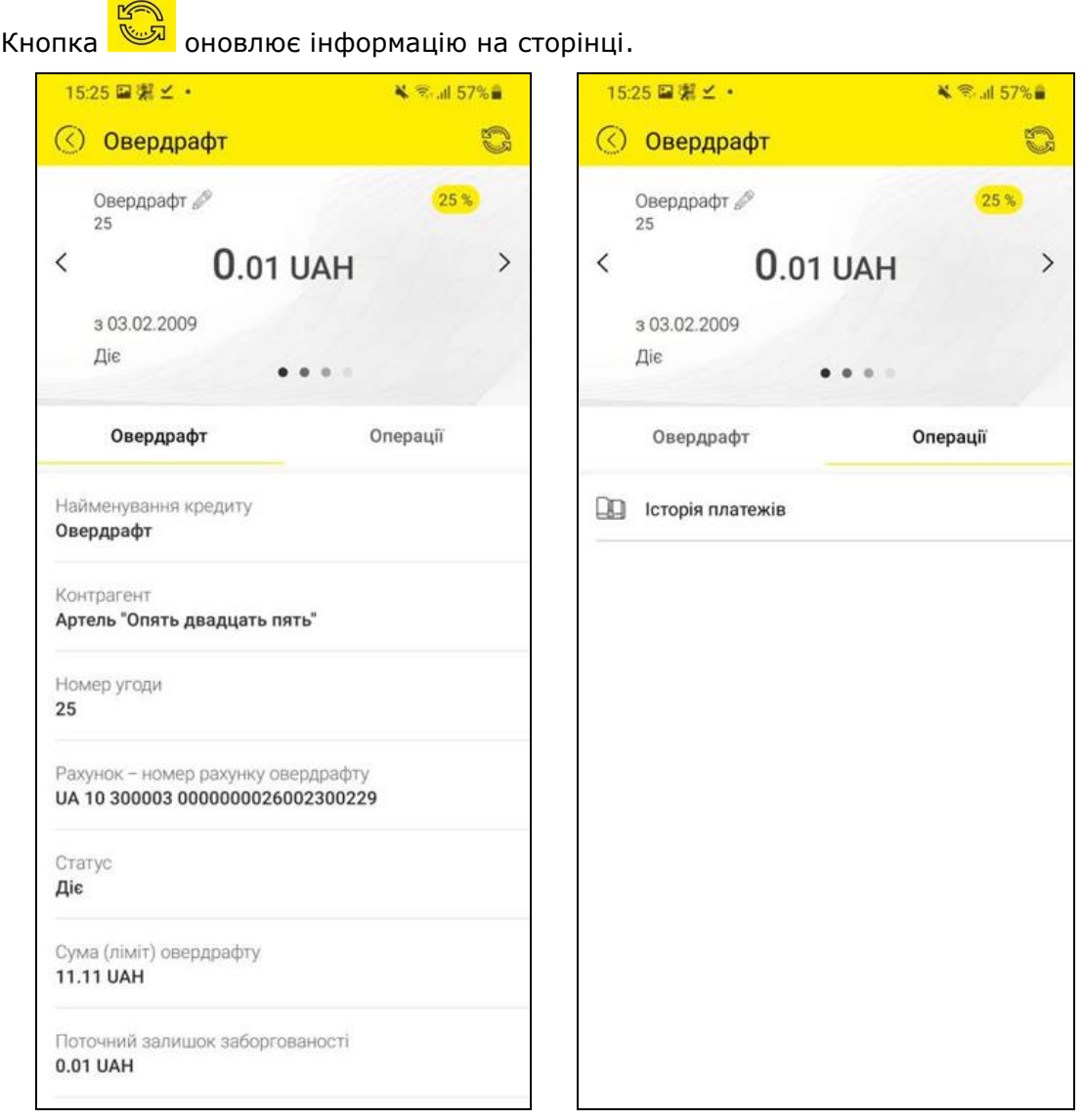

На вкладці «Операції» буде доступний перехід до історії платежів за обраним овердрафтом – див. розділ [«Історія платежів»](#page-53-0).

Для повернення до списку овердрафтів натисніть кнопку  $\overline{\textcircled{(}}$  у верхній частині екрану.

### **2.13.4. Історія платежів**

<span id="page-53-0"></span>Для перегляду історії платежів за будь-яким типом кредиту (кредитна лінія, комерційний кредит, овердрафт) перейдіть на вкладку «Операції» для цього кредиту й оберіть операцію «Історія платежів».

Відкриється екран зі списком платежів, який містить таку інформацію:

- дата платежу;
- сума платежу і валюта;
- тип платежу.

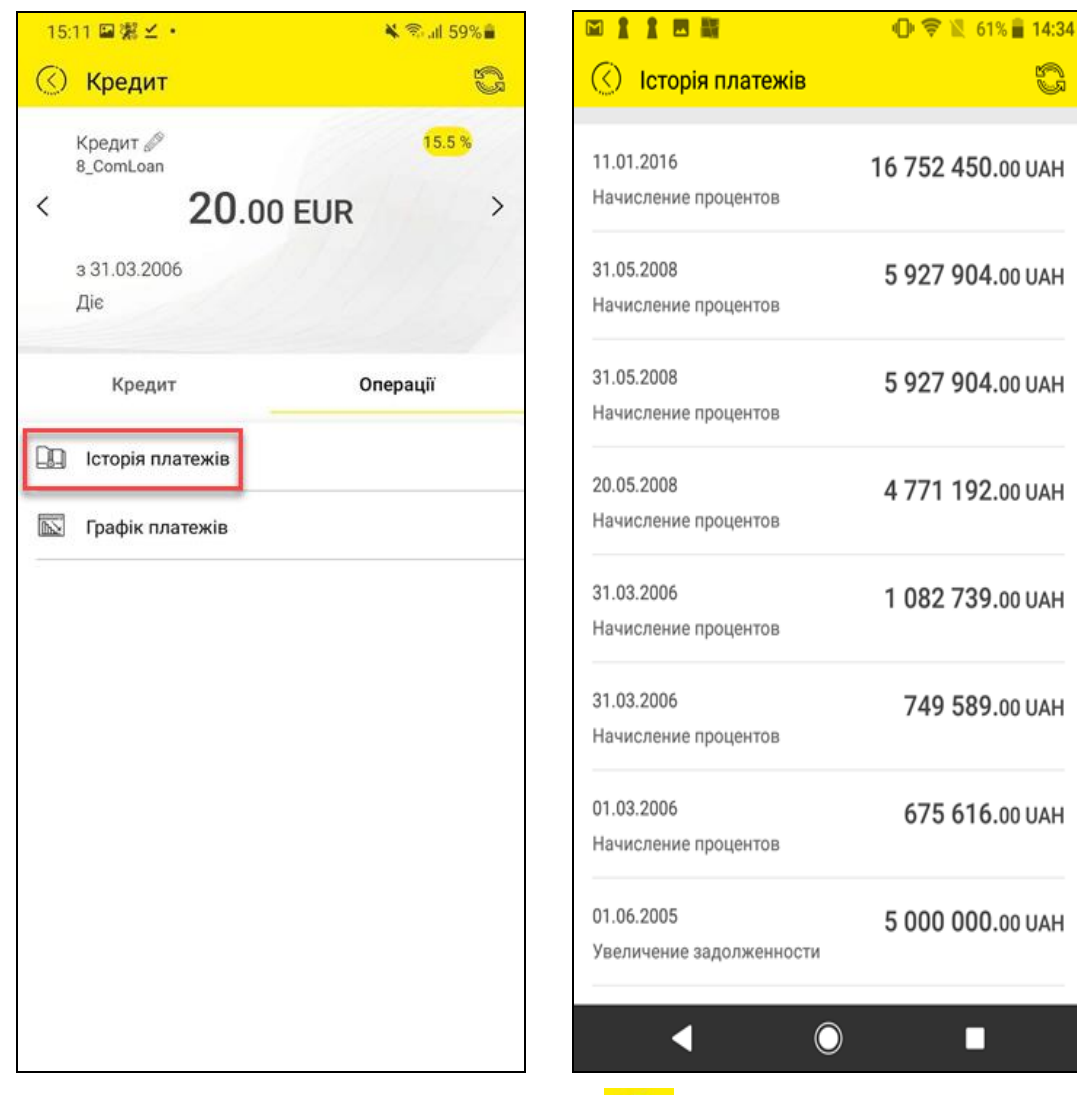

Для оновлення інформації натисніть кнопку

Для повернення до кредиту натисніть кнопку  $\circled{C}$  у верхній частині екрану.

### **2.13.5. Графік платежів**

<span id="page-54-0"></span>Для перегляду графіку платежів за будь-яким типом кредиту (кредитна лінія, комерційний кредит, овердрафт) перейдіть на вкладку «Операції» для цього кредиту й оберіть операцію «Графік платежів».

Відкриється екран, який містить основну інформацію про заборгованість за кредитом та графік платежів:

- дата платежу;
- сума погашення основного боргу;
- сума погашення відсотків;
- сума комісії;
- запланований залишок по тілу кредиту;
- загальна сума платежу.

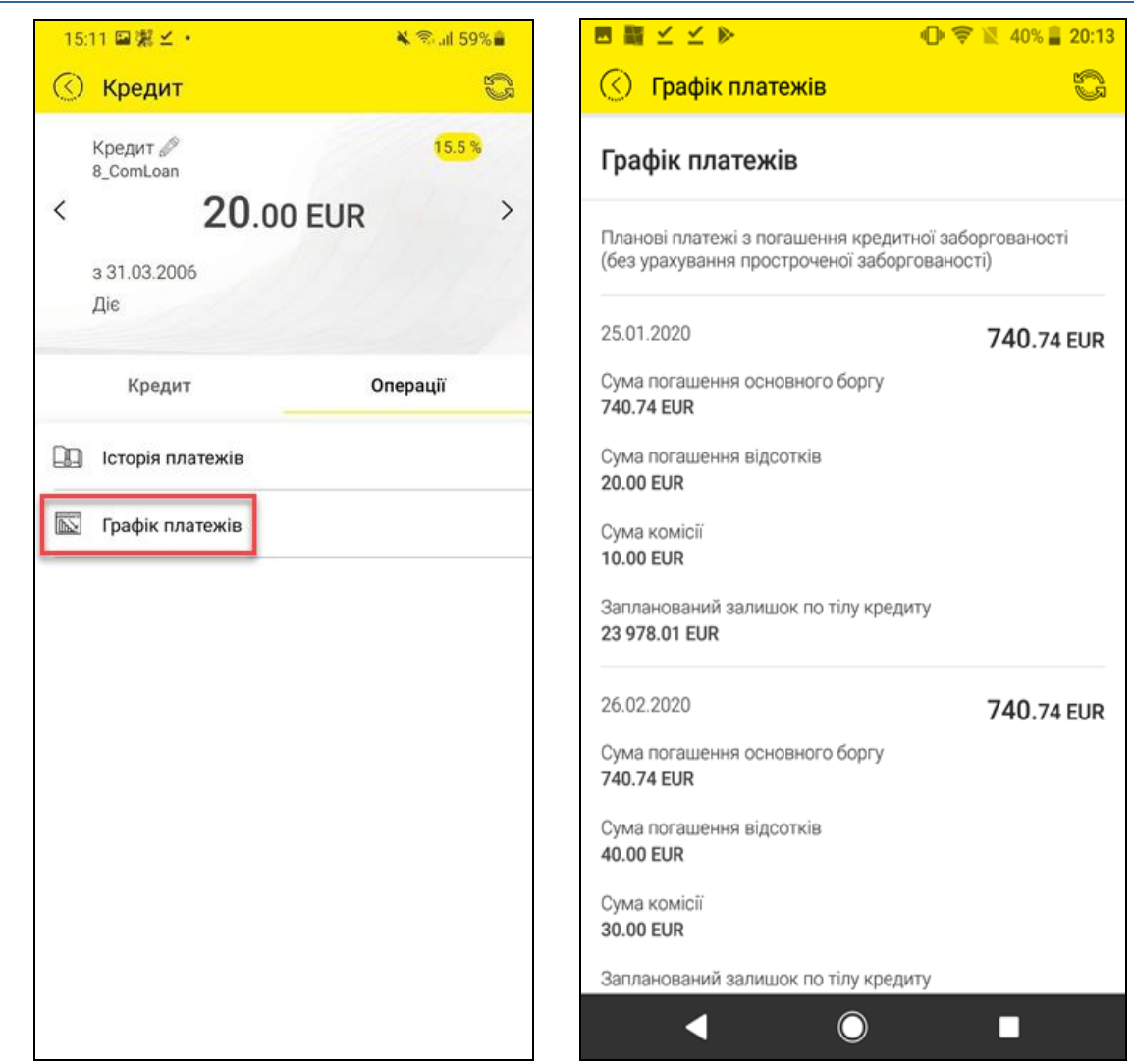

Для оновлення інформації натисніть кнопку .

Для повернення до кредиту натисніть кнопку  $\overline{\textcircled{s}}$  у верхній частині екрану.

### <span id="page-55-0"></span>**2.14. Інформація**

Розділ головного меню «Інформація» містить такі підрозділи:

- Повідомлення
- Сповіщення
- Відділення та банкомати
- Курси валют
- Новини

Для переходу для певного підрозділу оберіть його зі списку, див. детальний опис нижче.

Індикатор навпроти розділу меню «Інформація» та його підрозділів означає наявність нових, не прочитаних повідомлень чи сповіщень.

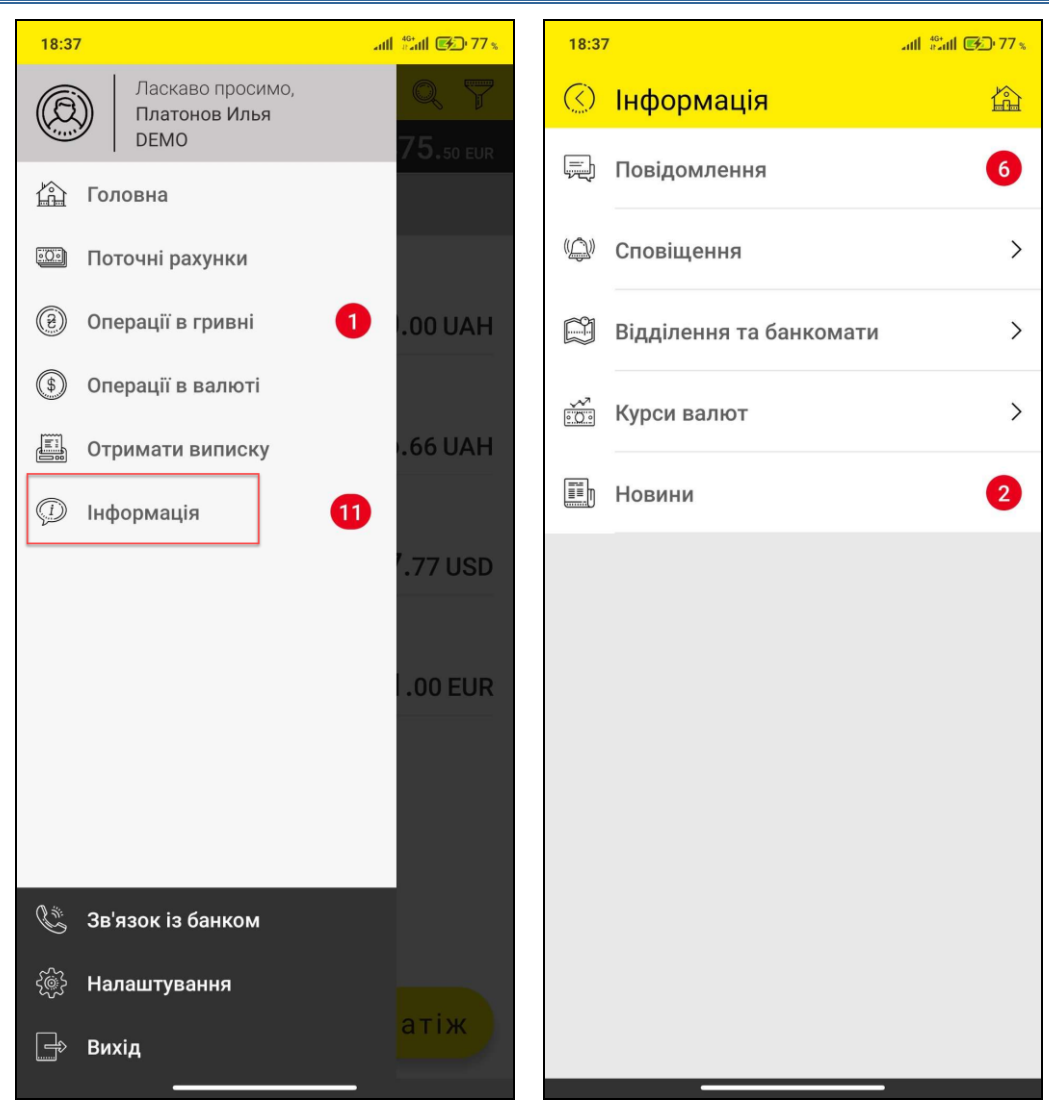

### <span id="page-56-0"></span>**2.14.1. Повідомлення**

Для роботи з повідомленнями виберіть пункт *Інформація/Повідомлення* в головному меню (див. [«Головне меню»](#page-7-0)).

Списки вхідних та відправлених повідомлень відображуються на відповідних вкладках. Натисніть рядок з повідомленням щоб перейти до детальної форми.

Ви можете:

- 1. Переглянути повідомлення натисніть рядок з потрібним повідомленням.
- 2. Видалити повідомлення натисніть кнопку  $\overline{\mathbb{X}}$ , позначте повідомлення, натисніть кнопку **«Видалити позначені»**.
- 3. Знайти потрібне повідомлення натисніть кнопку **та почніть вводити до поля** пошуку потрібні символи. Система відобразить список відфільтрованих повідомлень.
- 4. Написати нове повідомлення до банку натисніть кнопку **«Повідомлення»**.

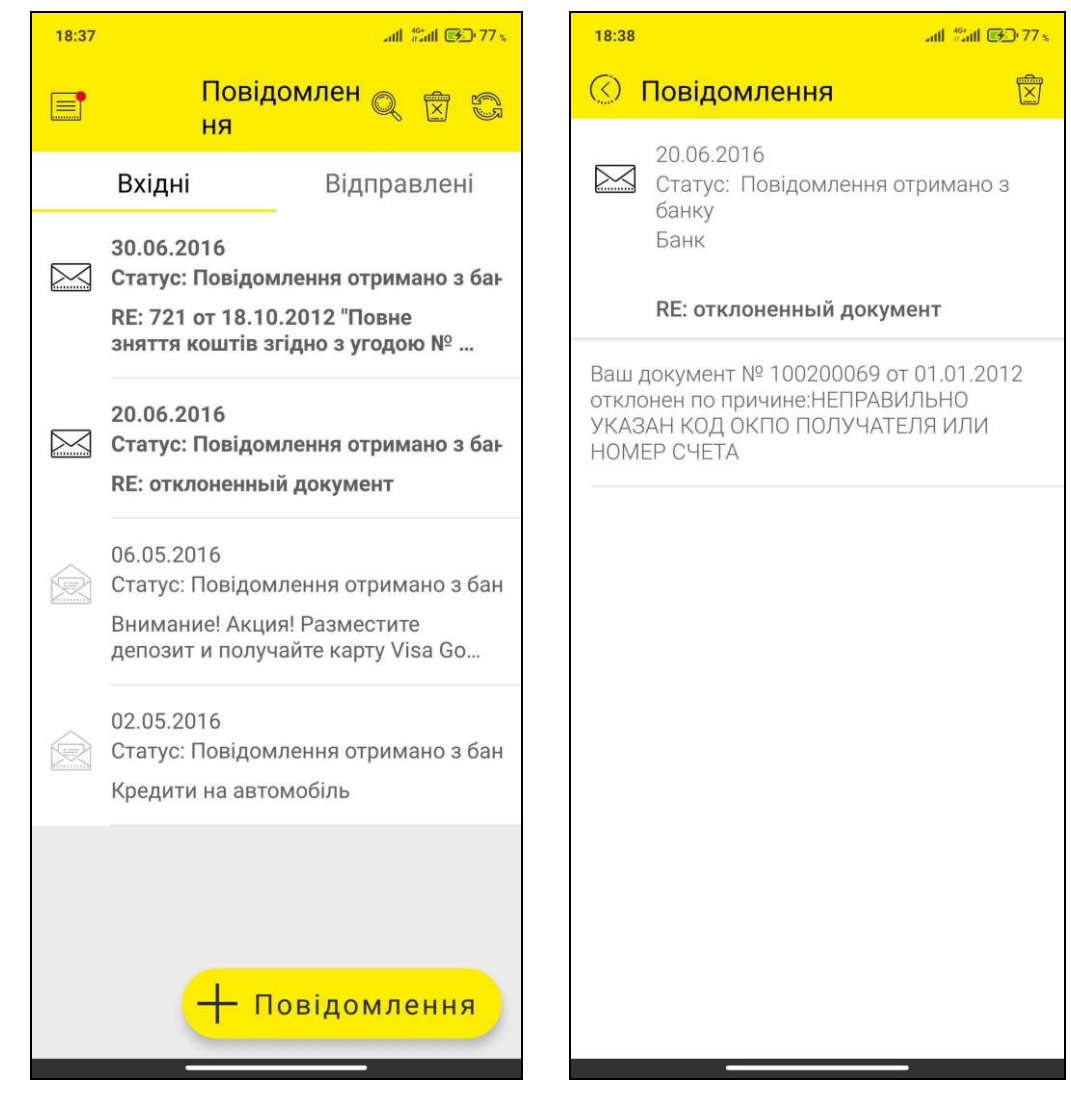

Щоб переглянути прикріплені до повідомлення файли перейдіть на форму з детальною інформацією та натисніть на потрібне вкладення.

#### **Щоб створити нове повідомлення**

- 1. Натисніть кнопку **«Нове повідомлення» / «Повідомлення»**.
- 2. Введіть тему повідомлення.
- 3. Виберіть відправника.
- 4. Напишіть текст.
- 5. Якщо вам необхідно додати вкладення, натисніть кнопку **«Додати файл»** і виберіть потрібний файл. Розмір вкладення обмежений налаштуваннями системи.
- 6. Щоб надіслати повідомлення до банку натисніть кнопку **«Підписати»**.

Ви можете зберегти повідомлення, натиснувши кнопку **«Зберегти»** та повернутися до підписання пізніше.

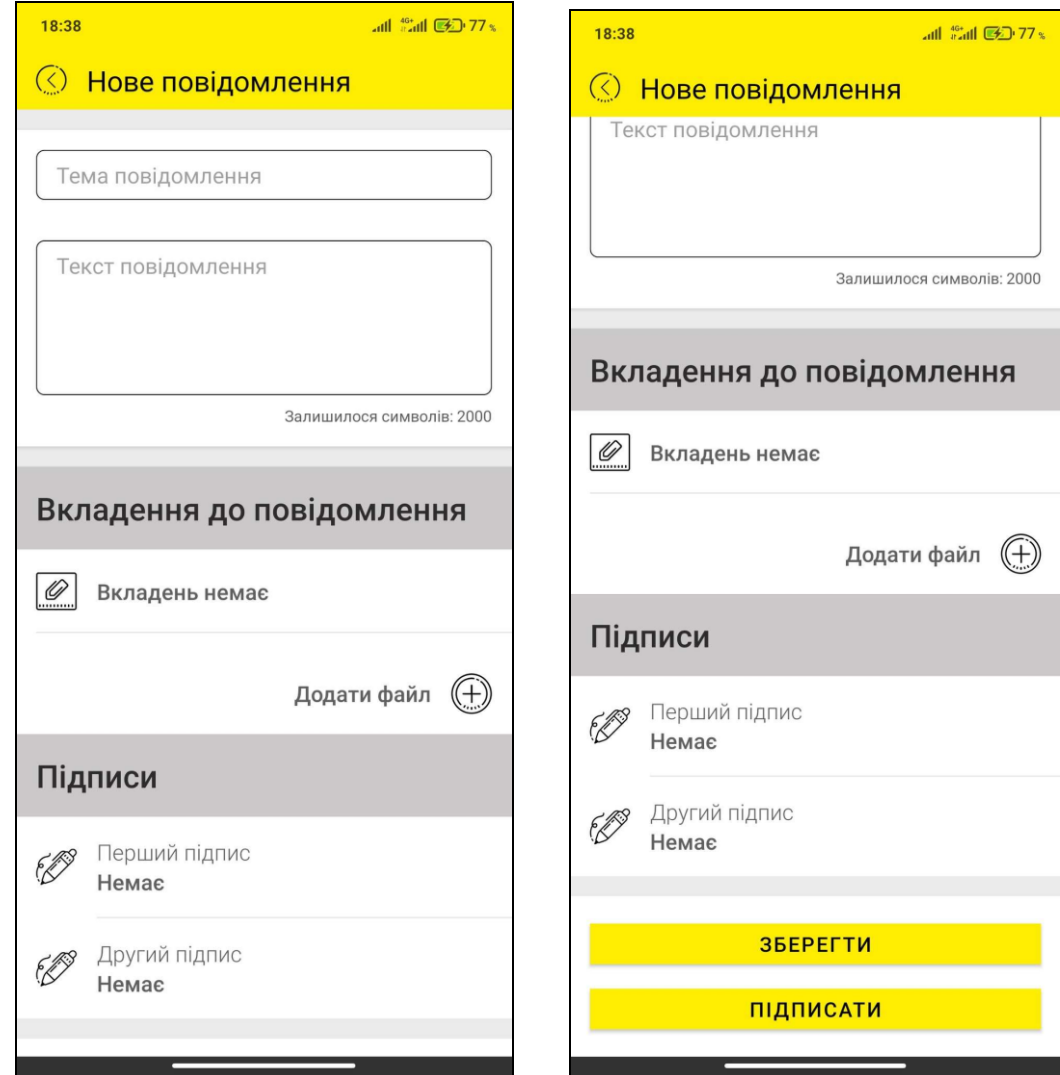

### <span id="page-58-0"></span>**2.14.2. Сповіщення**

В системі наявна можливість отримувати push-повідомлень від банку - коротких спливаючих повідомлень, які з'являються на екрані мобільного пристрою та повідомляють про деякі системні події або мають рекламний характер.

Щоб переглянути список push-повідомлень виберіть пункт *Інформація/Сповіщення* у головному меню.

Ви можете самостійно вмикати та вимикати опцію отримання push-сповіщень, а також налаштувати термін зберігання push-сповіщень (див. [«Налаштування](#page-65-0) »).

### <span id="page-58-1"></span>**2.14.3. Відділення та банкомати**

Ви можете переглянути адреси та розташування найближчих до вас банкоматів, терміналів та відділень банку на мапі. Для цього виберіть пункт *Інформація/Відділення та банкомати* в головному меню або натисніть на логіновій сторінці кнопку **«Відділення та банкомати»**.

 На мапі автоматично відобразяться найближчі до вас банкомати, термінали та відділення банку. В поле **Пошук** ви можете зазначити потрібну вам адресу.

Щоб переглянути більш детальну інформацію щодо об'єкту натисніть на позначку відділення або банкомату на мапі.

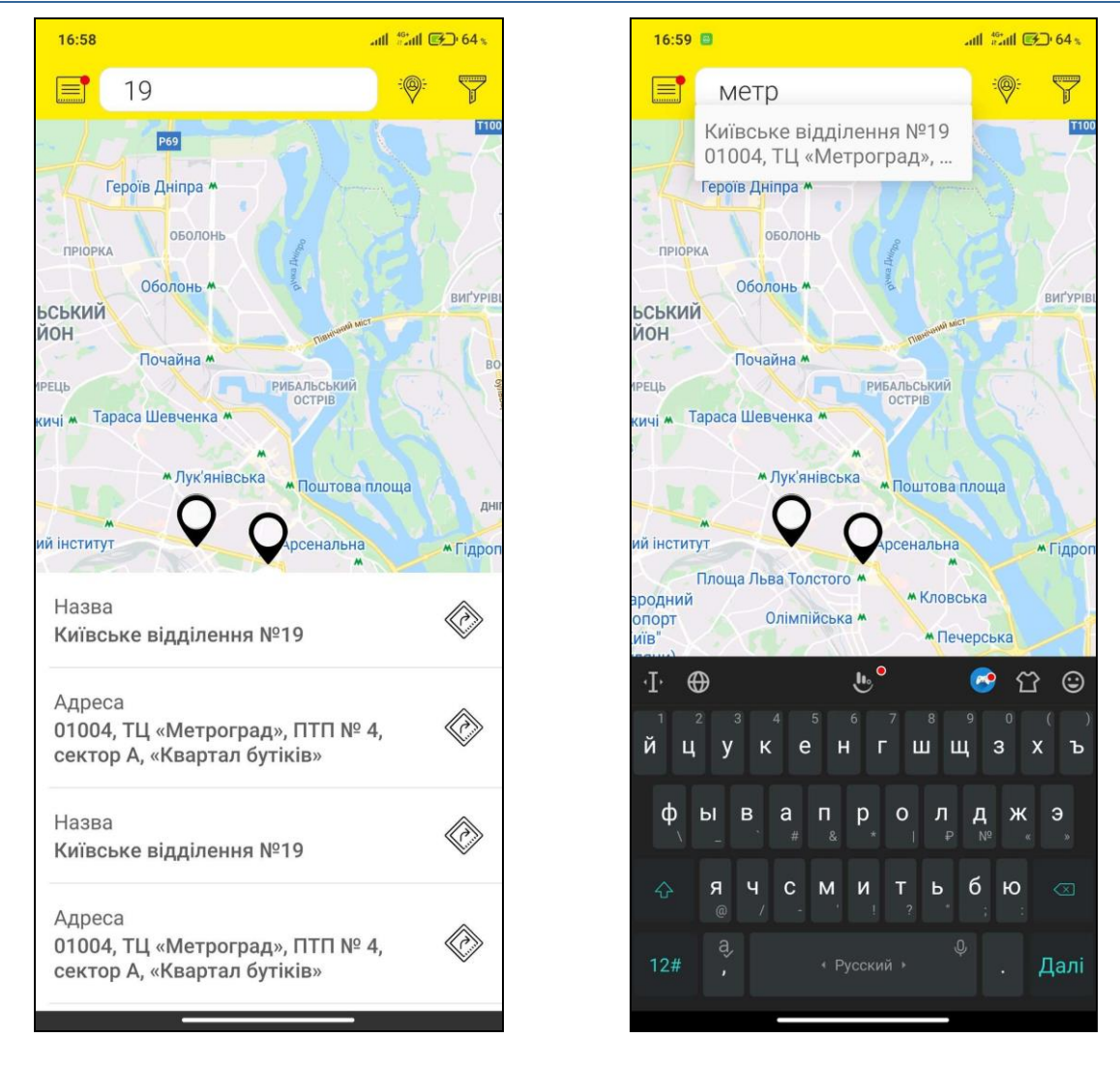

Ви можете вибрати декілька параметрів, у відповідності до яких буде відображено інформацію на мапі. Для цього натисніть кнопку  $\mathbb{N}$  и та позначте потрібні опції.

### <span id="page-59-0"></span>**2.14.4. Курси валют**

Переглянути поточні курси вибраних вами валют ви можете, якщо натиснете на логіновій сторінці кнопку **«Курси валют»** або з пункту головного меню *Інформація/Курси валют*.

На окремих вкладках відображуються курси валют НБУ: готівковий та безготівковий.

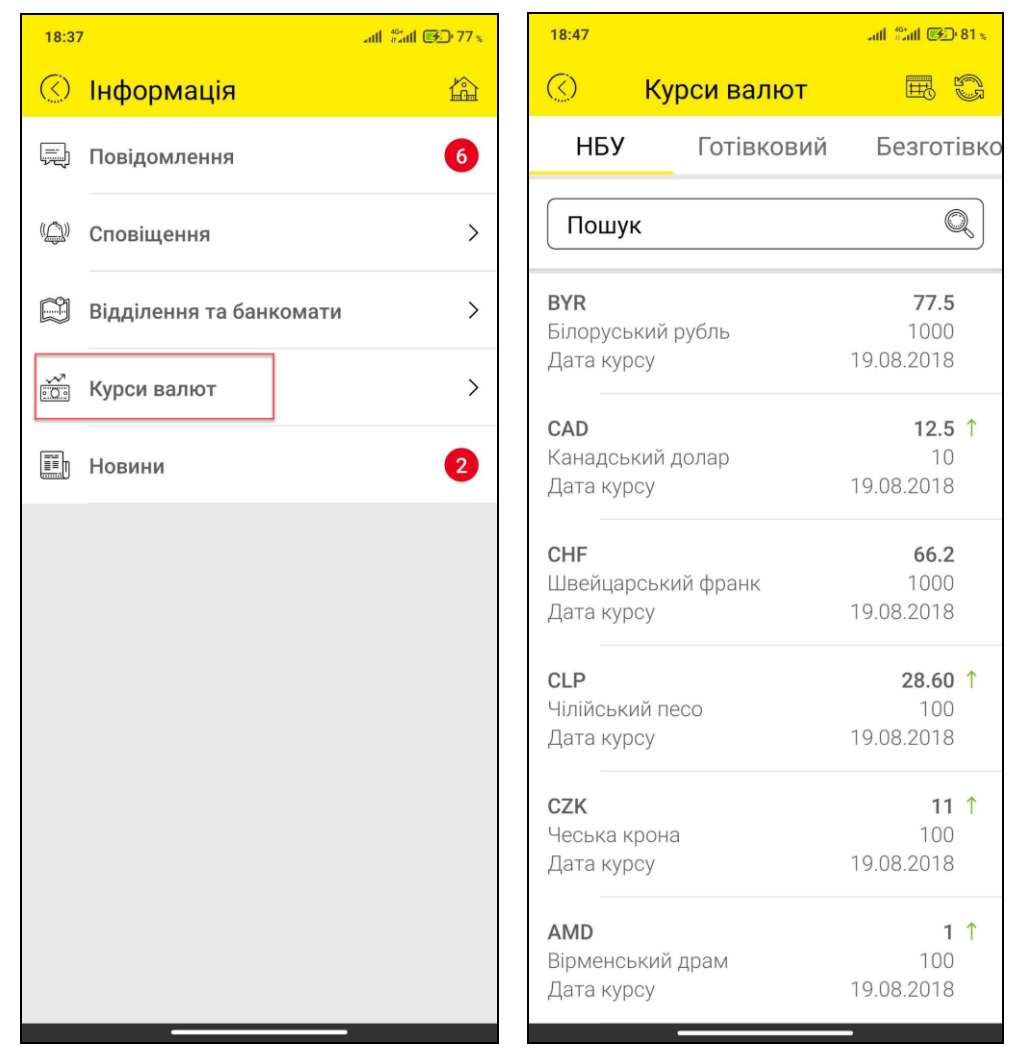

Для налаштування валют, курси яких відображуються на цій сторінці, натисніть кнопку із зображенням шестірні.

Встановіть прапорці навпроти потрібних вам валют и натисніть кнопку **«Зберегти»**.

Зверніть увагу, будь ласка: для валют, в яких ви маєте рахунки, операція редагування є недоступною, а їхні курси відображуватимуться постійно.

Ви можете переглянути курси валют за певну дату. Для цього натисніть кнопку із зображенням календаря, виберіть у календарі потрібну дату та натисніть **«Ок».**

### <span id="page-60-0"></span>**2.14.5. Новини**

Щоб переглянути новини банку виберіть пункт меню *Інформація/Новини*, або натисніть на логіновій сторінці кнопку **«Новини».**

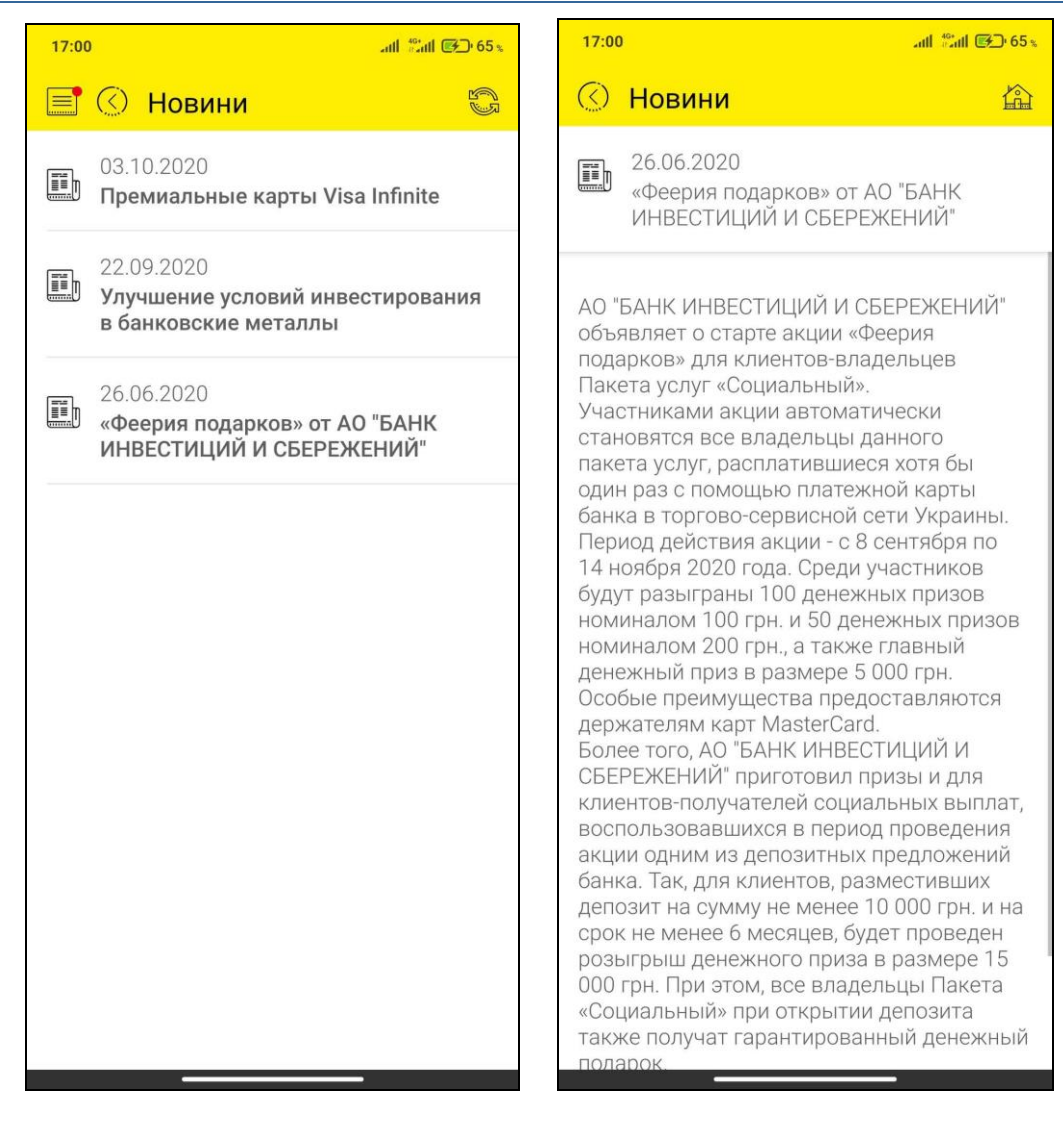

Докладну інформацію ви можете переглянути, якщо натиснете на рядок з потрібною новиною. Щоб переглянути новину на сайті банку натисніть відповідне посилання.

Для оновлення інформації натисніть кнопку ...

### <span id="page-61-0"></span>**2.15. Зв'язок із банком**

Різноманітні засоби для зв'язку з банком є доступними на логіновій сторінці за допомогою

кнопки або у пункті меню *Зв'язок із банком*.

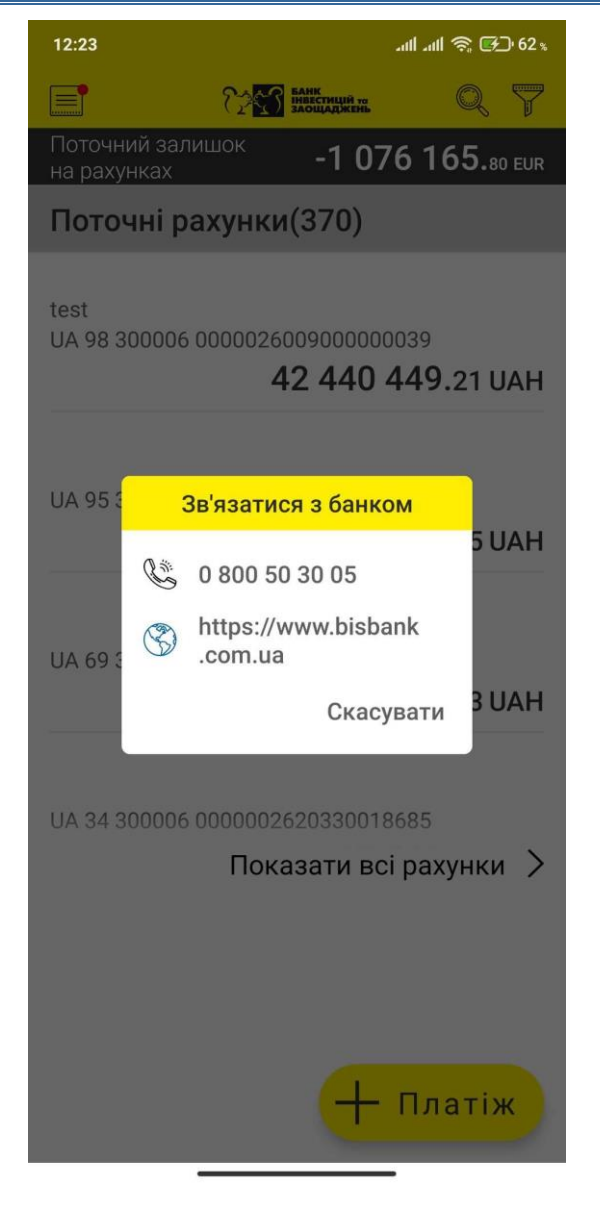

### <span id="page-62-0"></span>**2.16. Налаштування**

### <span id="page-62-1"></span>**2.16.1. Користувач**

Щоб переглянути параметри вашого облікового запису в системі натисніть рядок головного меню **«Налаштування»** і виберіть пункт **«Користувач»**.

Ви можете встановити власний аватар: натисніть на зображення у лівому верхньому куті та зробіть фото або виберіть його з вже збережених у пам'яті пристрою.

Ви можете переглянути ваші дані (ПІБ та логін), дату останнього входу до системи, дату поточного банківського дня, ваш філіал.

Також ви можете змінювати опції (якщо вони вам доступні) відображення неактивних карток, депозитів тощо (увімкніть або вимкніть перемикач) та зазначити, за який час до закінчення терміну дії пароля система почне показувати попередження про необхідність змінити пароль. Для збереження нових налаштувань натисніть кнопку **«Зберегти зміни»**.

Кнопка **Дозволяє відкрити секцію з опціями налаштувань автовиходу, зміни** пароля та блокування користувача.

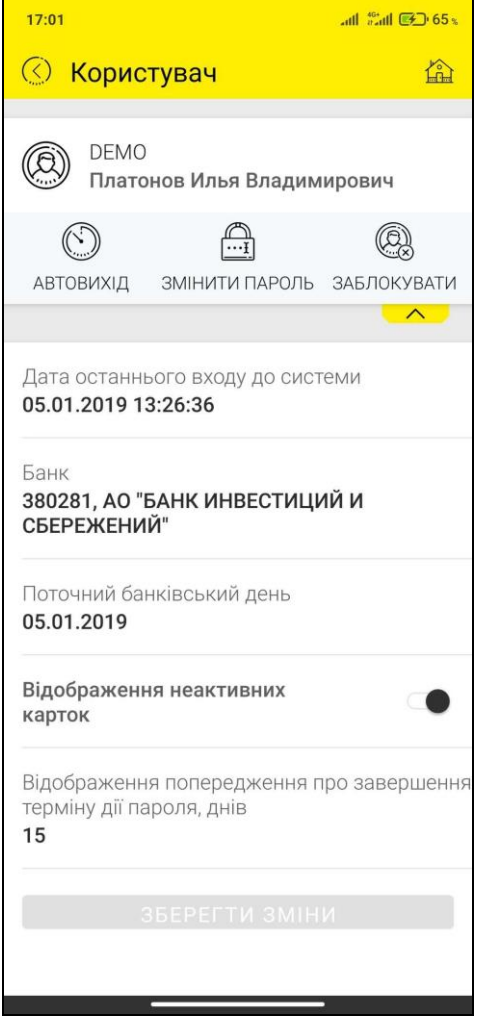

### <span id="page-63-0"></span>**2.16.2. Зміна пароля**

Щоб змінити пароль на вхід до системи виберіть пункт головного меню *Налаштування/Обліковий запис* та натисніть кнопку **«Змінити пароль»**.

Потім:

- 1. Введіть свій пароль користувача до поля **Поточний пароль**.
- 2. Введіть новий пароль до поля **Новий пароль** та **Підтвердити новий пароль**.
- 3. Натисніть кнопку **«Зберегти зміни»**.

**Зверніть увагу, будь ласка**: пароль може містити виключно латинські букви різних регістрів, цифри та такі символи: ! " # \$ % & ' ( ) \* + , - , / ; ; < = > ? @ [ \ ] ^ \_ ` { | } ~

Всі інші символи, пробіл то кириличні букви ігноруються.

В нижній частині екрана відображено вимоги до нового пароля у відповідності до парольної політики банку.

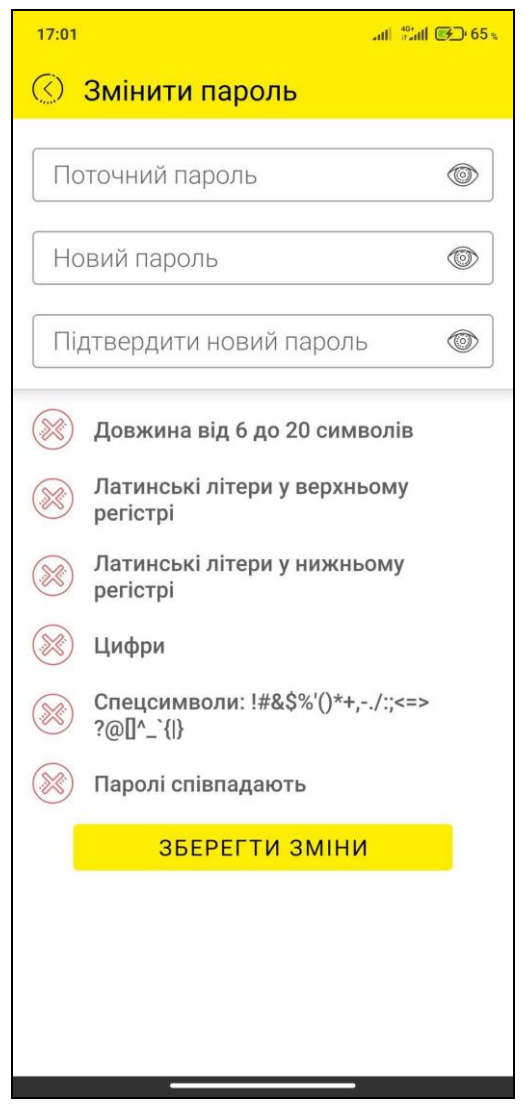

### <span id="page-64-0"></span>**2.16.3. Заблокувати користувача**

Щоб заблокувати користувача виберіть пункт головного меню *Налаштування/Обліковий запис* і натисніть кнопку **«Заблокувати»**.

Підтвердіть свій намір у діалоговому вікні.

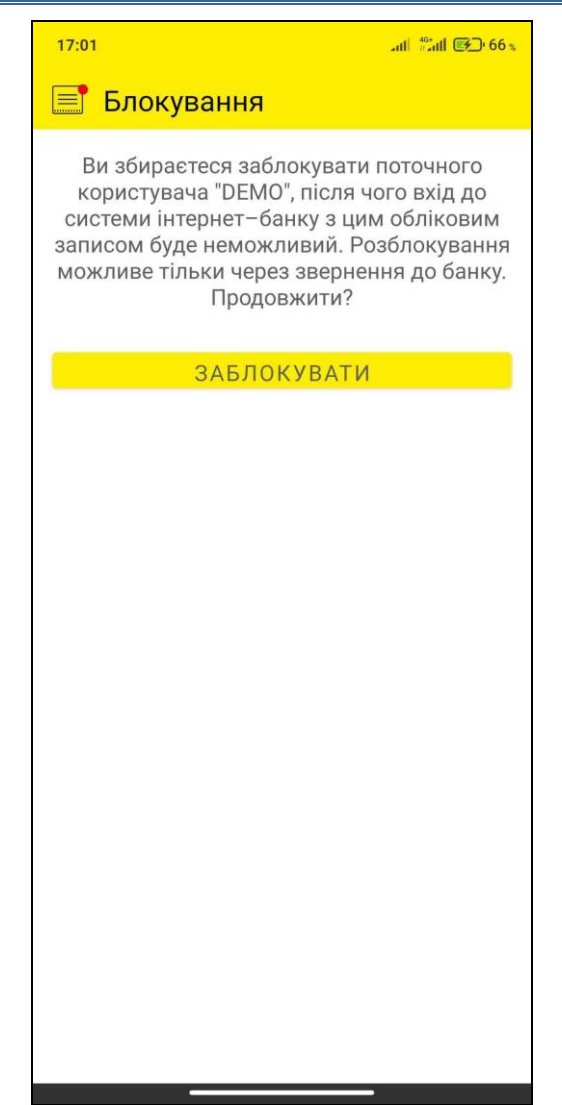

### <span id="page-65-0"></span>**2.16.4. Налаштування повідомлень**

В цьому розділі ви можете підписатися або відмовитися від підписки на pushповідомлення на цьому пристрої (увімкніть/вимкніть перемикач), а також встановити термін зберігання подібних повідомлень (натисніть на рядок «Термін зберігання pushповідомлень», виберіть термін та натисніть кнопку **«Зберегти зміни»**).

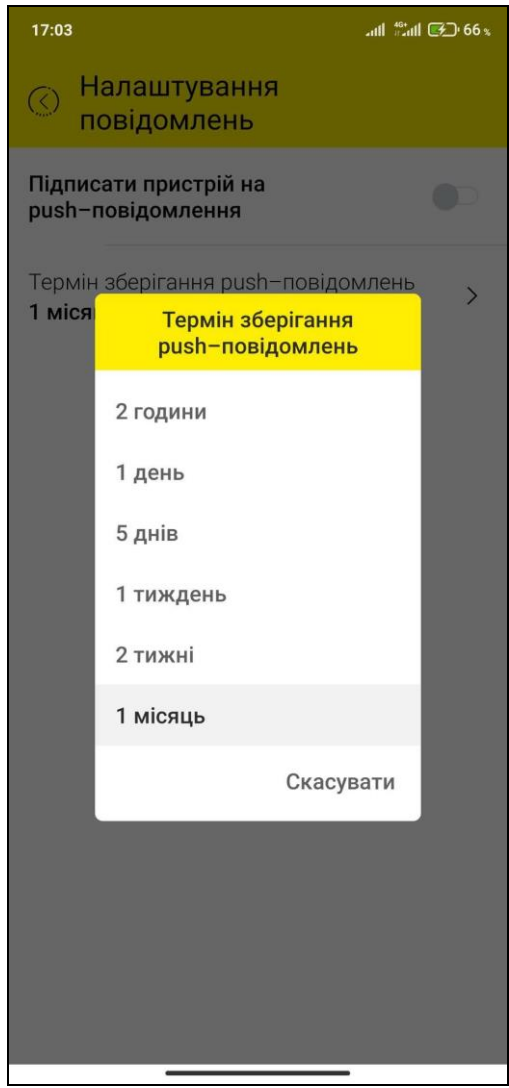

### <span id="page-66-0"></span>**2.16.5. Керування ключами**

#### <span id="page-66-1"></span>*2.16.5.1. Отримання ключів за допомогою веб-версії*

Якщо ви маєте актуальний ключ електронно-цифрового підпису, яким ви користуєтесь у веб-додатку системи, ви можете перенести його з файлової системи комп'ютера до мобільного додатку.

Для перенесення ключа з веб-додатку у мобільний додаток виконайте такі дії:

- 1. У веб-додатку системи оберіть пункт меню *Персональні налаштування/Робота з сертифікатами/Перенесення секретного ключа до мобільного клієнта*.
- 2. Відкриється форма майстра з перенесення сертифікатів ключа. Виконуйте покрокові дії, наведені в інструкції. Натисніть кнопку **«Я готовий продовжити»**.

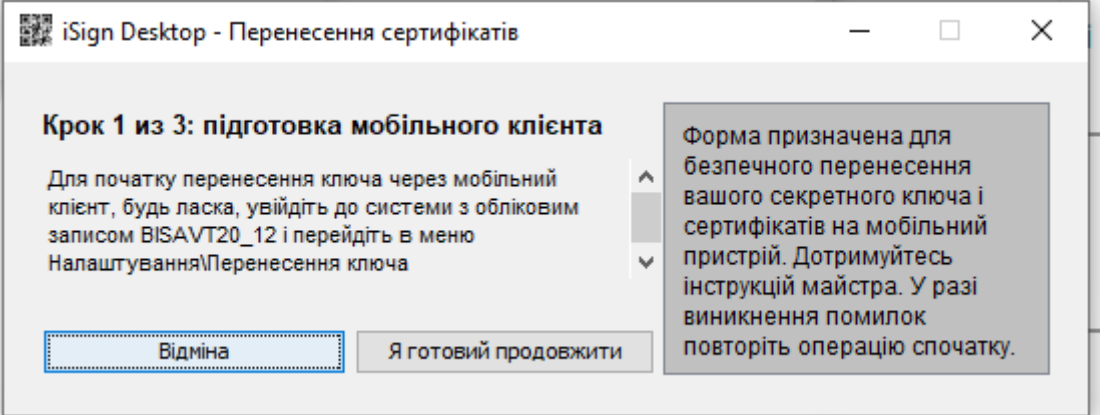

- 3. Увійдіть до мобільного додатку під вашим обліковим записом та виберіть пункт меню *Налаштування/Керування ключами*.
- 4. Натисніть кнопку **«Перенести ключ на цей пристрій»**.

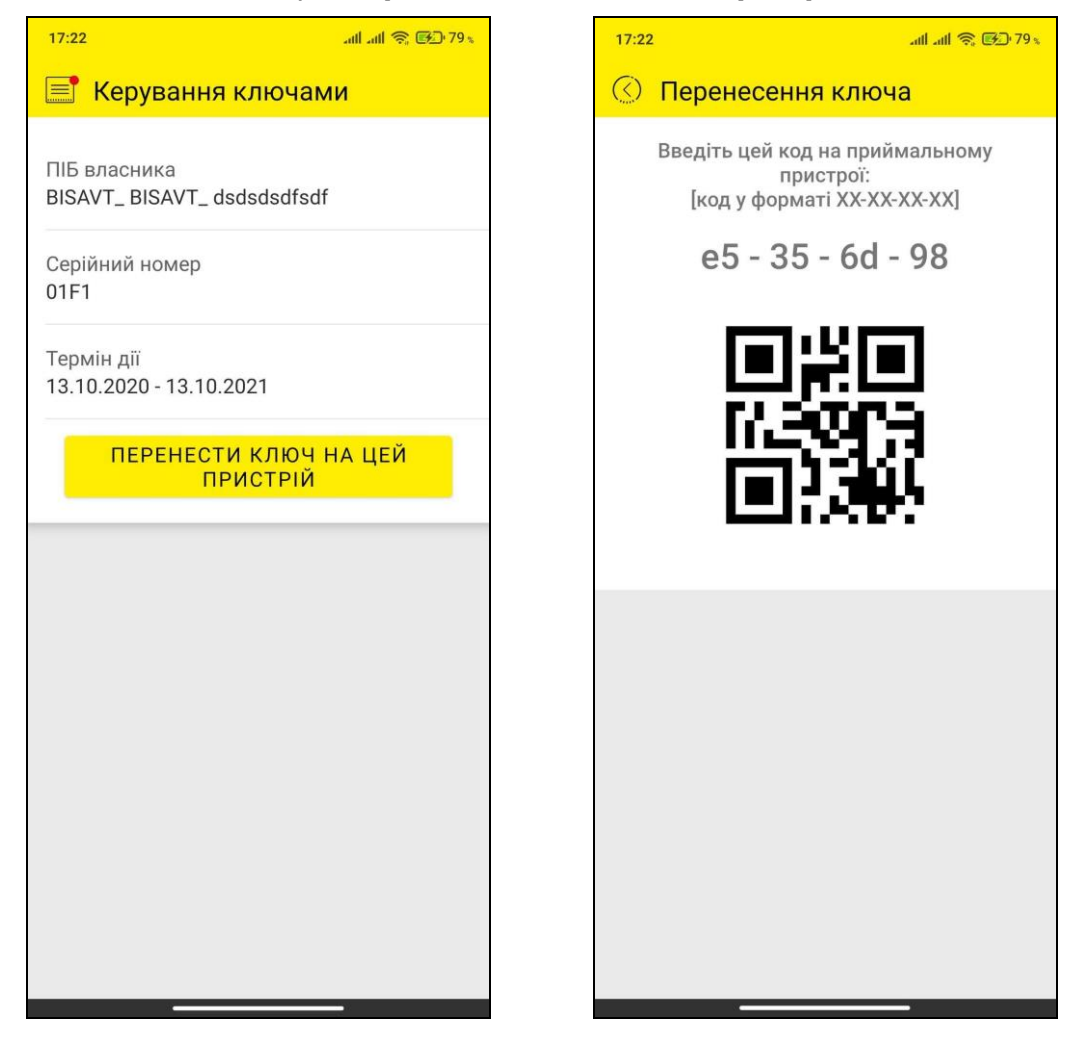

5. На екрані вашого смартфону з'явиться код зв'язування. Введіть його до відповідного поля у веб-додатку системи. Потім виберіть ваш секретний ключ, введіть пароль до нього та натисніть кнопку **«Відправити ключі»**.

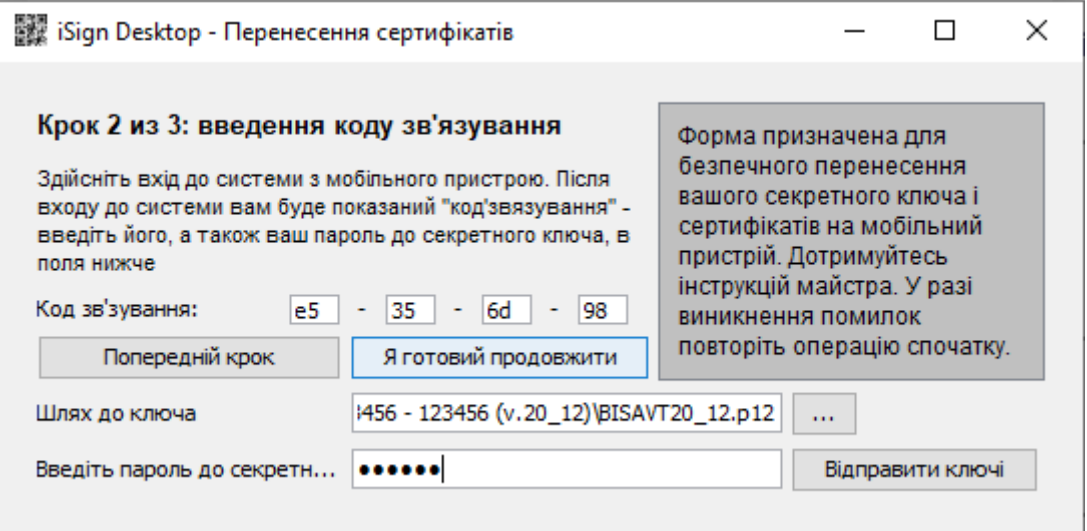

6. Система відобразить повідомлення про необхідність прийняти ключ на мобільному пристрої.

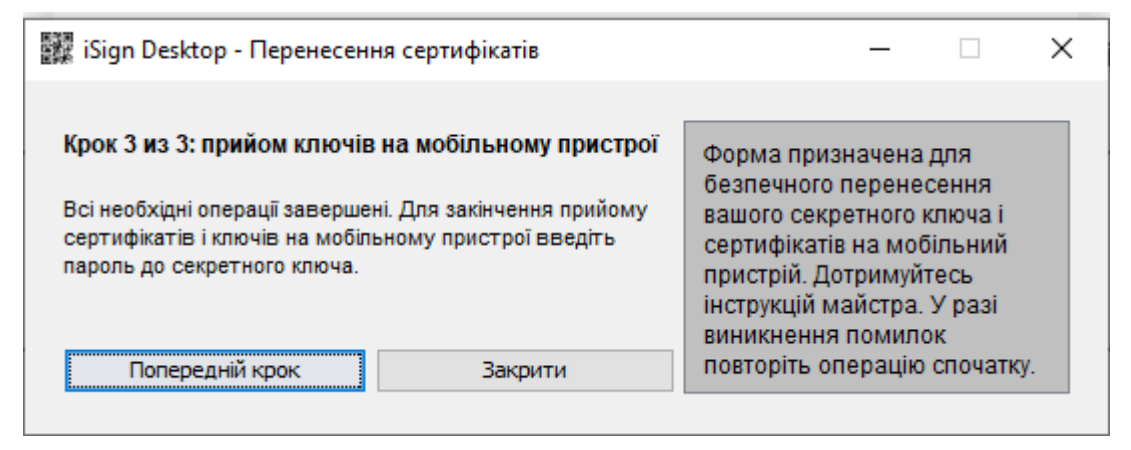

7. В мобільному додатку введіть пароль до вашого секретного ключа та натисніть кнопку **«Підтвердити» / «Зберегти ключ»**.

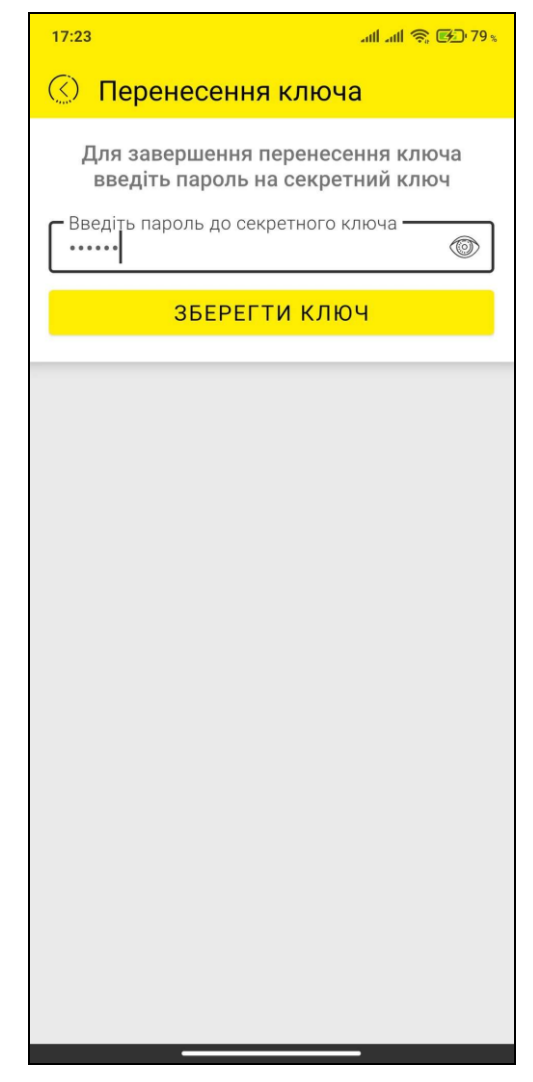

8. Система відобразить повідомлення про успішне перенесення ключа. Натисніть **«ОК»**.

**Зверніть увагу:** якщо на будь-якому кроці процесу перенесення ключів виникла помилка, вам необхідно повторити всі кроки, починаючи з першого.

Надалі ви матимете змогу переглянути інформацію щодо вашого ключа та надіслати ключ з вашого мобільного додатку на інший пристрій за допомогою відповідної кнопки у пункті меню *Налаштування/Керування ключами*.

Якщо ви активували можливість входу у додаток за відбитком пальця (див. [«Вхід за »](#page-70-0)), то ви матимете змогу увімкнути можливість підтвердження платежів за допомогою відбитка пальця (без введення пароля до секретного ключа).

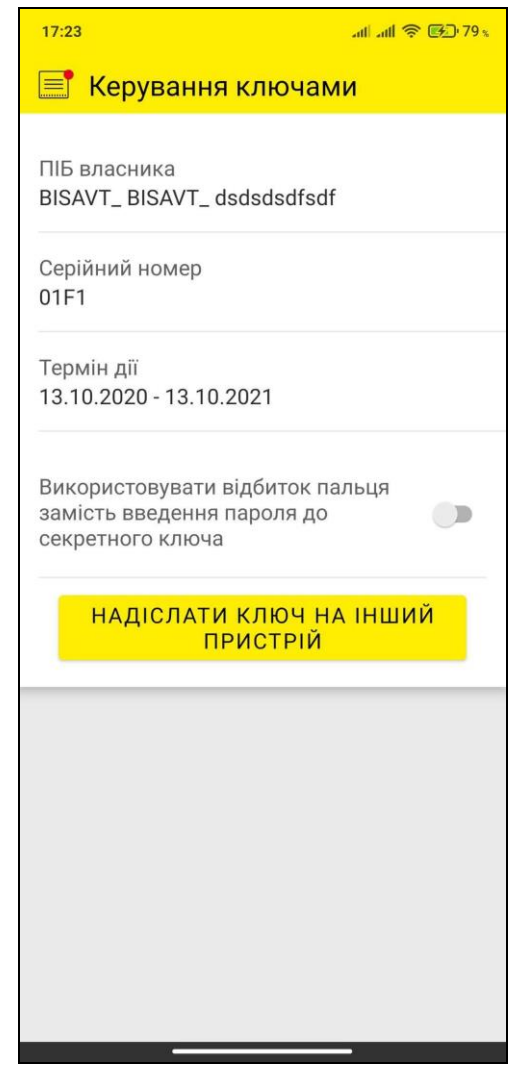

### <span id="page-70-0"></span>**2.16.6. Вхід за біометричними даними**

Якщо ваш пристрій обладнаний функцією FaceID та/або сканером відбитка пальця і на ньому увімкнена відповідна функція, ви можете налаштувати вхід до мобільного банкінгу за біометричними даними.

**Увага!** Ваші дані мають бути попередньо збережені в налаштуваннях безпеки пристрою.

Щоб активувати/вимкнути вхід за біометричними даними скористайтесь пунктом меню *Налаштування/ Вхід за* **FaceID** */по відбитку пальця* і увімкніть/вимкніть перемикач.

### <span id="page-70-1"></span>**2.16.7. Зміна мови**

Додаток iFOBS.Mobile є багатомовним і може функціонувати на українській, російській та англійській мовах. Щоб вибрати мову додатку:

- 1. **В смартфонах на базі iOS** перейдіть до розділу основних налаштувань вашого смартфону.
- 2. **В смартфонах на базі Android** перейдіть до системних налаштувань та виберіть пункт *Мова та введення*.
- 3. Виберіть потрібну вам мову.